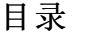

<span id="page-0-0"></span>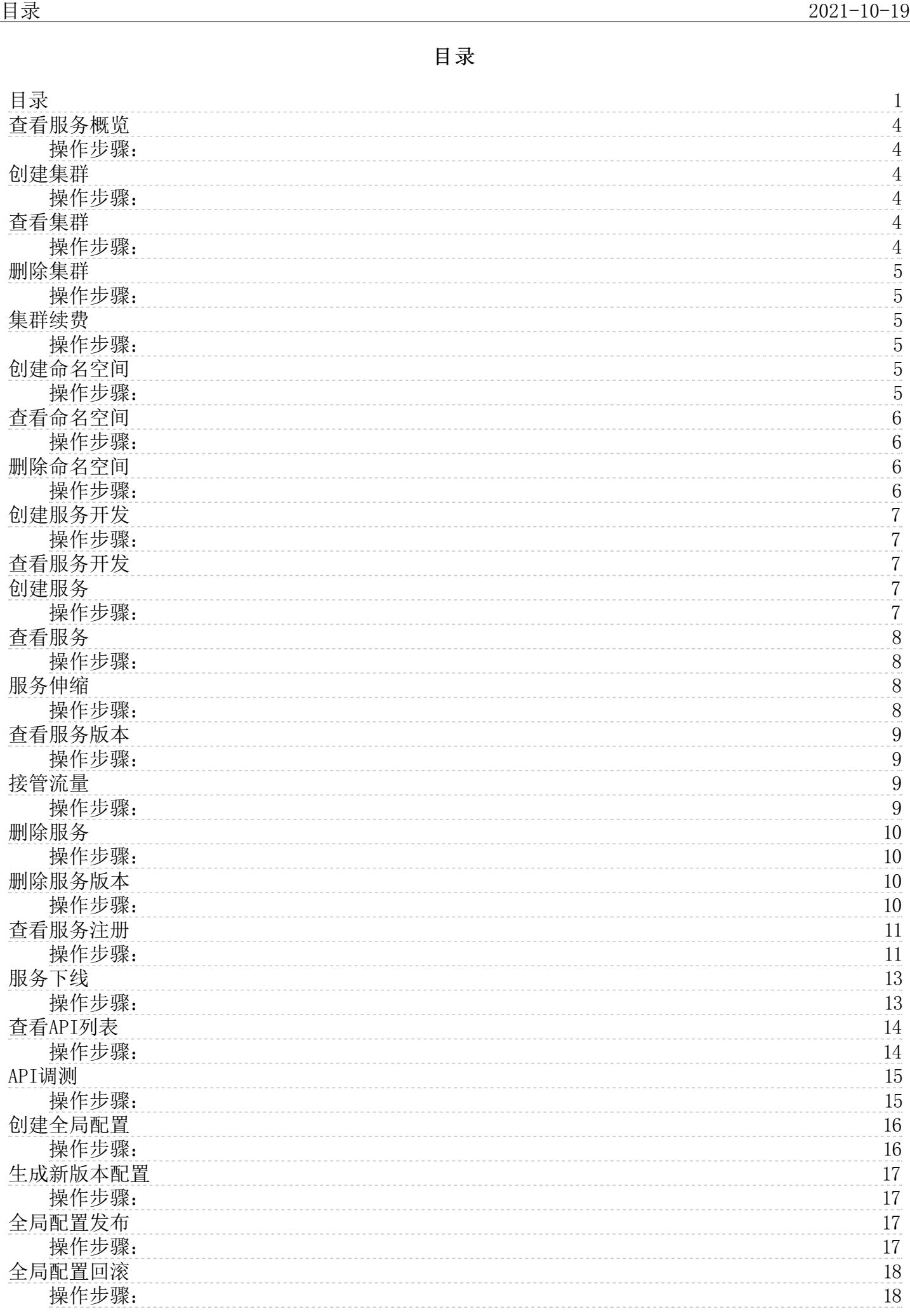

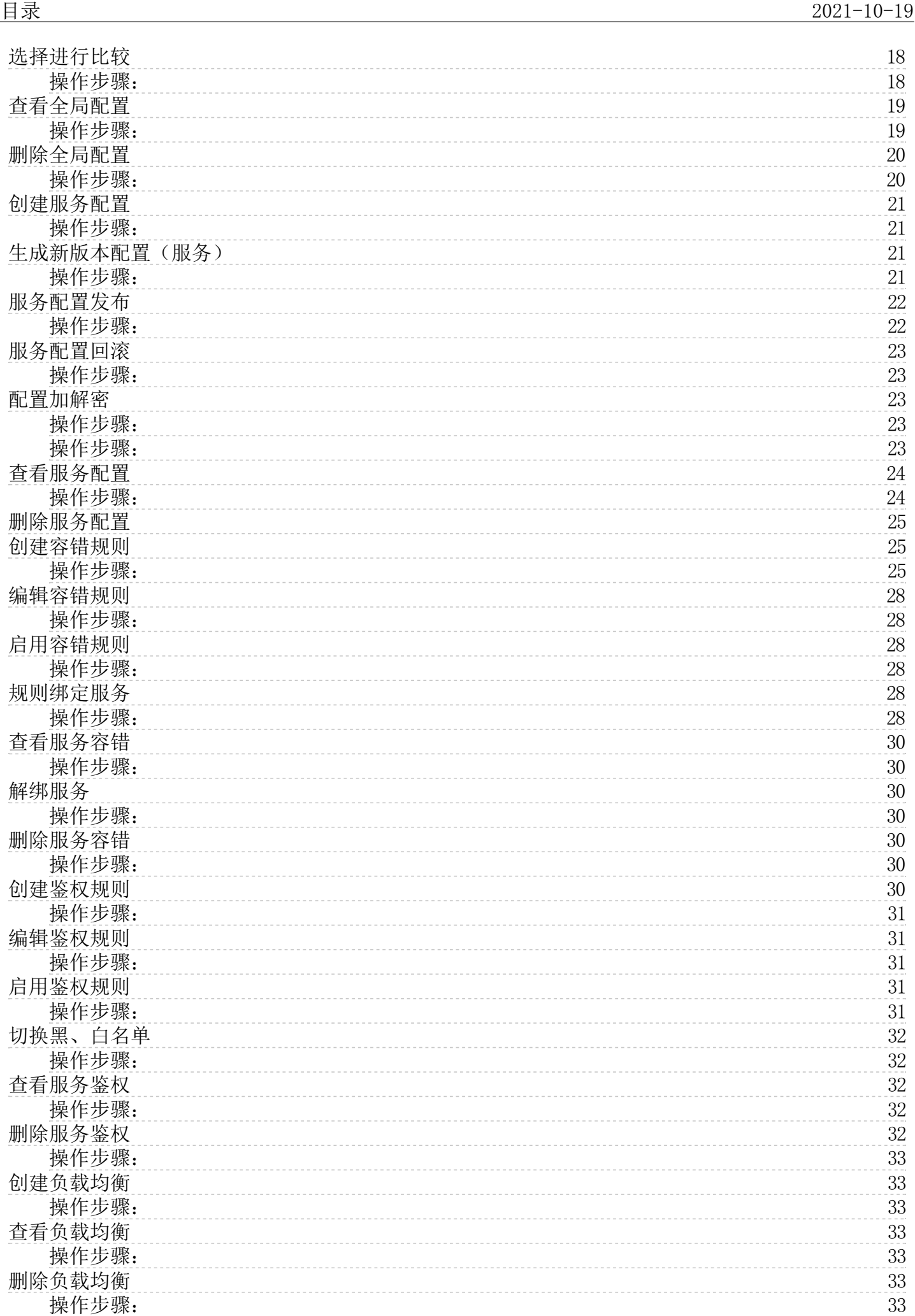

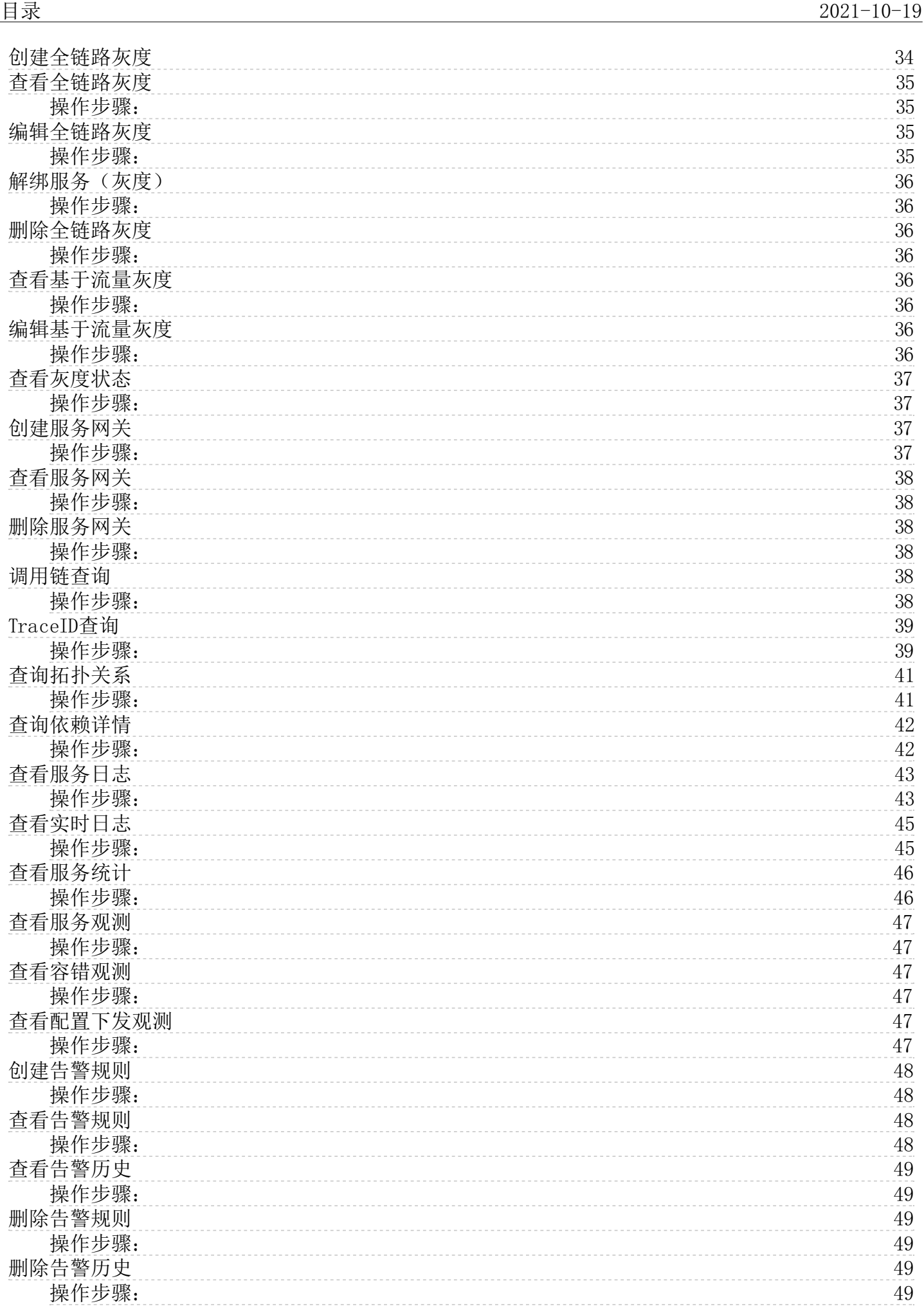

# <span id="page-3-0"></span>查看服务概览

金山云微服务支持在概览页查看资源信息、服务观测、容错观测、告警观测、配置下发监控等信息,用户可以自定义观测查看时间范围。

### <span id="page-3-1"></span>操作步骤:

- 
- 1.登录<u>微服务引擎</u>控制台。<br>2.在左侧导航栏,单击**概览**。 资源信息:显示集群、主机、服务、服务版本、副本等统计信息。 服务观测:通过集群、命名空间、服务、时间筛选,展示调用量和平均错误率等数据。 容错观测:<br> 通左命名空间、服务、实例、时间筛选,分别筛选出流量控制、熔断展示流量控制等待线程、断路器调用速率;筛选出并发控制、重试展示并发控制、重试调用速率等数据。 告警观测:鼠标划上<br> 右上角告警图标,点击跳转至告警监控页面。 配置下

### <span id="page-3-2"></span>创建集群

集群是指云资源管理的集合,包含了运行应用的云主机等资源。集群目前支持导入容器集群。 集群操作支持新建集群、删除集群、续费等。

#### <span id="page-3-3"></span>操作步骤:

- 
- 1. 登录<u>微服务引擎</u>控制台。<br>2. 在左侧导航栏中,单击**集群管理**。<br>3. 在集群列表页的左上方,单击**新建集群**。
	- 生群管理 华北1 (北京) 每个地域最多可以创建5个集群,已创建2个) + 新建集群 集群名称/ID 计费方式 集群状态 创建时间 产品版本 操作 地域 test  $\mathbb Z$ 华北1 (北京) 按量付弗 ● 运行中 2021-04-19 14:48:23 铂金版 namespace管理 删除集群 3b89dbc7-a0db-11eb-be66-628ffce0188a test1 $\blacksquare$ 按量付费 ● 运行中 华北1 (北京) 2021-04-19 19:15:07 基础版 namespace管理 删除集群 7ec0ceb3-a100-11eb-be66-628ffce0188a < 1 > 10条/页 ∨ 共2条
- 4 填写集群的基本信息,完成填写后单击**下一步;确认配置**。 集群名称:只允许使用字母、数字和连字符,且以字母开头,字符长度3-64位。 计费方式;普通用户可以支持包年包月和按量付费两<br> 种方式,有试用金额的用户支持按量付费(试用)。 地域:华北1(北京) 产品版本;基础版、专业版、铂金版 容器集群:同一区域下,满足微服务集群最低部署容量空间的容器集群才能被选<br> 中。 剩余容量计算方式如下, 应用容器所需资源公式; CPU; 0.5核
- 
- 

# <span id="page-3-4"></span>查看集群

<span id="page-3-5"></span>用户可以查看已购买的微服务集群的相关信息。购买成功后,微服务的相关组件安装在用户自有容器集群内。

- 
- 1. 登录<u>微服务引擎控</u>制台。<br>2. 在左侧导航栏中,点击**集群管理。**<br>3. 在集群管理列表页,单击目标集群的**集群名称**。可以查看到集群信息,集群名称、所在地域、产品版本、创建时间、状态、服务部署节点、容器集群。

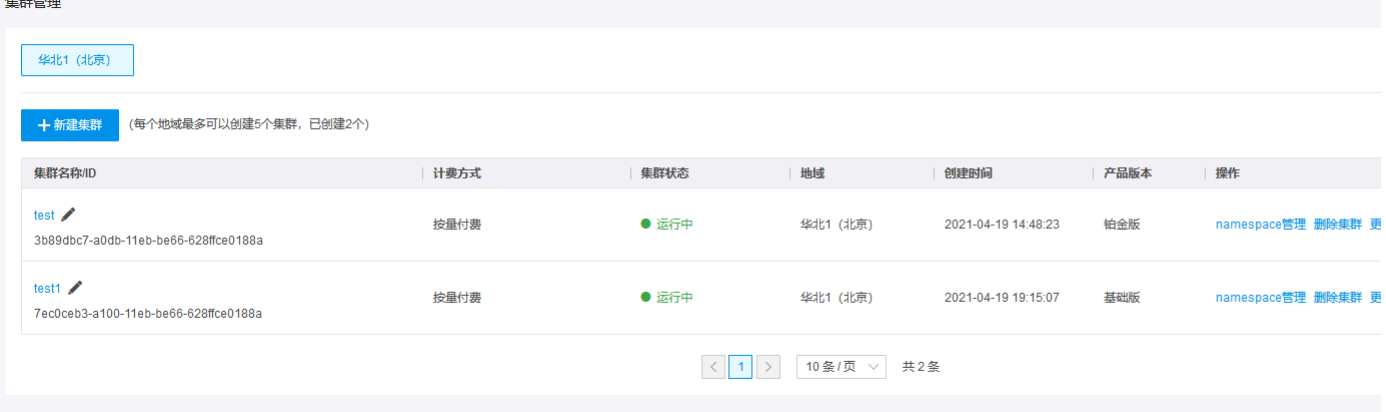

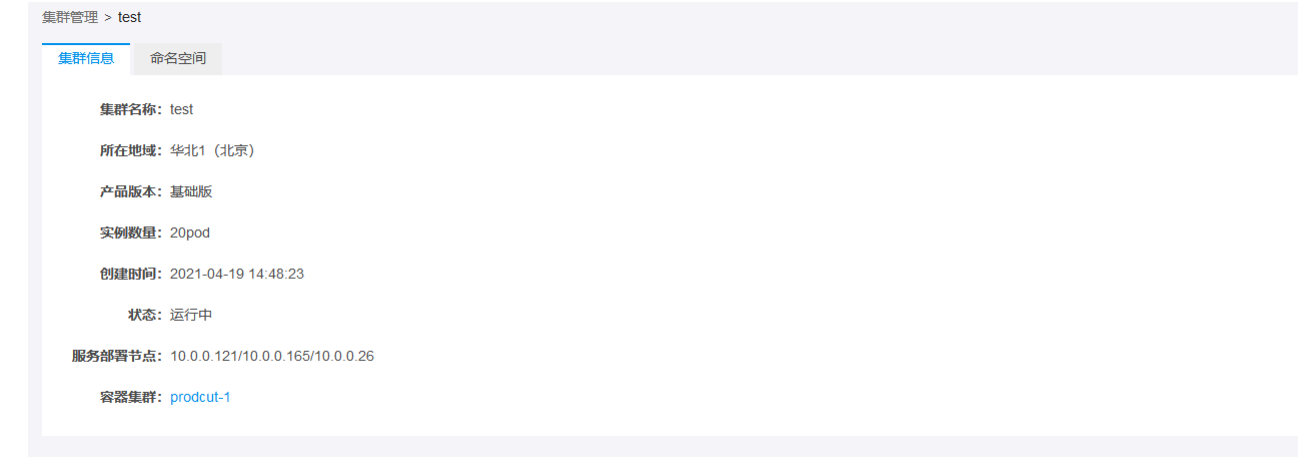

4. 在集群管理列表页,单击目标集群更多操作-安装日志。

### <span id="page-4-0"></span>删除集群

删除集群注意以下事项:

- 
- 删除集群会将集群内的节点以及运行的业务都销毁,请谨慎操作。<br>删除该集群会将集群内运行的工作负载和服务都销毁。删除集群需要花费1~3分钟,请耐心等候。<br>控制台不支持删除包年包月的集群,仅支持删除按量付费类型的集群。
- 

### <span id="page-4-1"></span>操作步骤:

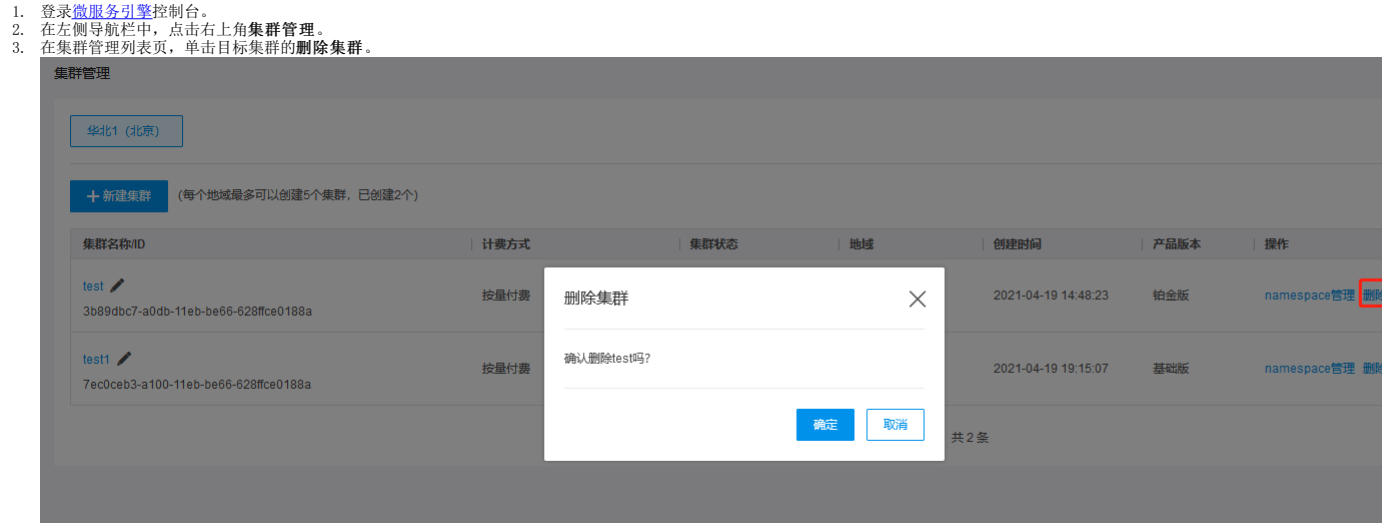

### <span id="page-4-2"></span>集群续费

控制台,支持对包年包月预付费的集群续费。

### <span id="page-4-3"></span>操作步骤:

- 
- 1. 登录<u>微服务引擎</u>控制台。<br>2. 在左侧导航栏中,点击右上角**集群管理。**<br>3. 在集群管理列表页,单击目标集群的**更多操作>续费,**输入要续费的时长,完成支付。

## <span id="page-4-4"></span>创建命名空间

命名空间( Namespace )是对一组资源和对象的抽象集合。例如可以将开发环境、联调环境和测试环境的服务分别放到不同的命名空间中。在网络连通性的前提下,同一命名空间内的服务可以相互发<br>现和相互调用。

- <span id="page-4-5"></span>
- 
- 1. 登录<u>微服务引擎</u>控制台。<br>2. 在左侧导航栏中,点击右上角**集群管理。**<br>3. 在集群管理列表页,单击日标集群的**namespace管理**。<br>4. 输入命名空间名称,只允许使用字母、数字和连字符,且以字母开头。

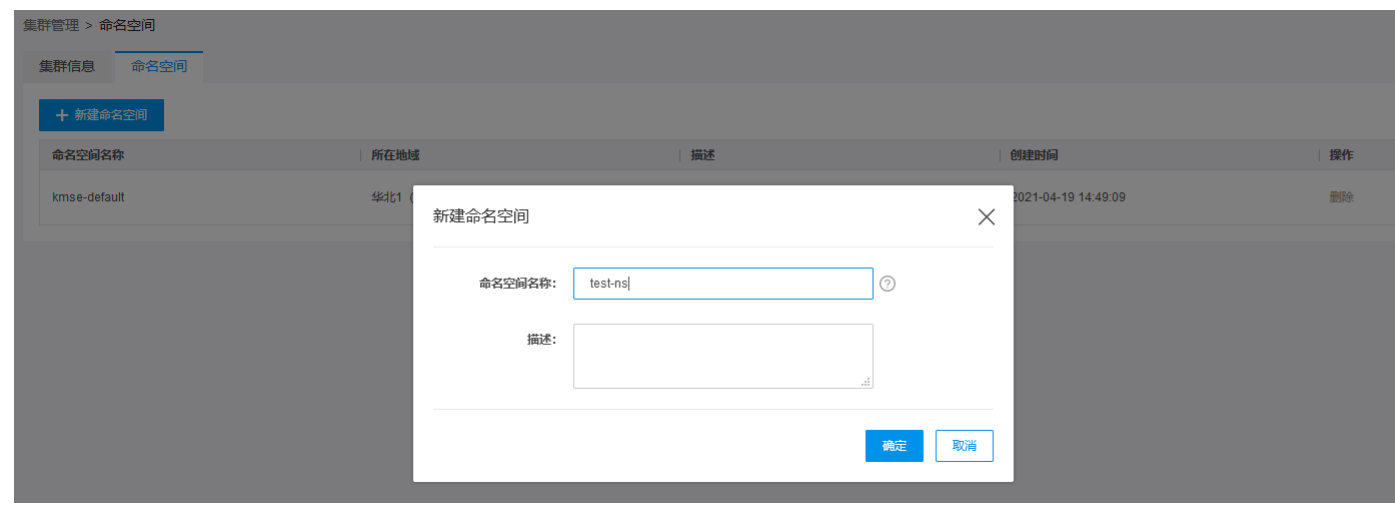

# <span id="page-5-0"></span>查看命名空间

在控制台,可以查看当前已经创建的命名空间。

<span id="page-5-1"></span>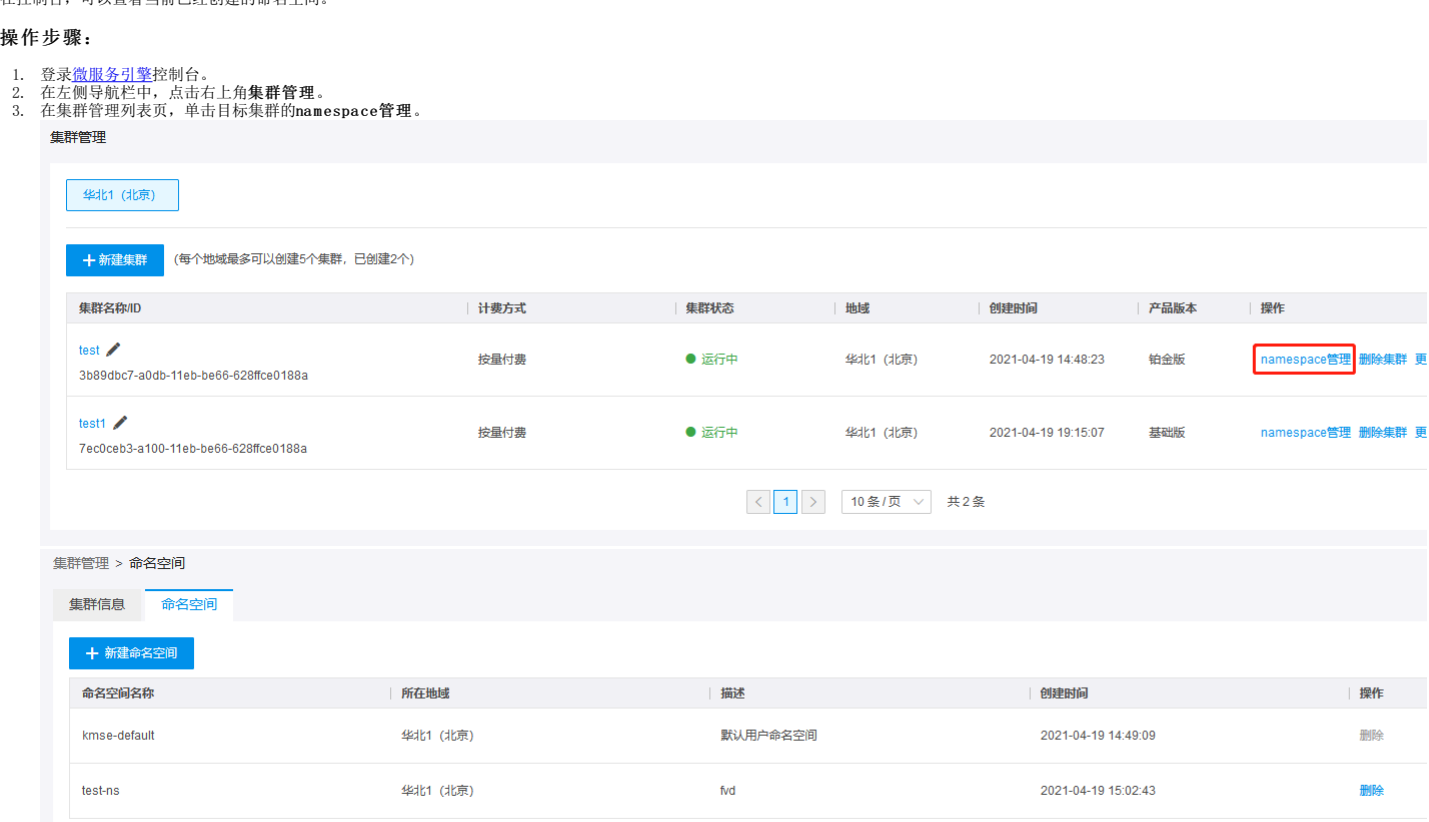

# <span id="page-5-2"></span>删除命名空间

在控制台,可以删除当前已经创建的命名空间,删除后该命名空间下相关的数据也被删除。集群创建时默认创建的命名空间不允许删除。

<span id="page-5-3"></span>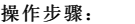

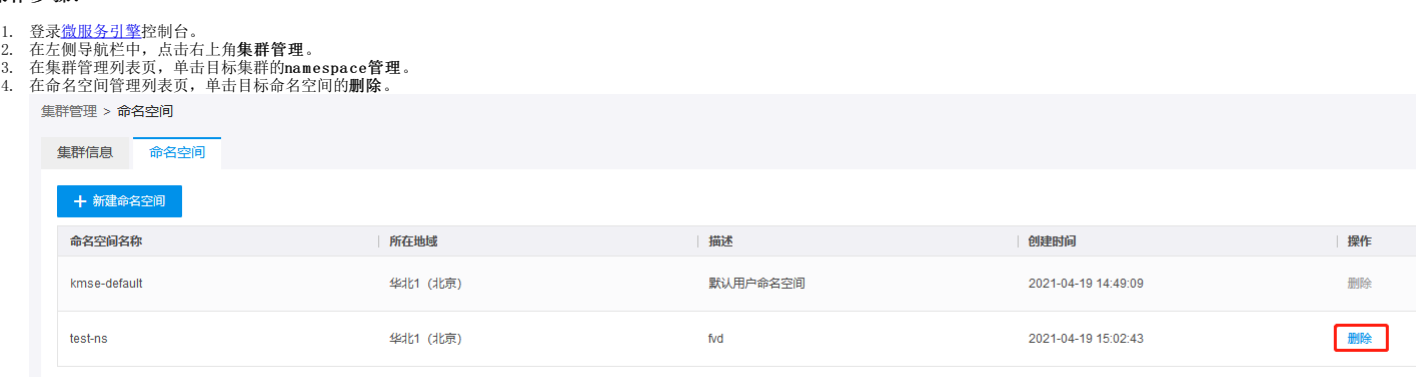

# <span id="page-6-0"></span>创建服务开发

### <span id="page-6-1"></span>操作步骤:

- 
- 
- 1.登录<u>微服务引擎</u>控制台。<br>2.在左侧导航栏中,单击**服务开发**。<br>3.填写工程配置和POM培训的相关信息。 工程名称: Spring Boot 工程名。 开发包路径: package 路径。 Group: pom.xml 文件中的 groupId。 Artifact : pom.xml 文件中的 artifactId。<br>3.填写工程配置和POM培训的相关信息。 工程名称: Spring Boot 工程名。 开发包路径: pack
- 

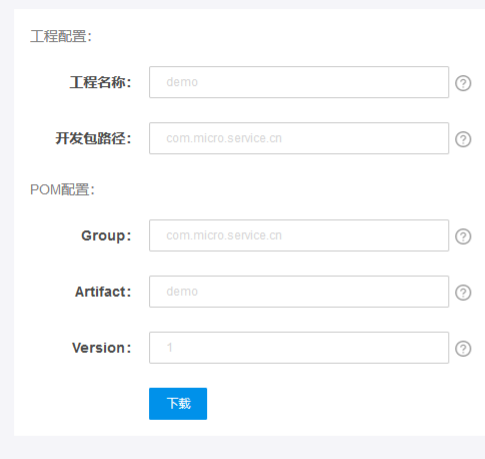

# <span id="page-6-2"></span>查看服务开发

进入下载目录,查看刚创建的demo.zip工程,在本地解压,可以看到包含的主要文件pom.xml、DemoApplication.java、application.properties等文件。用户可以根据实际情况,编写相关需要编写修<br>改的代码。

# <span id="page-6-3"></span>创建服务

服务是一个逻辑概念。一个应用可以拆分成多个服务,一个服务可以有多个版本,一个版本支持创建多个副本。 服务的操作包括: 上传新版本、删除服务、删除服务版本等。

<span id="page-6-4"></span>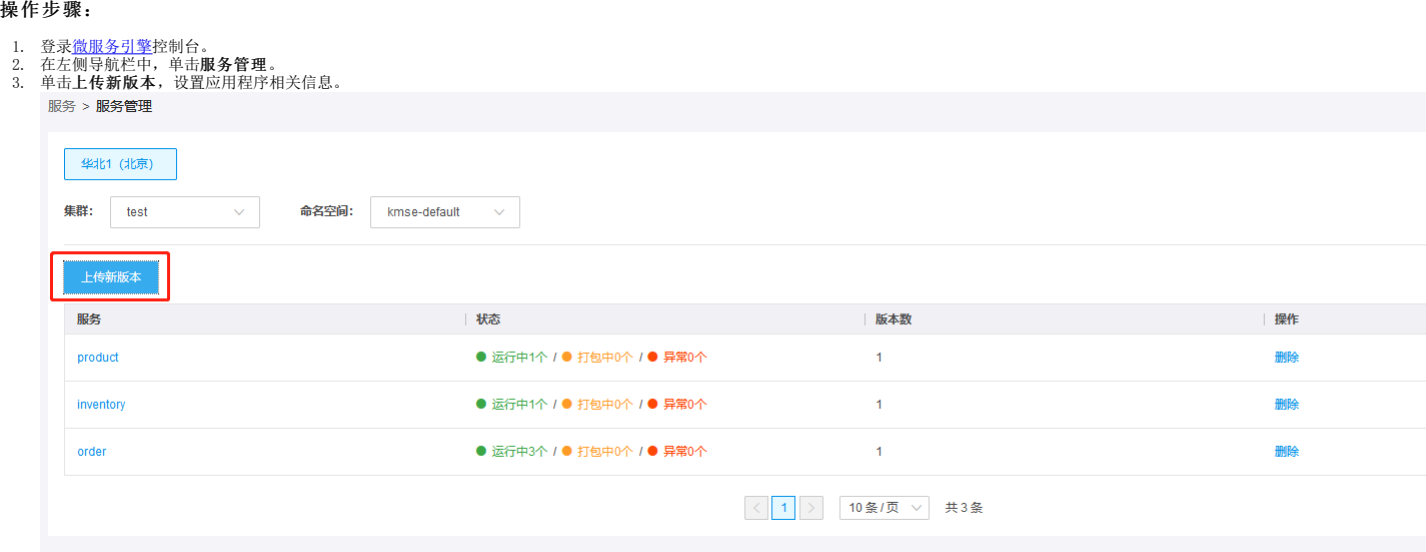

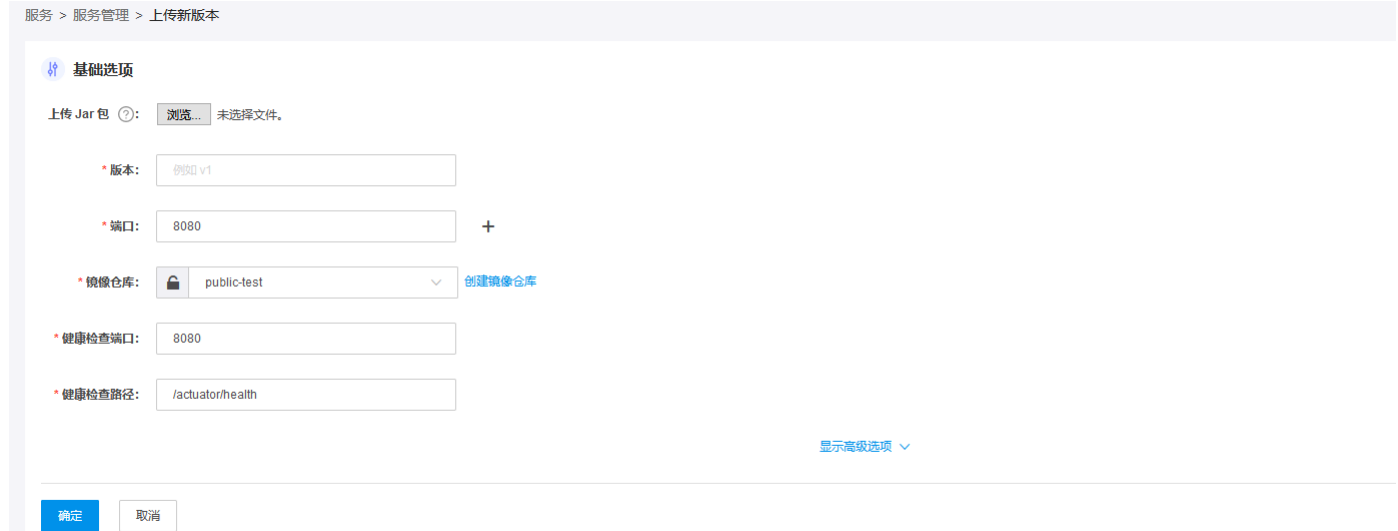

主要参数: 版本(必填):v1 端口(必填);8080。服务提供给外部调用者的端口 镜像仓库(必选):支持用户选择公有仓库和私有仓库两种类型 健康检查端口(必填):80 健康检查路径<br>(必填):/actuator/health(默认路径) jvm参数(选填):-Xmxn=400 Spring参数(选填):-Dserver port=9001 最小cpu资源(选填):最大cpu资源(选填)、最小内存占用(选填)、最<br>大内存占用(选填):针对

# <span id="page-7-0"></span>查看服务

在服务管理下,可以查看当前的服务名、状态以及不同服务的副本数量。

#### <span id="page-7-1"></span>操作步骤:

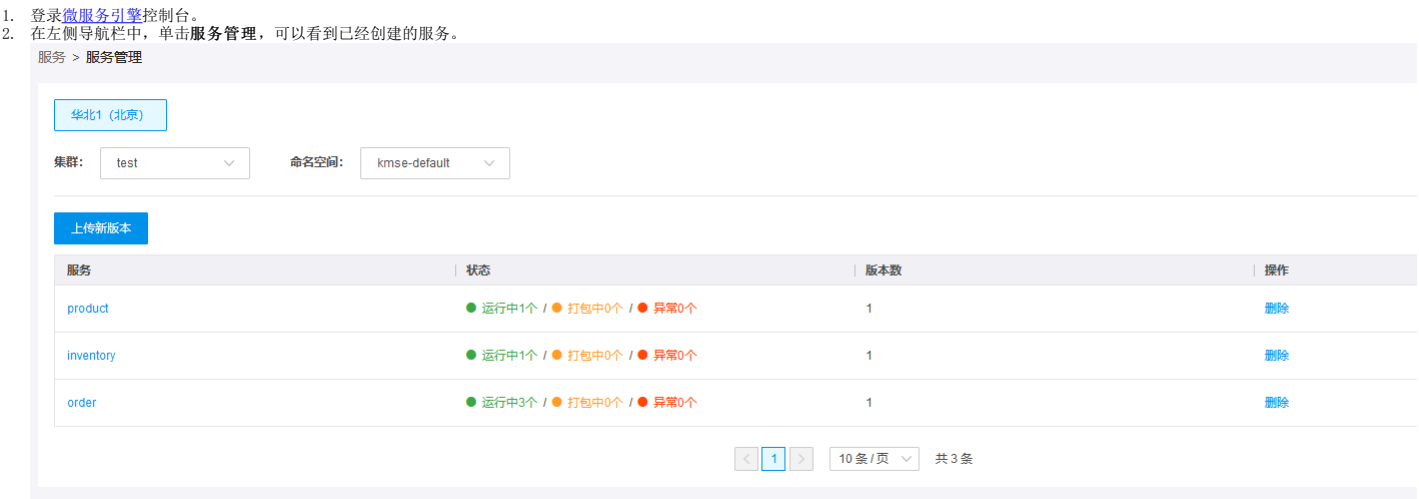

# <span id="page-7-2"></span>服务伸缩

- <span id="page-7-3"></span>
- 
- 1. 登录<u>微服务引擎</u>控制台。<br>2. 在左侧导航栏中,单击**服务管理**。<br>3. 在服务管理列表页,单击目标服务的**服务名。**<br>4. 在目标服务版本详情页,单击 数量减少或填入需要减至数量,单击**应用**完成减少副本数。<br>5. 在目标服务版本详情页,单击 数量减少或填入需要减至数量,单击**应用**完成减少副本数。
- 

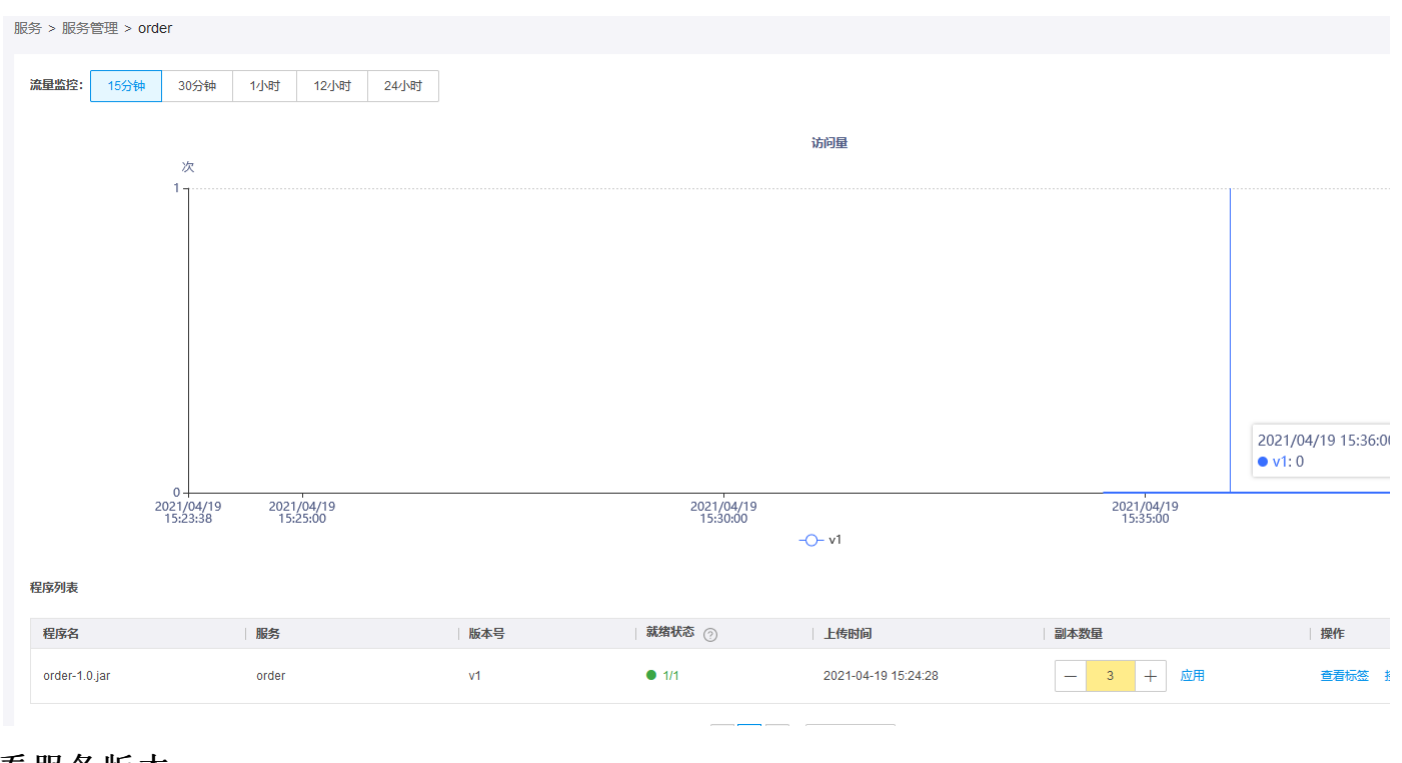

# <span id="page-8-0"></span>查看服务版本

### <span id="page-8-1"></span>操作步骤:

- 
- 1. 登录<u>微服务引擎</u>控制台。<br>2. 在左侧导航栏中,单击用**服务管理。**<br>3. 在服务管理列表页,单击目标服务的**服务名**,可以看到该服务下的相关服务版本。

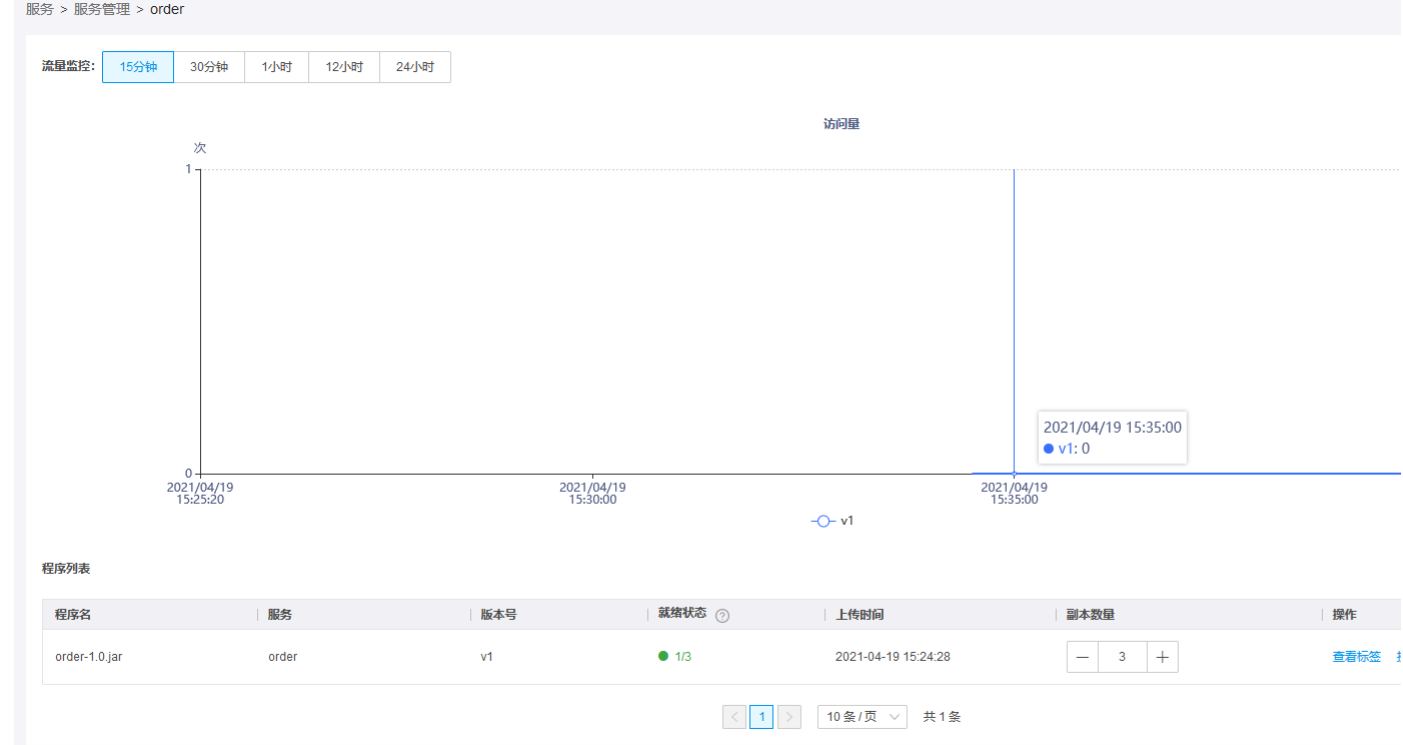

# <span id="page-8-2"></span>接管流量

- <span id="page-8-3"></span>
- 1. 登录<u>微服务引擎</u>控制台。<br>2. 在左侧导航栏中,单击**服务管理**。<br>3. 在服务管理列表页,单击目标服务的**服务名**,可以看到该服务下的相关服务版本。点击目标版本**接管流量**。

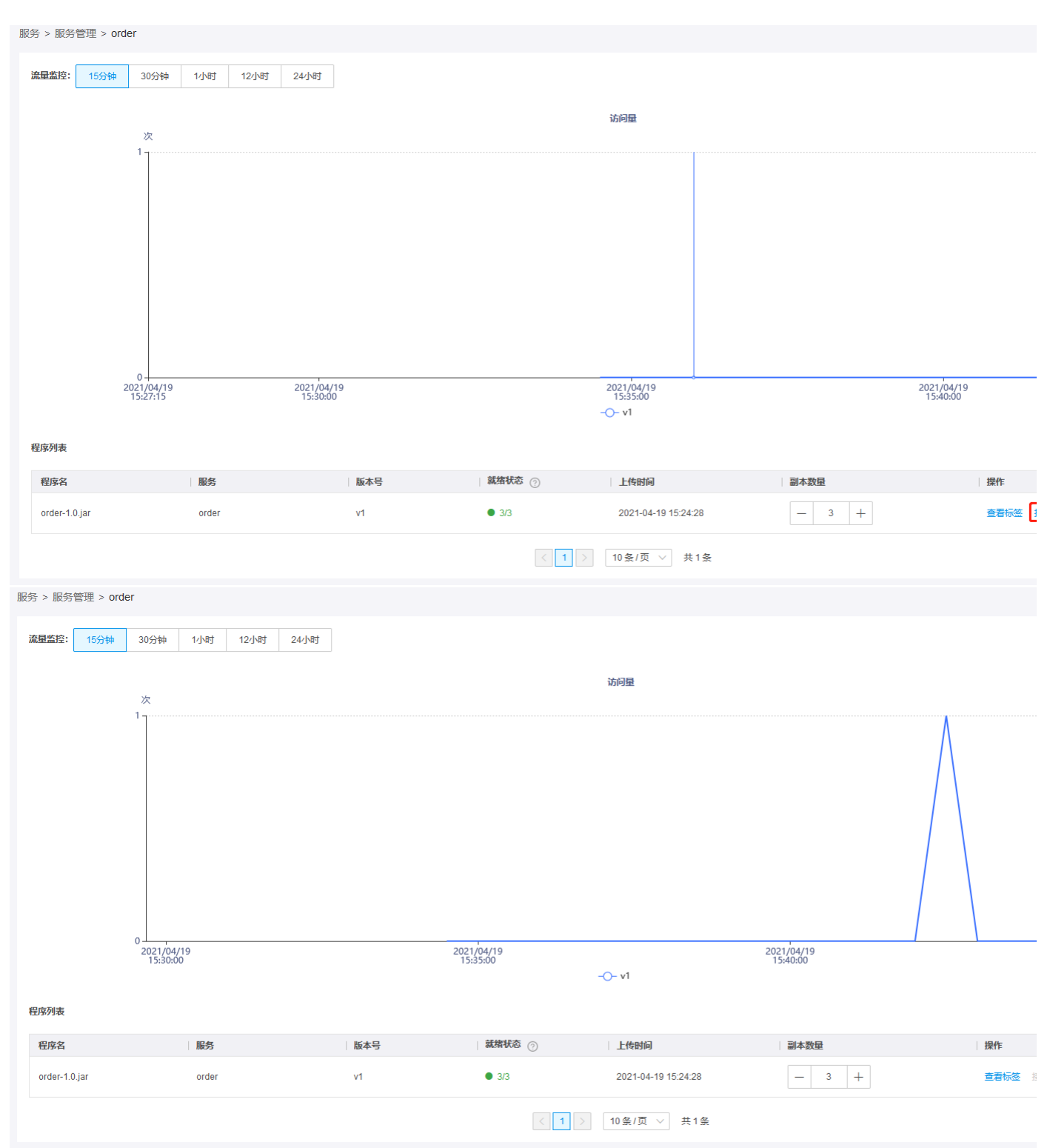

### <span id="page-9-0"></span>删除服务

### <span id="page-9-1"></span>操作步骤:

- 1. 登录<u>微服务引擎</u>控制台。<br>2. 在左侧导航栏中,单击**服务管理**。<br>3. 在服务管理列表页,单击目标服务**删除**。
- 

### <span id="page-9-2"></span>删除服务版本

- 
- <span id="page-9-3"></span>1. 登录<u>微服务引擎</u>控制台。<br>2. 在左侧导航栏中,单击**服务管理。**<br>3. 在服务智理列表页,找到目标服务单击**删除**。<br>4. 在服务列表页,找到目标服务单击**删除**。

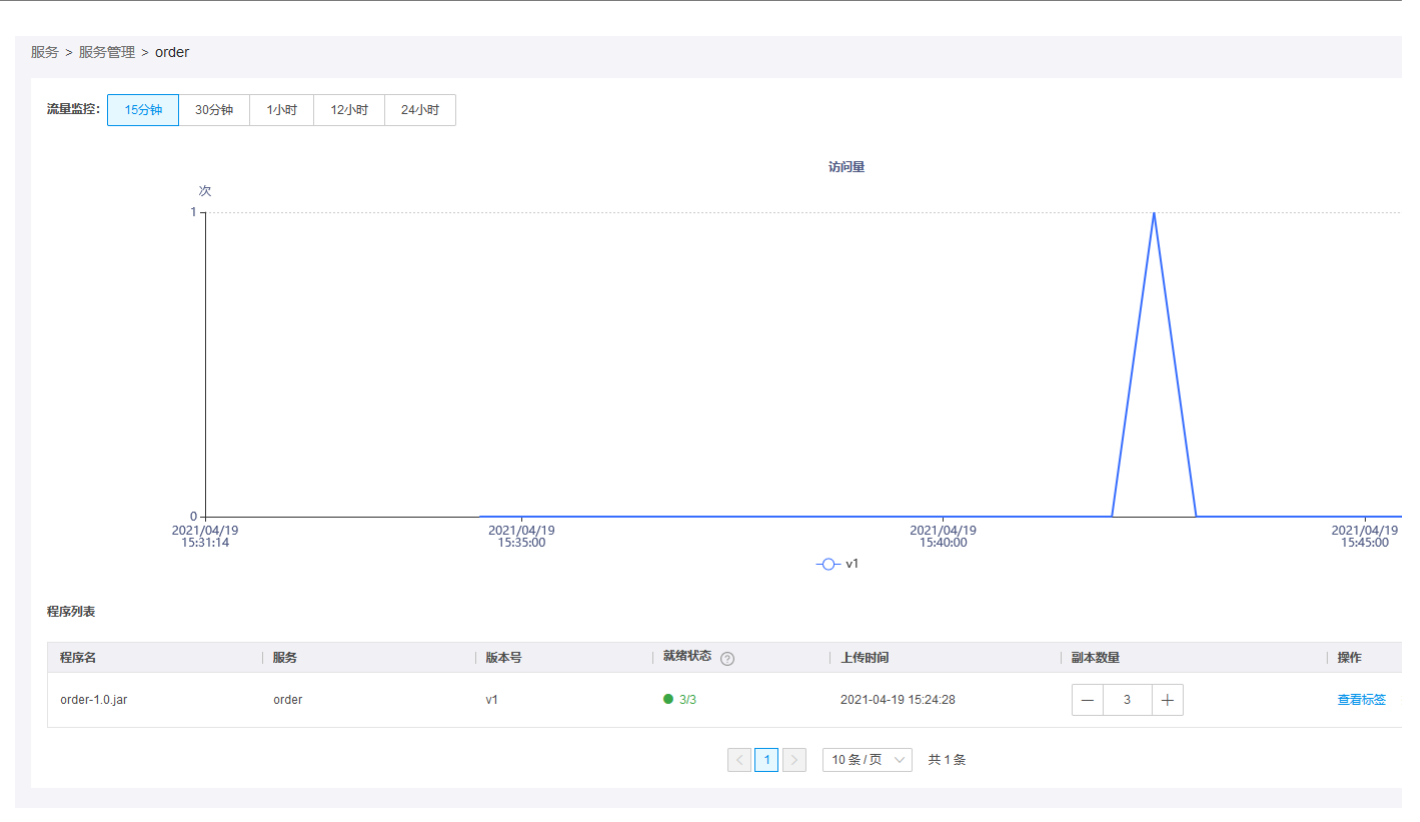

# <span id="page-10-0"></span>查看服务注册

金山云微服务支持查看服务在主机的注册情况及服务本身的相关情况。

### <span id="page-10-1"></span>操作步骤:

```
1. 登录<u>微服务引擎</u>控制台。<br>2. 在左侧导航栏,单击服务注册,进入服务注册页面。 服务展示包含三种状态:选中、离线、正常。
```
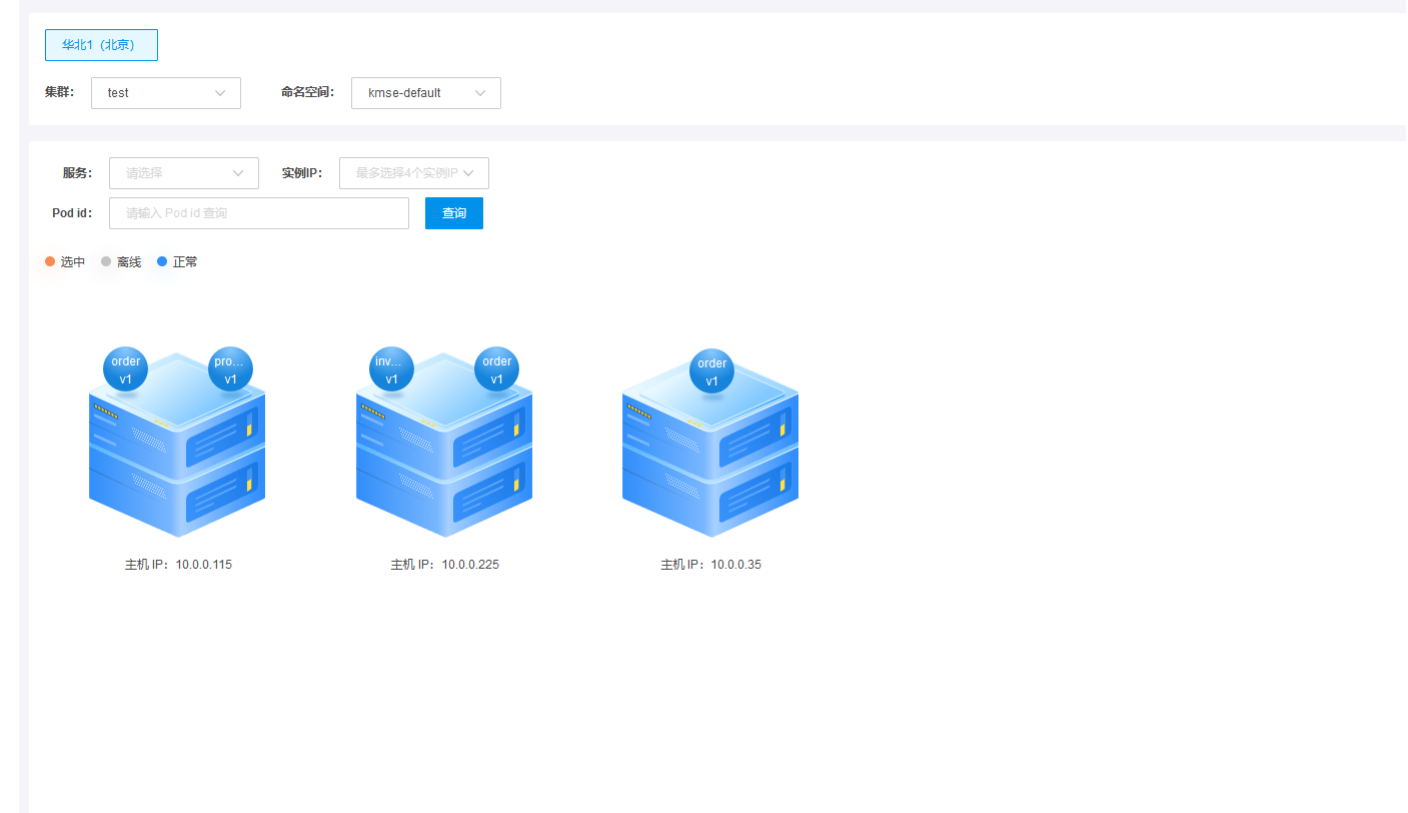

3. 单击目标服务,目标服务选中高亮,右下角弹出服务信息。包含服务名称、服务版本、Pod id、实例IP、主机IP、注册状态等信息。

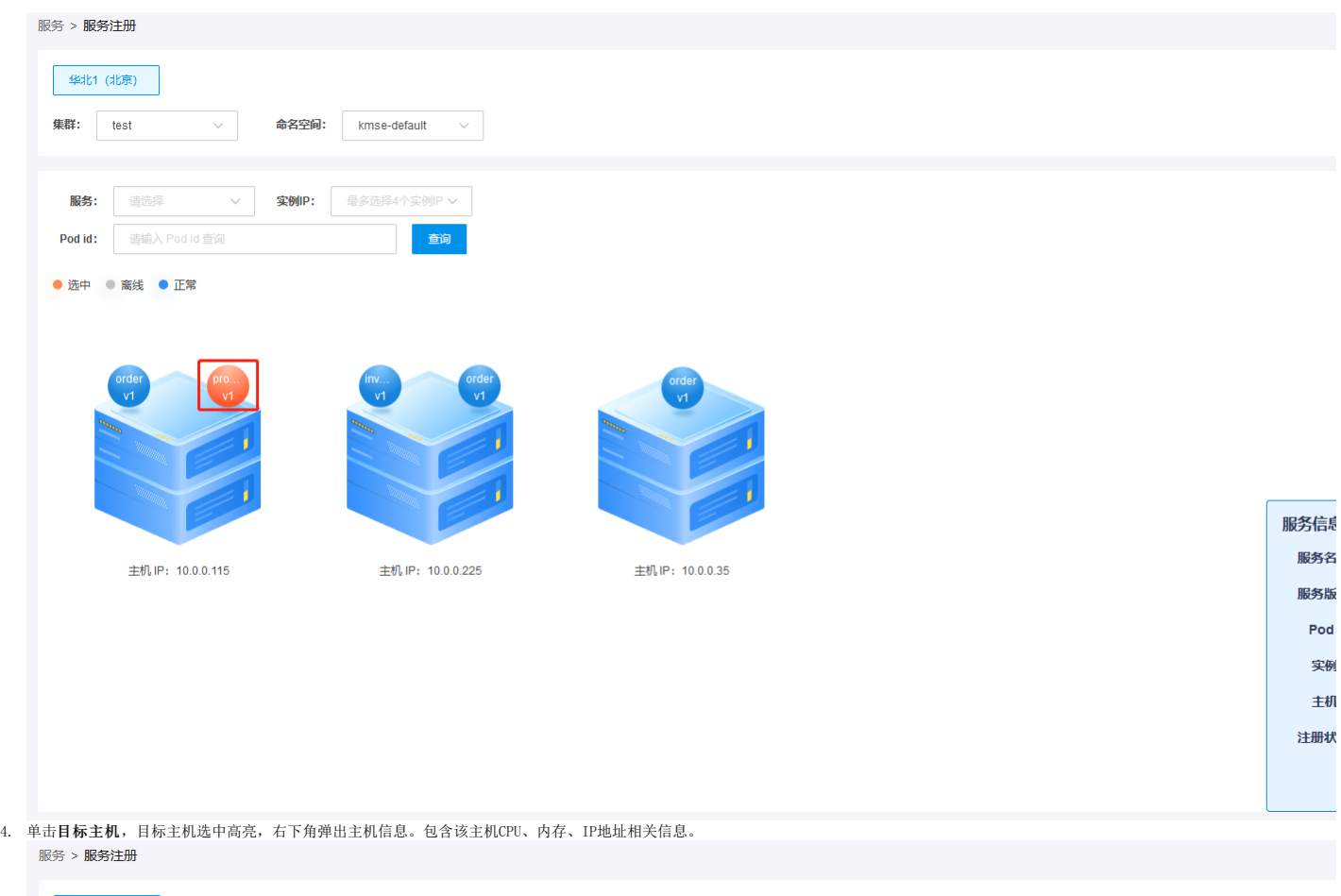

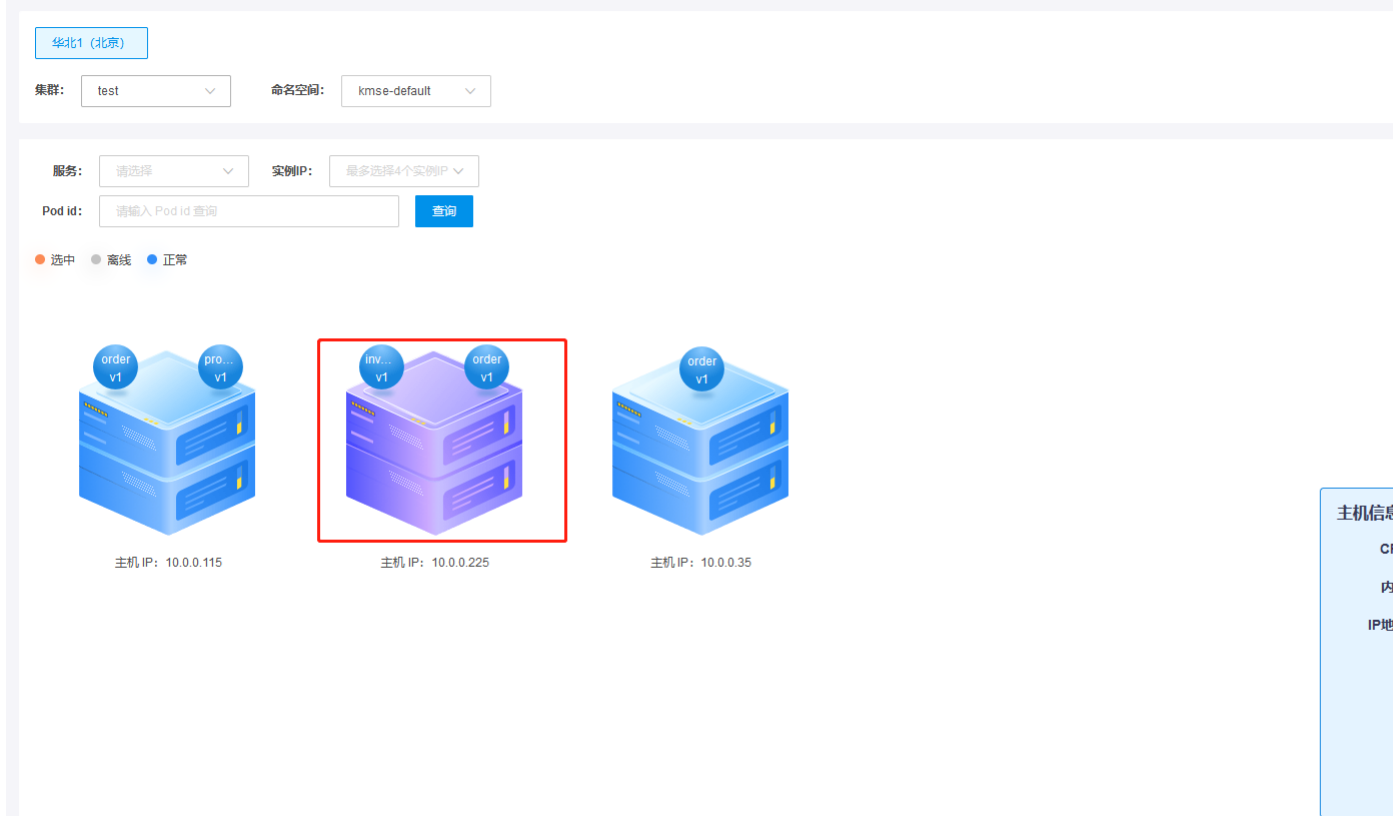

5. 可选择输入服务、实例IP、Pod id查询条件,点击"搜索"按钮,查询目标服务。此时符合查询条件的服务会高亮显示。 服务: 提供下拉选择列表; 实例IP: 提供下拉选择列表,支持多选,最多<br> 选择4个实例IP; Pod id: 提供输入填写;

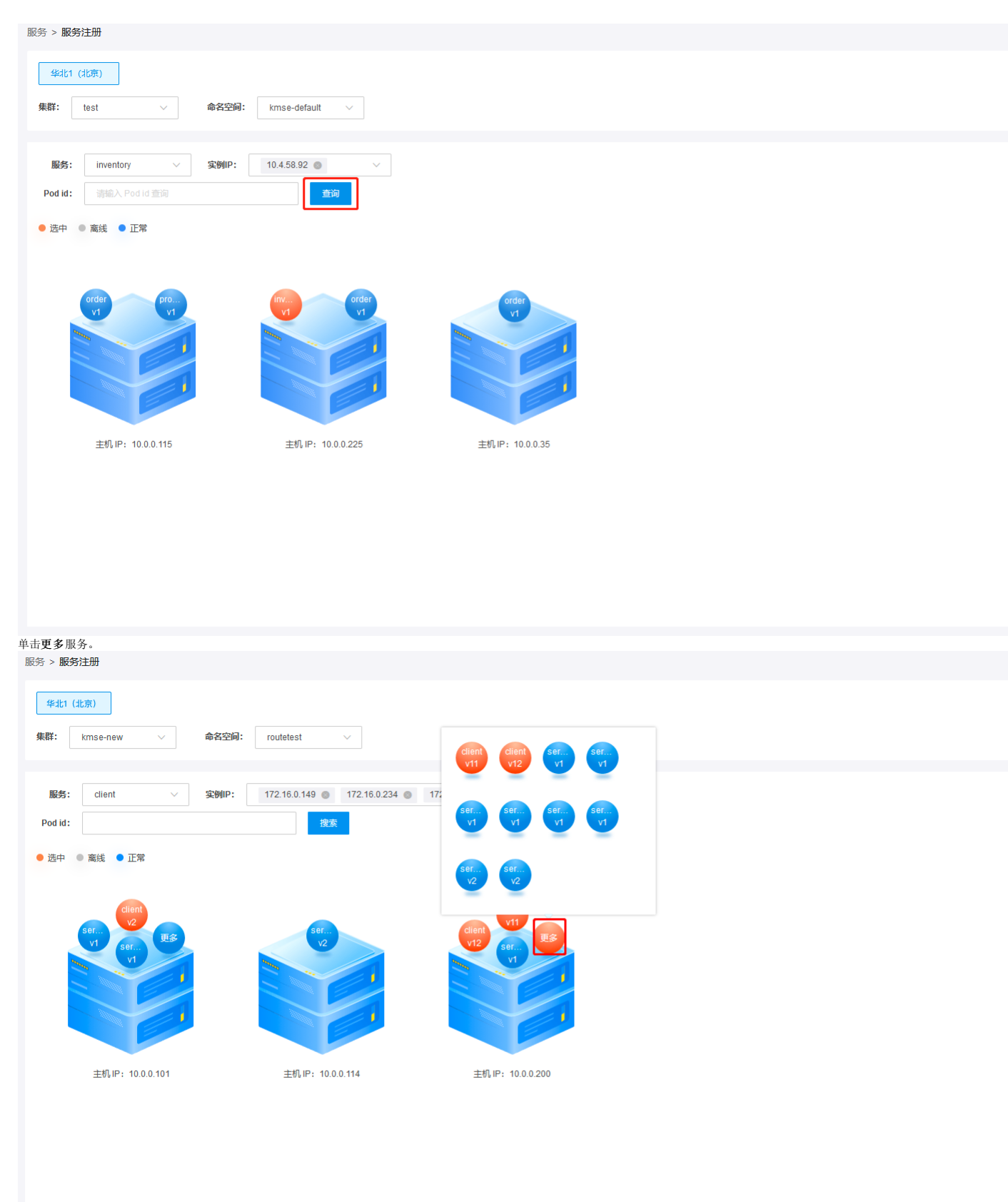

# <span id="page-12-0"></span>服务下线

<span id="page-12-1"></span>金山云微服务支持手动下线服务,以提高业务灵活性。

<sup>1.</sup> 登录<u>微服务引擎</u>控制台。<br>2. 在左侧导航栏,单击**服务注册**,点击目标服务,在弹性服务信息表中,单击**下线**。

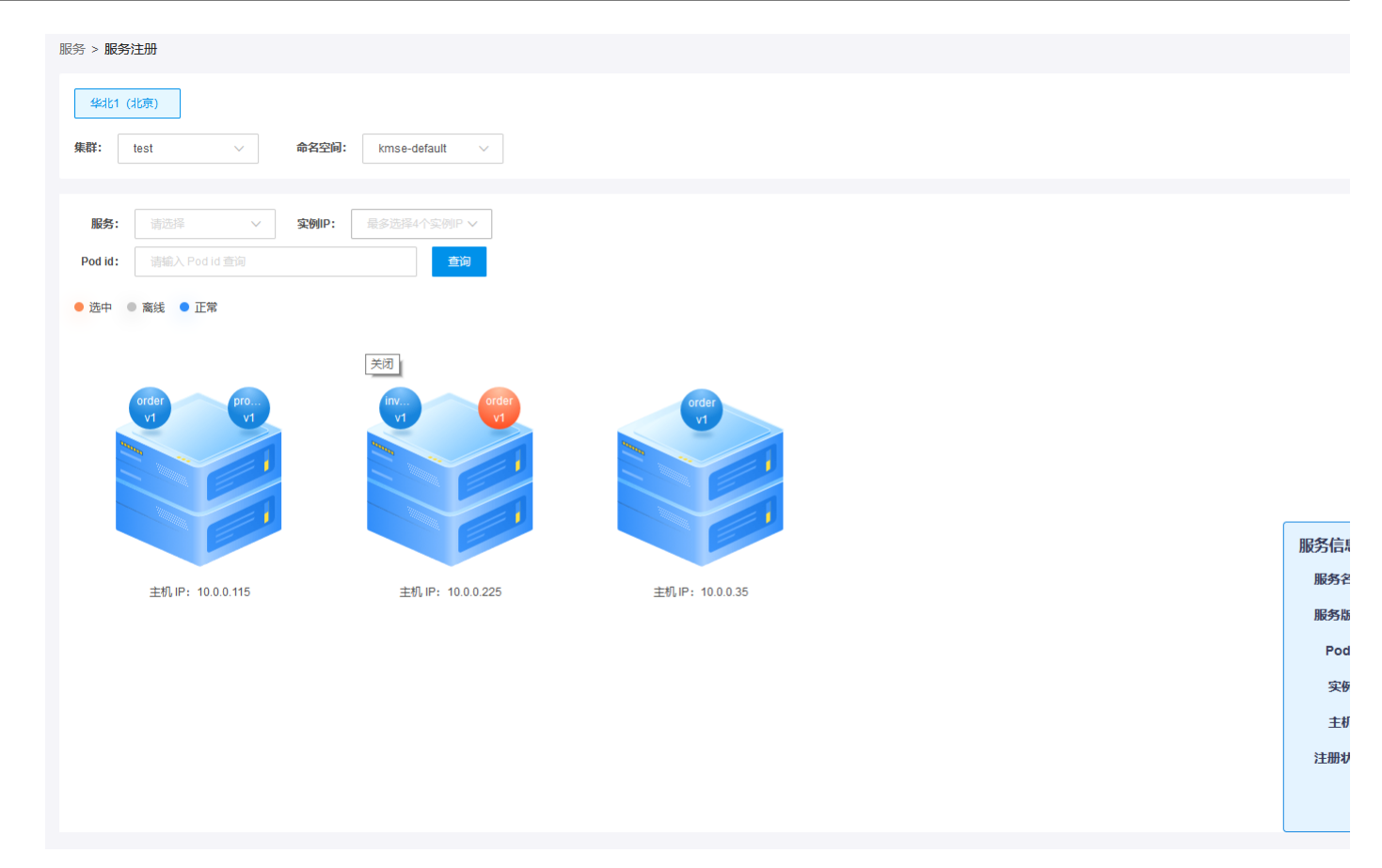

# <span id="page-13-0"></span>查看API列表

API 列表显示服务对外暴露的 API 列表。API 调试提供用户在线调试 API 的能力。支持查看 API 的详细信息,并进行 API 在线调试。

- <span id="page-13-1"></span>
- 1. 登录<u>微服务引擎</u>控制台。<br>2. 在左侧导航栏中,单击**API列表。**<br>3. 服务下拉框中选择要查看的服务或搜索中输入API名称进行搜索。

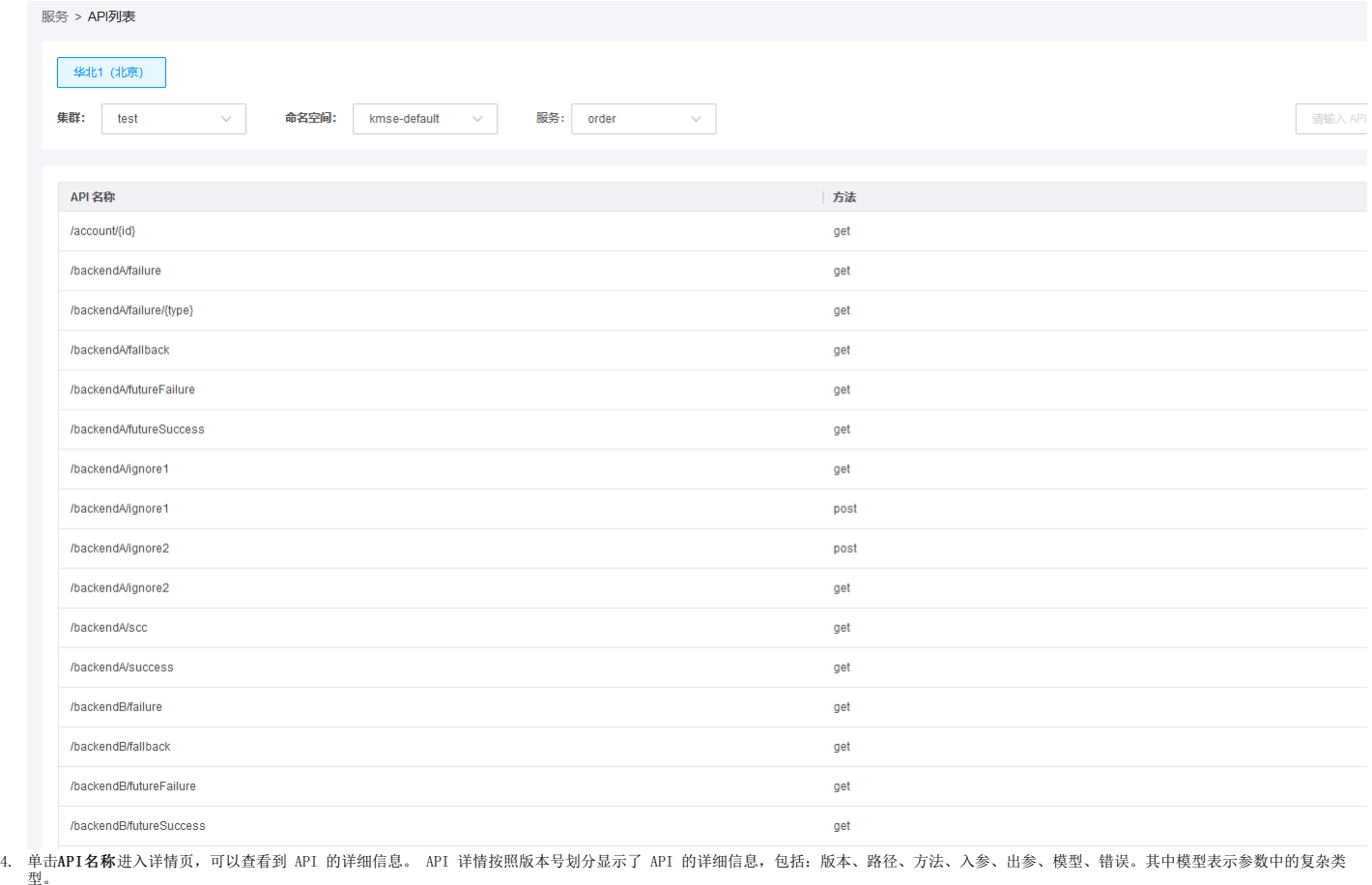

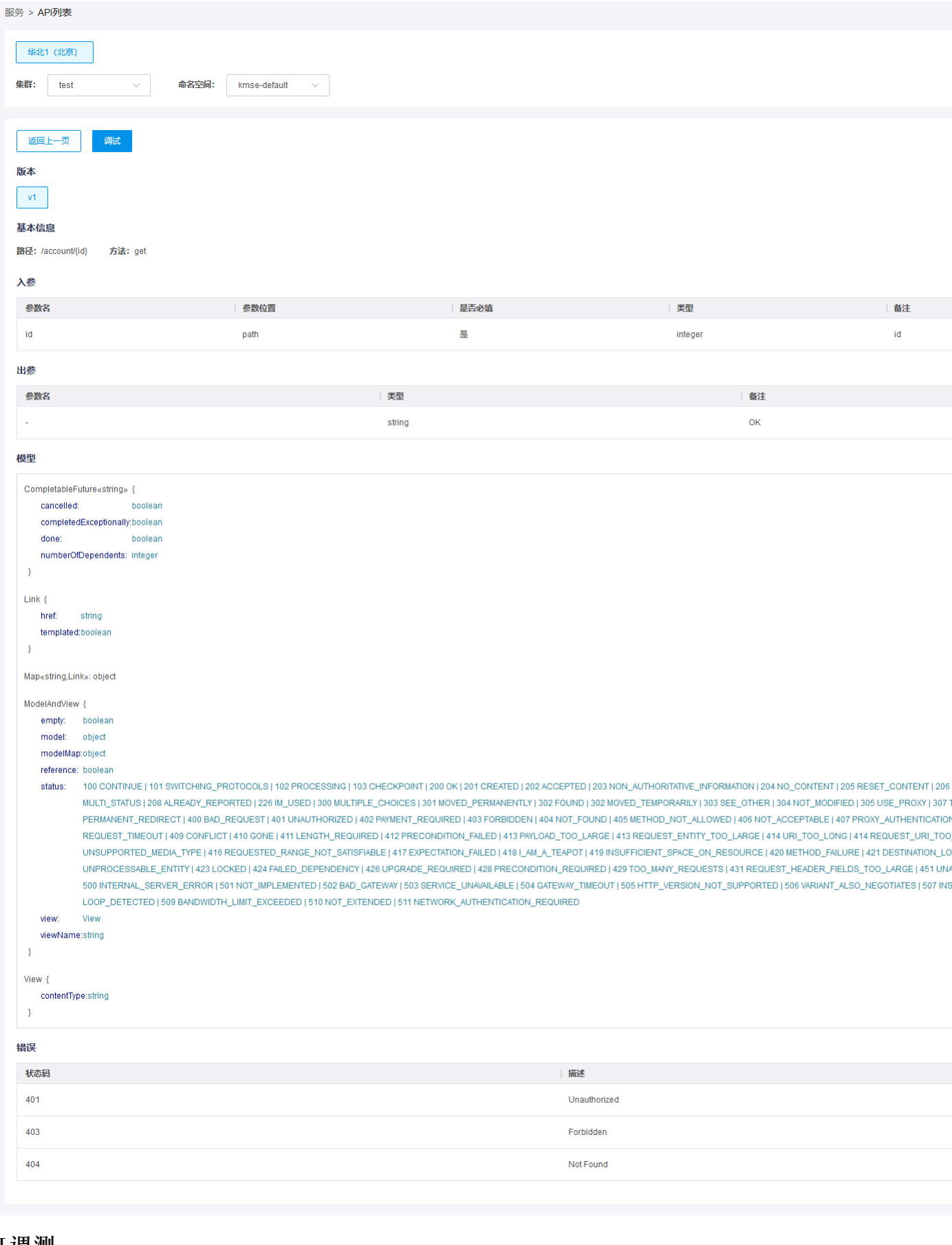

# <span id="page-14-0"></span>API调测

- <span id="page-14-1"></span>
- 
- 1. 登录<u>微服务引擎</u>控制台。<br>2.在左侧导航栏中,单击**API列表。**<br>3.服务下拉框中选择要查看的服务或搜索中输入API名称进行搜索。<br>4.单右目标 API 名称进入详情页,单击**发送请求**。右侧会展示调用 API 的返回结果。<br>5.填写调用 API 的相关参数,单击**发送请求**。右侧会展示调用 API 的返回结果。
- 

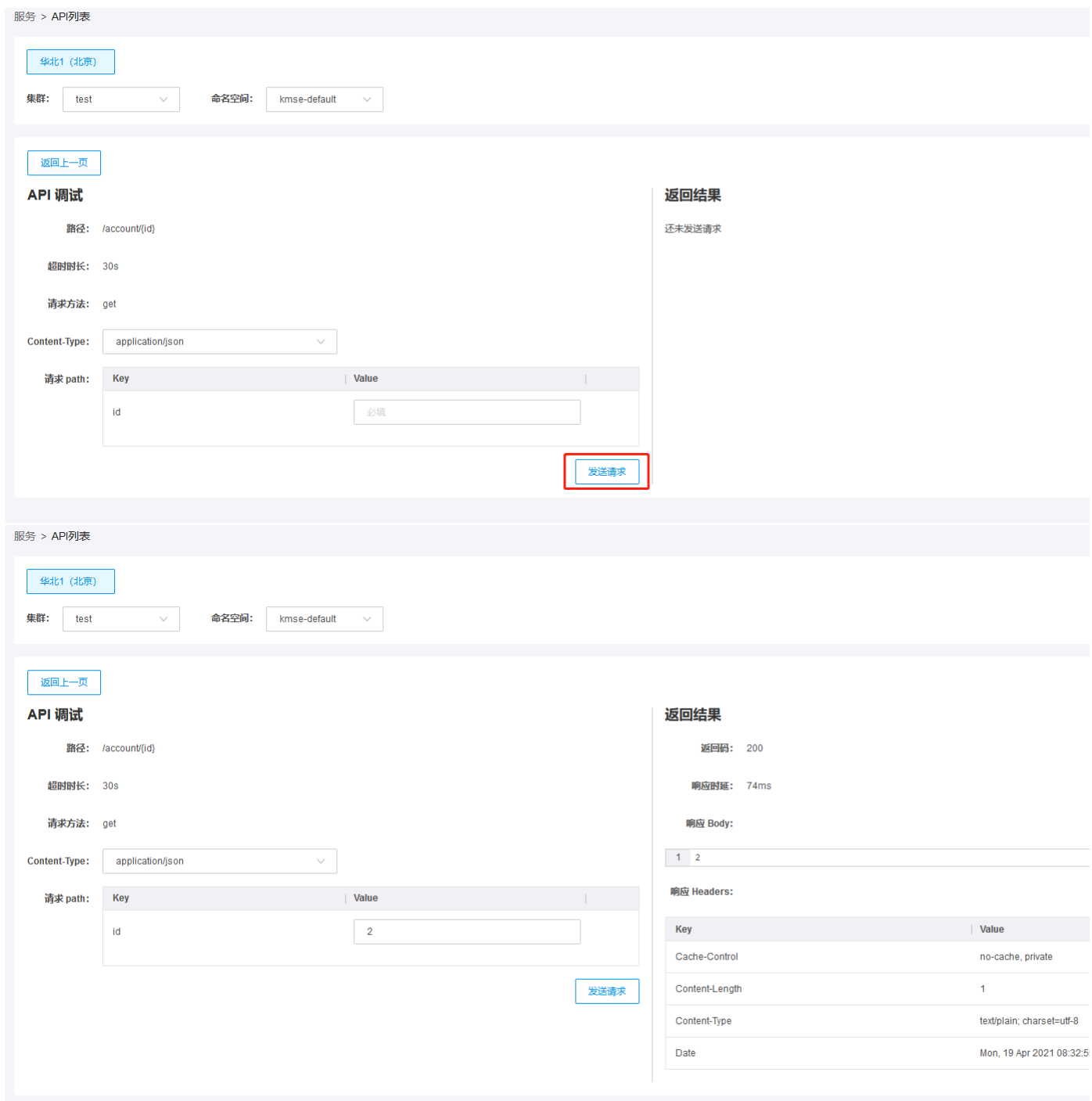

# <span id="page-15-0"></span>创建全局配置

配置中心当前友持全局配置和服务配置两种类型。 全局配置功能用于动态更新当前命名空间下的配置。金山云全局配置可以保证配置内容在当前命名空间中全局生效。全局配置包括管理配置和发布配置<br>两部分。管理配置包括创建配置、生成新版本配置和删除配置。发布配置包括:查看发布配置、选择进行比较、查看下发状态。

- <span id="page-15-1"></span>
- 1. 登录<u>微服务引擎</u>控制台。<br>2. 在左侧导航栏中,单击**配置中心**。<br>3. 在全局配置页面,配置版本模块下单击**新建配置**。

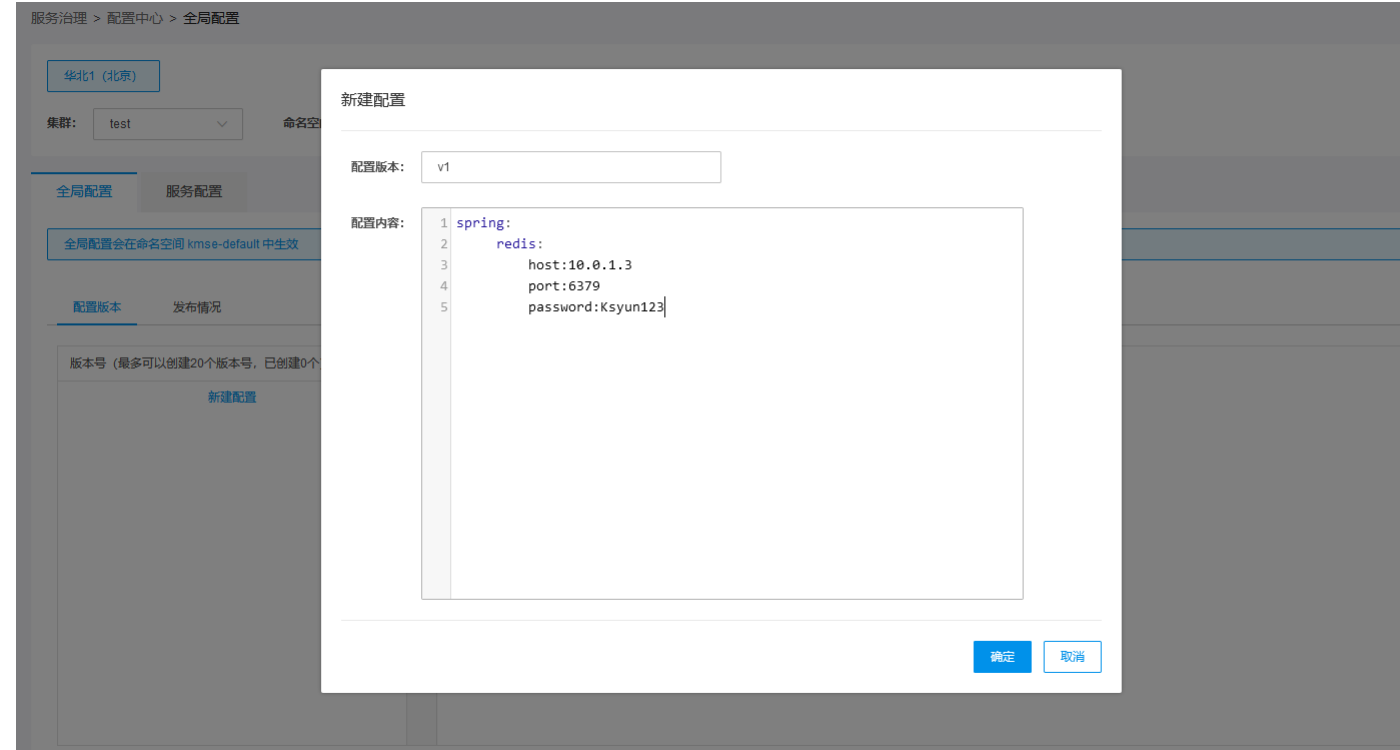

4. 填写配置内容。在生成新配置页面,用户需要输入配置版本名称、配置内容,支持yaml格式的配置参数。

### <span id="page-16-0"></span>生成新版本配置

根据已有配置重新编辑,生成新配置。可以减少日常工作,提高效率。

#### <span id="page-16-1"></span>操作步骤:

- 
- 
- 1. 登录<u>微服务引擎</u>控制台。<br>2. 在左侧导航栏中,单击**配置中心**。<br>3. 在全局配置页面下配置**版本模块,可以看到已创建的配置信息。**<br>4. 找到目标版本号,输入配置版本,单击**确认**完成创建。<br>5. 在生成配置界面,输入配置版本,单击**确认**完成创建。
- 

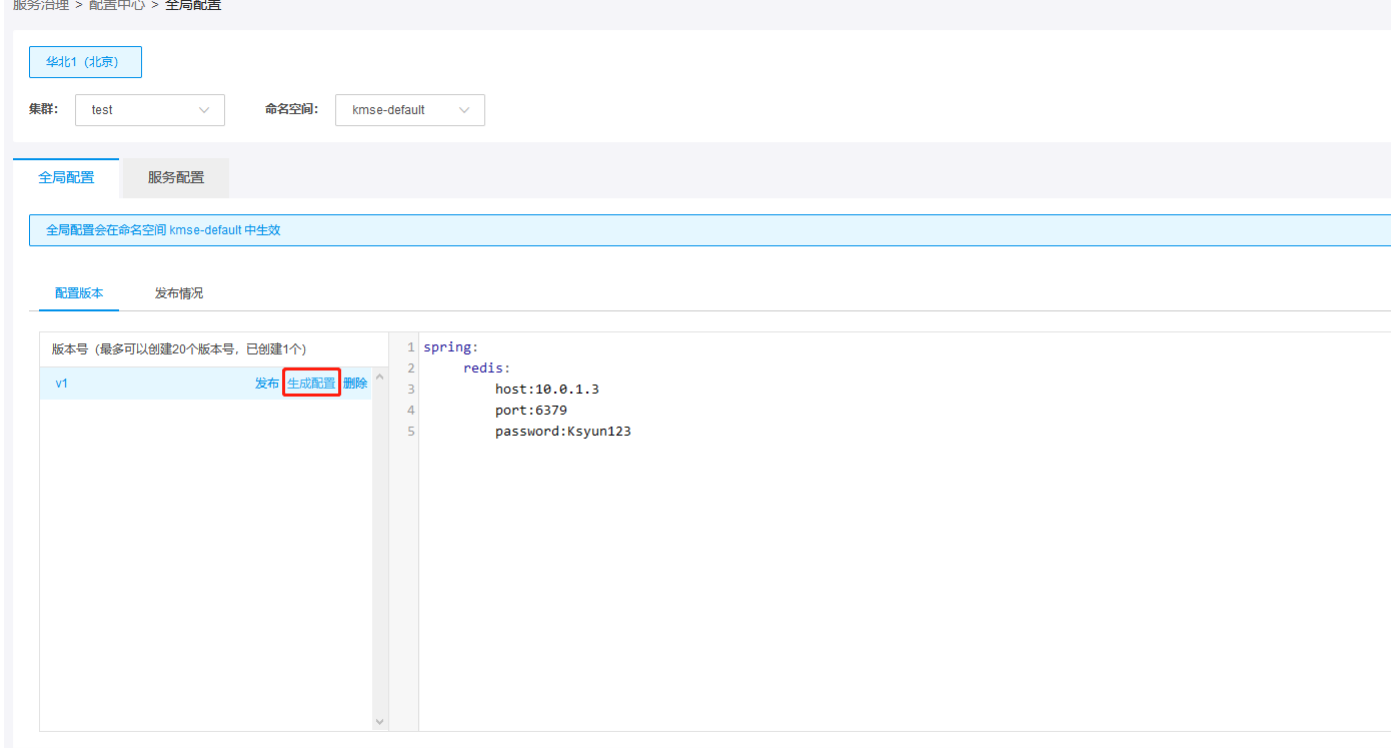

# <span id="page-16-2"></span>全局配置发布

全局配置只有发布后才能生效,点击发布,弹出提示信息是否进行发布,点击确认即完成全局配置信息发布。

- <span id="page-16-3"></span>
- 1. 登录<u>微服务引擎</u>控制台。<br>2. 在左侧导航栏中,单击**配置中心**。<br>3. 在全局配置页面,配置版本模块选中我们要发布的配置,单击**发布**。

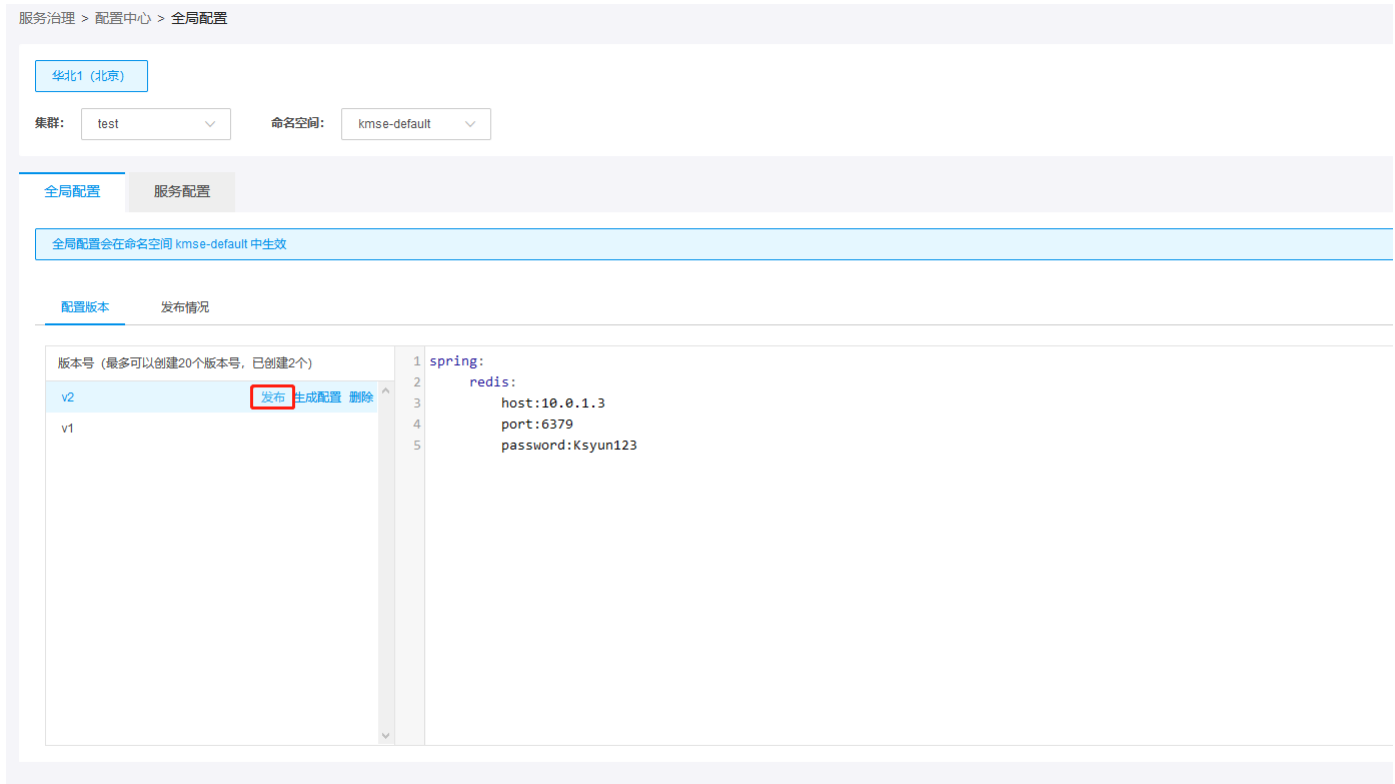

# <span id="page-17-0"></span>全局配置回滚

全局配置可以选择历史版本进行回滚,选中的版本即需要回滚至的配置版本。

### <span id="page-17-1"></span>操作步骤:

- 
- 1. 登录<u>微服务引擎</u>控制台。<br>2. 在左侧导航栏中,单击**配置中心**。<br>3. 进入发布情况页面,可以看到我们刚已发布的配置信息,选中要回滚的配置,单击**回滚**。

# <span id="page-17-2"></span>选择进行比较

全局配置支持选择历史版本进行配置信息比对。

- <span id="page-17-3"></span>
- 1. 登录<u>微服务引擎</u>控制台。<br>2. 在左侧导航栏中,单击**配置中心。**<br>3. 进入发布情况页面,可以看到我们刚己发布的配置信息,找到需要进行比较的两个配置,单击**选择进行比较**。

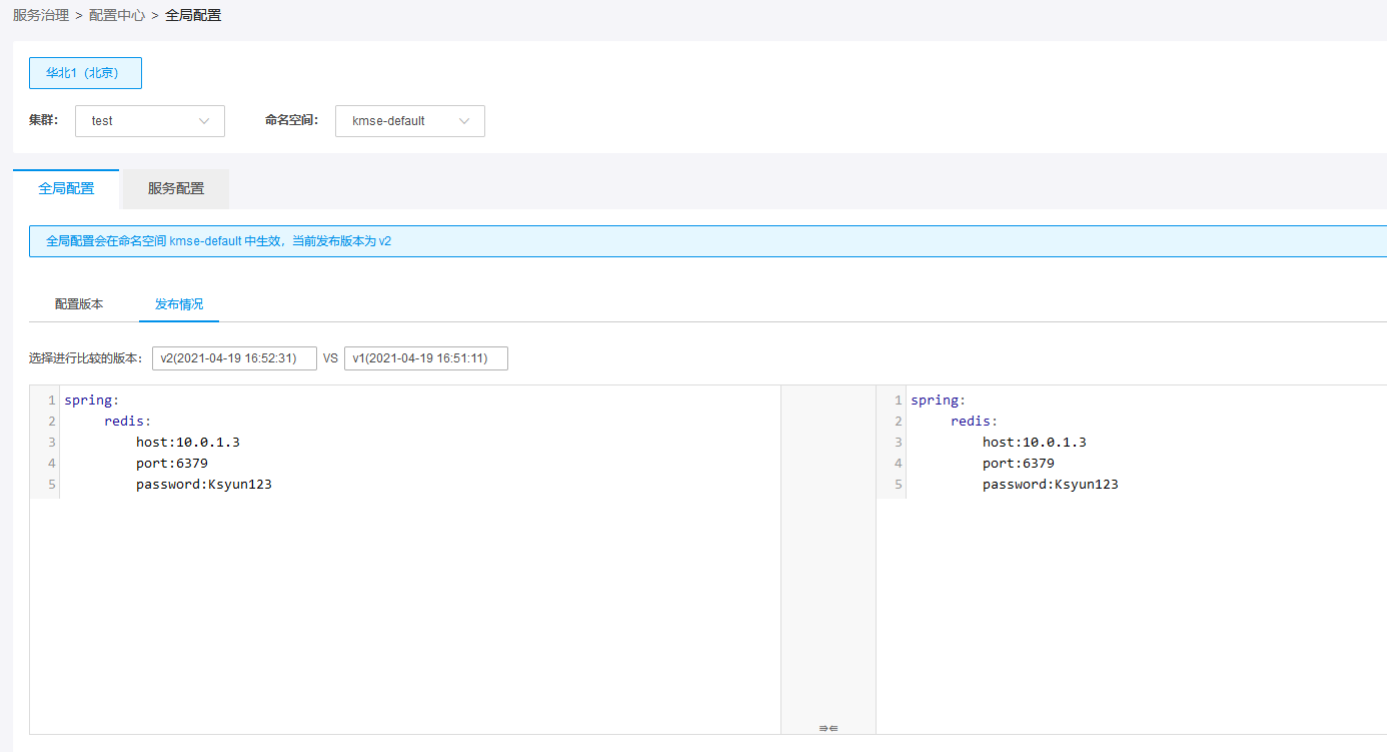

# <span id="page-18-0"></span>查看全局配置

目前支持查看配置详情:对应已经发布的配置,支持查看发布配置yaml配置的详细信息。

- <span id="page-18-1"></span>
- 1. 登录<u>微服务引擎</u>控制台。<br>2. 在左侧导航栏中,单击**配置中心。**<br>3. 进入发布情况页面,可以看到已发布的配置版本列表。单击**查看配置**,可以看到该版本配置信息。
- 

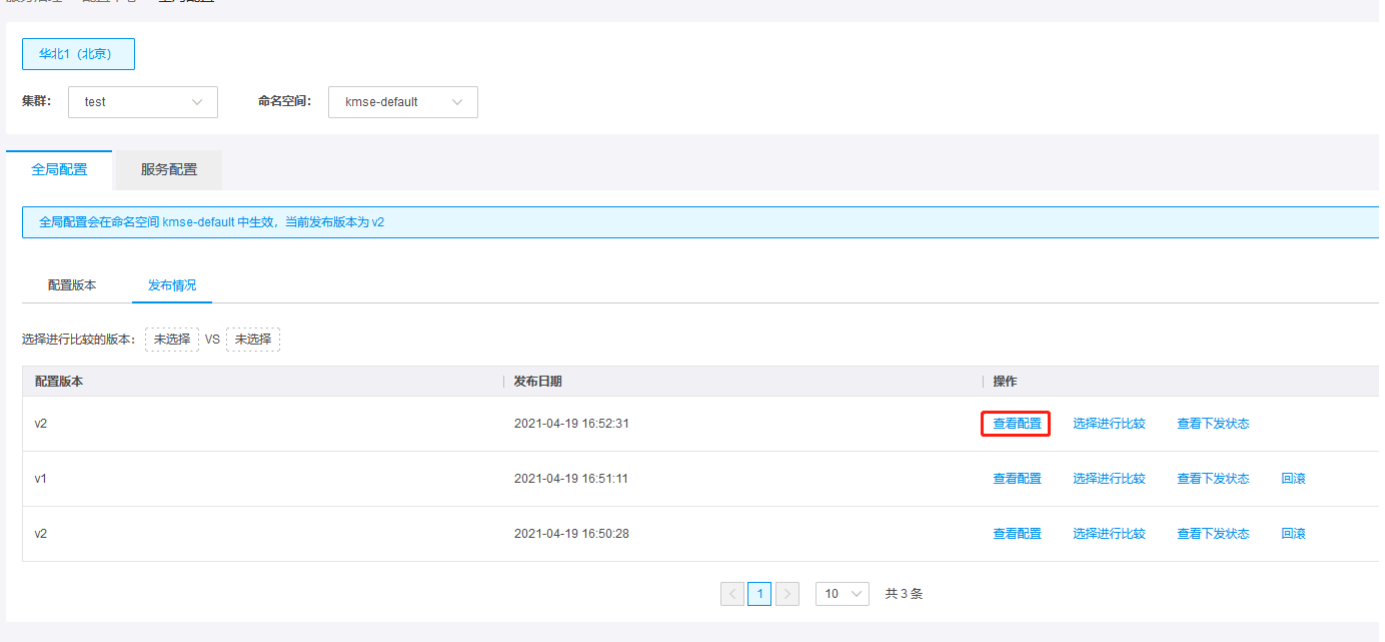

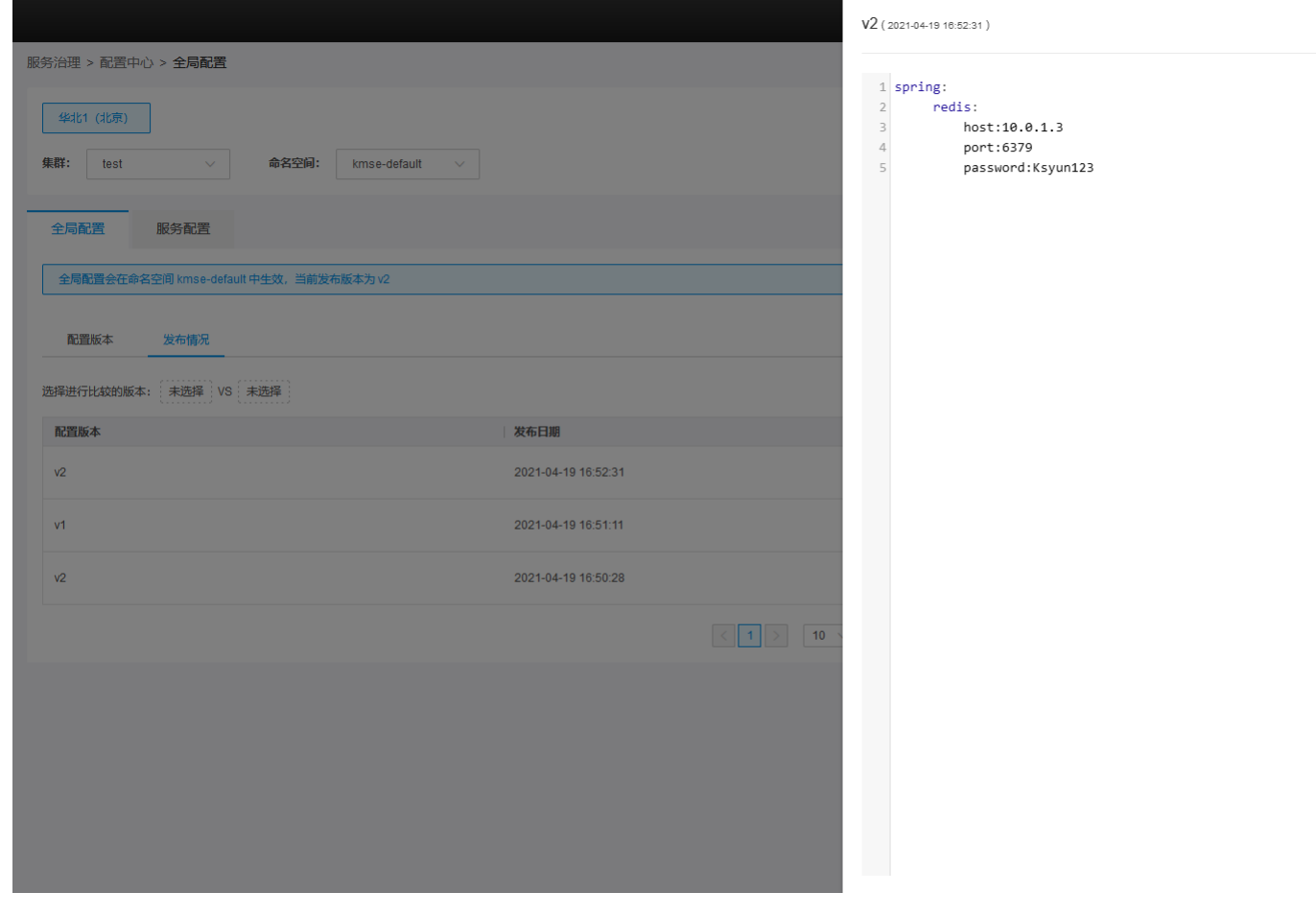

# <span id="page-19-0"></span>删除全局配置

在配置版本界面,显示当前已经创建的全部配置版本,服务正在使用的配置不能直接删除。

### <span id="page-19-1"></span>操作步骤:

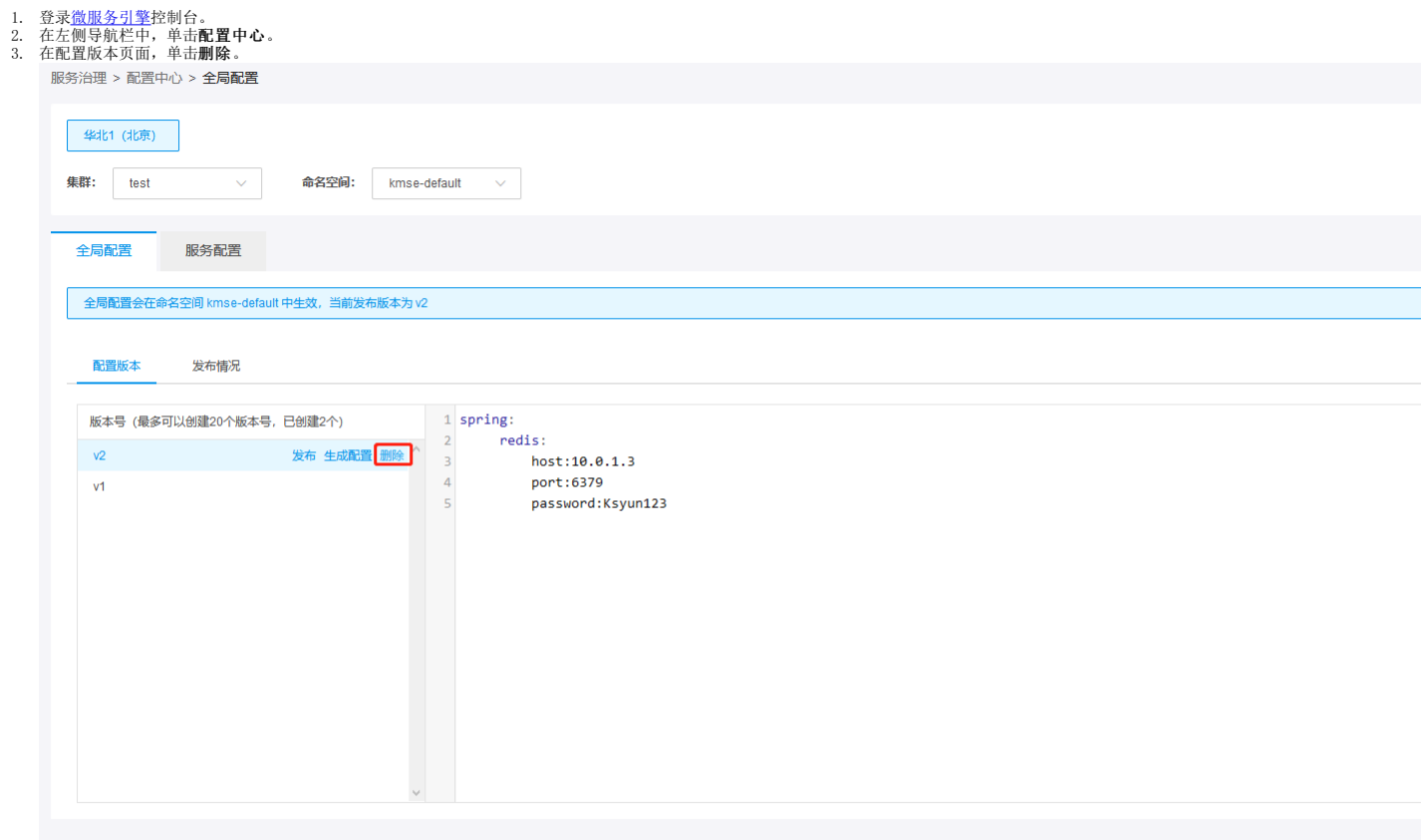

4. 删除后配置版本页面中,不再显示该版本的信息。

# <span id="page-20-0"></span>创建服务配置

服务配置用于动态更新服务的配置信息。服务配置包括管理配置和发布配置两部分。支持创建服务、删除、发布、回滚配置、选择进行比较、查看下发状态、配置加解密等。

<span id="page-20-1"></span>操作步骤:

- 
- 

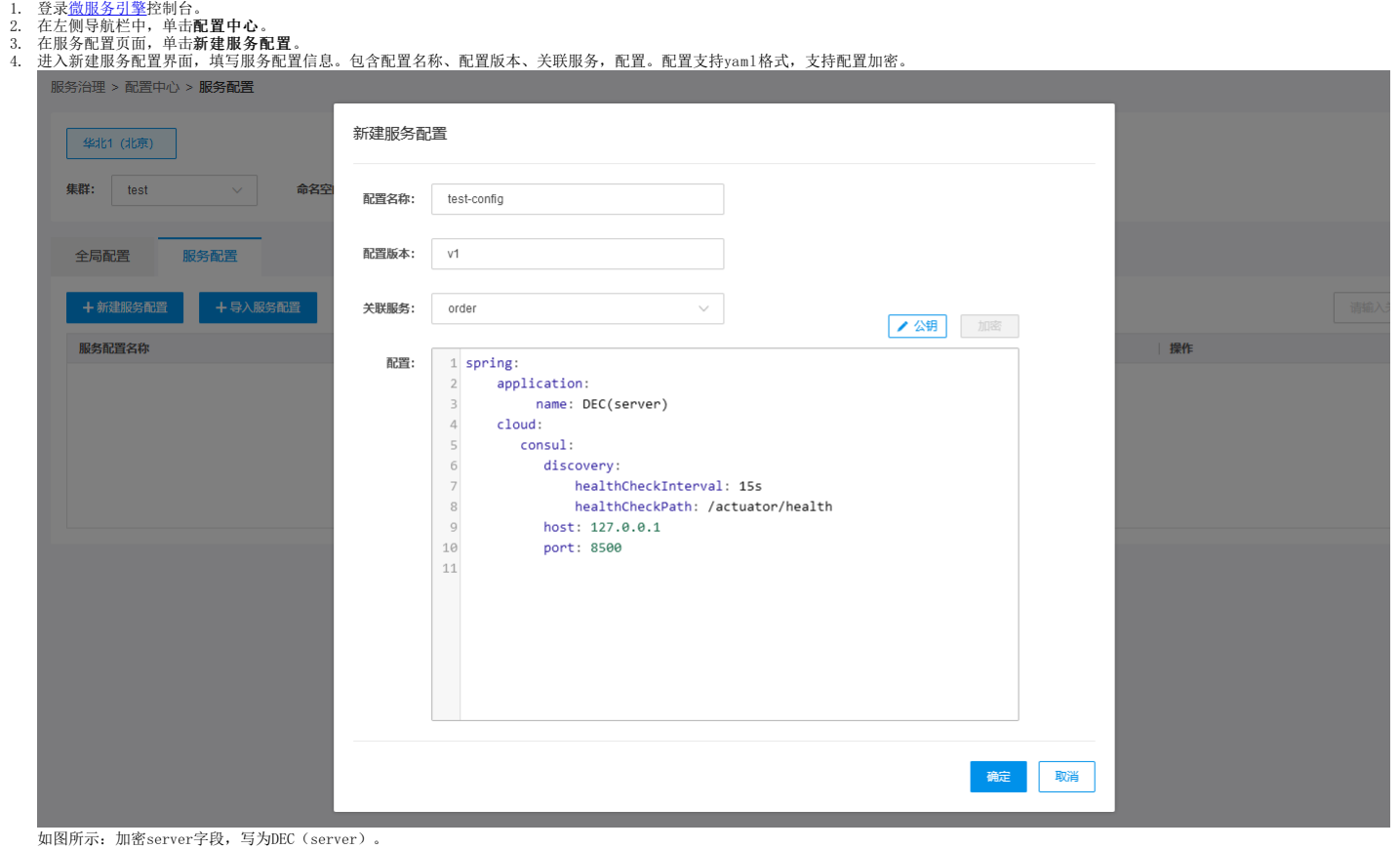

# <span id="page-20-2"></span>生成新版本配置(服务)

根据已有配置重新编辑,生成新配置。可以减少日常工作,提高效率。

- <span id="page-20-3"></span>
- 
- 1. 登录<u>微服务引擎</u>控制台。<br>2. 在左侧导航栏中,单击**配置中心**。<br>3. 在服务配置页面,单击目**际服务配置名称**,配置版本页面,可以看到已创建的配置。<br>4. 选明目标配置版本、配置内容信息,支持对配置内容加密处理。完成修改后单击**确认**,完成生成新版本配置。

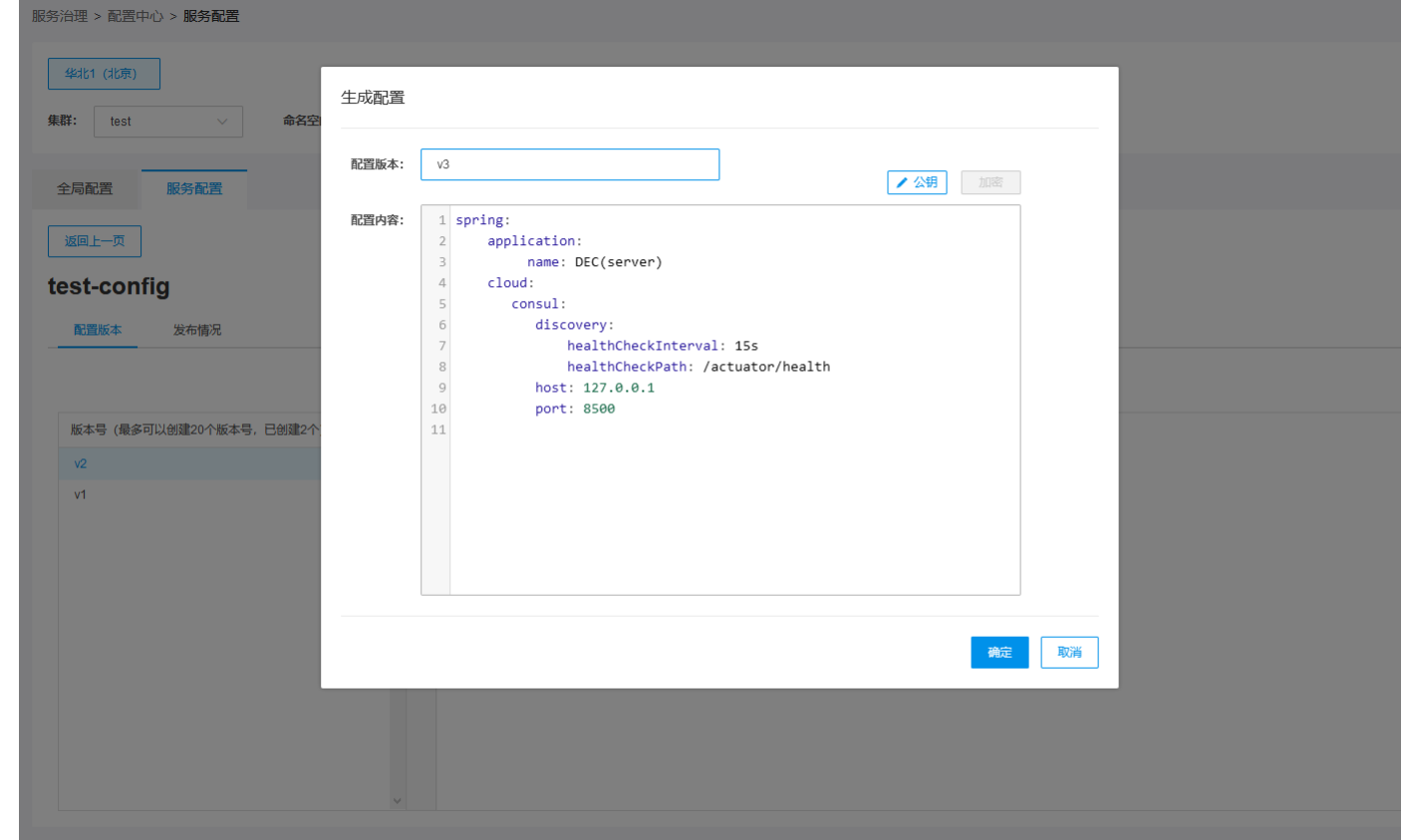

# <span id="page-21-0"></span>服务配置发布

服务配置只有发布到服务版本才生效 。

<span id="page-21-1"></span>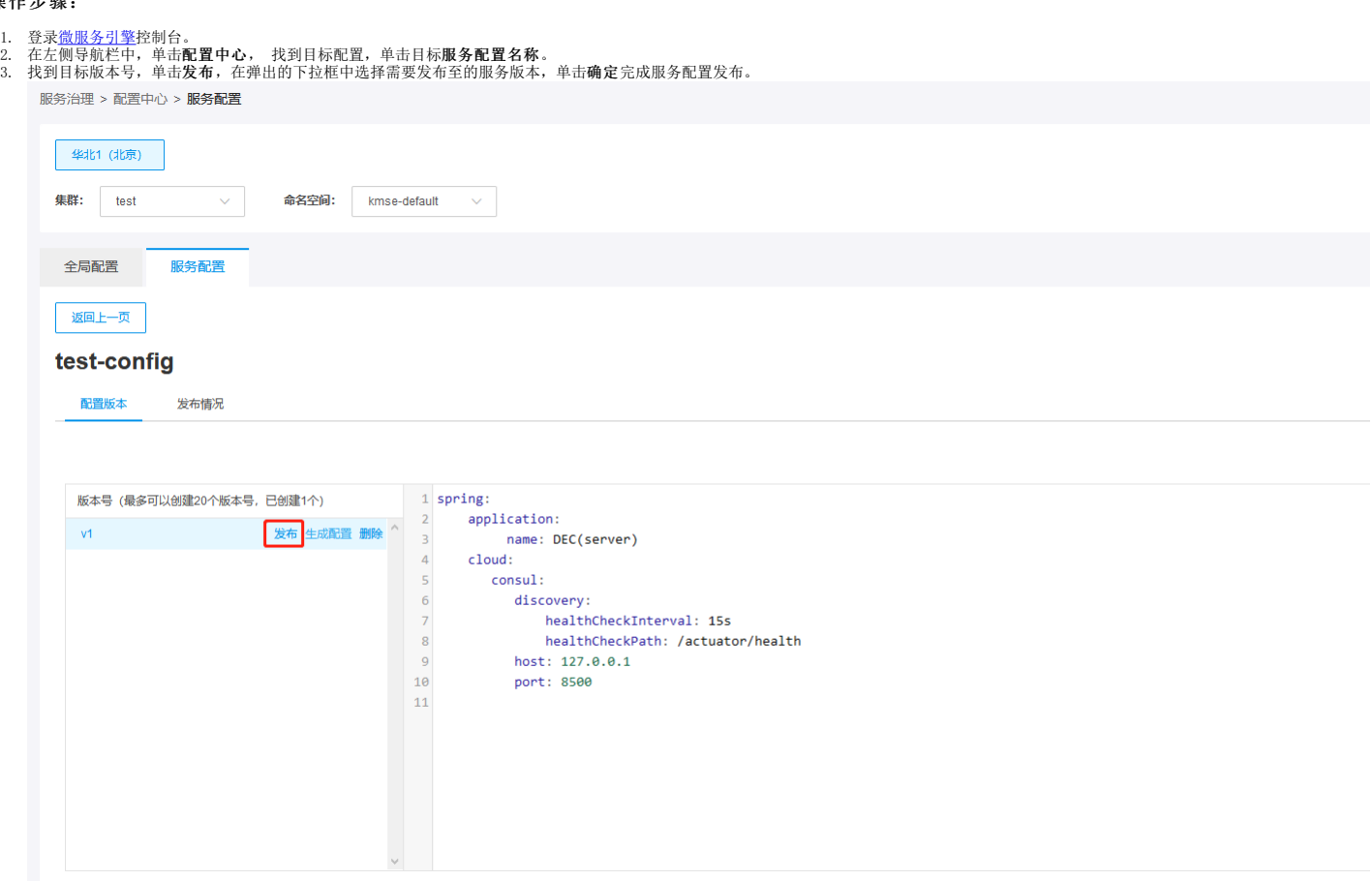

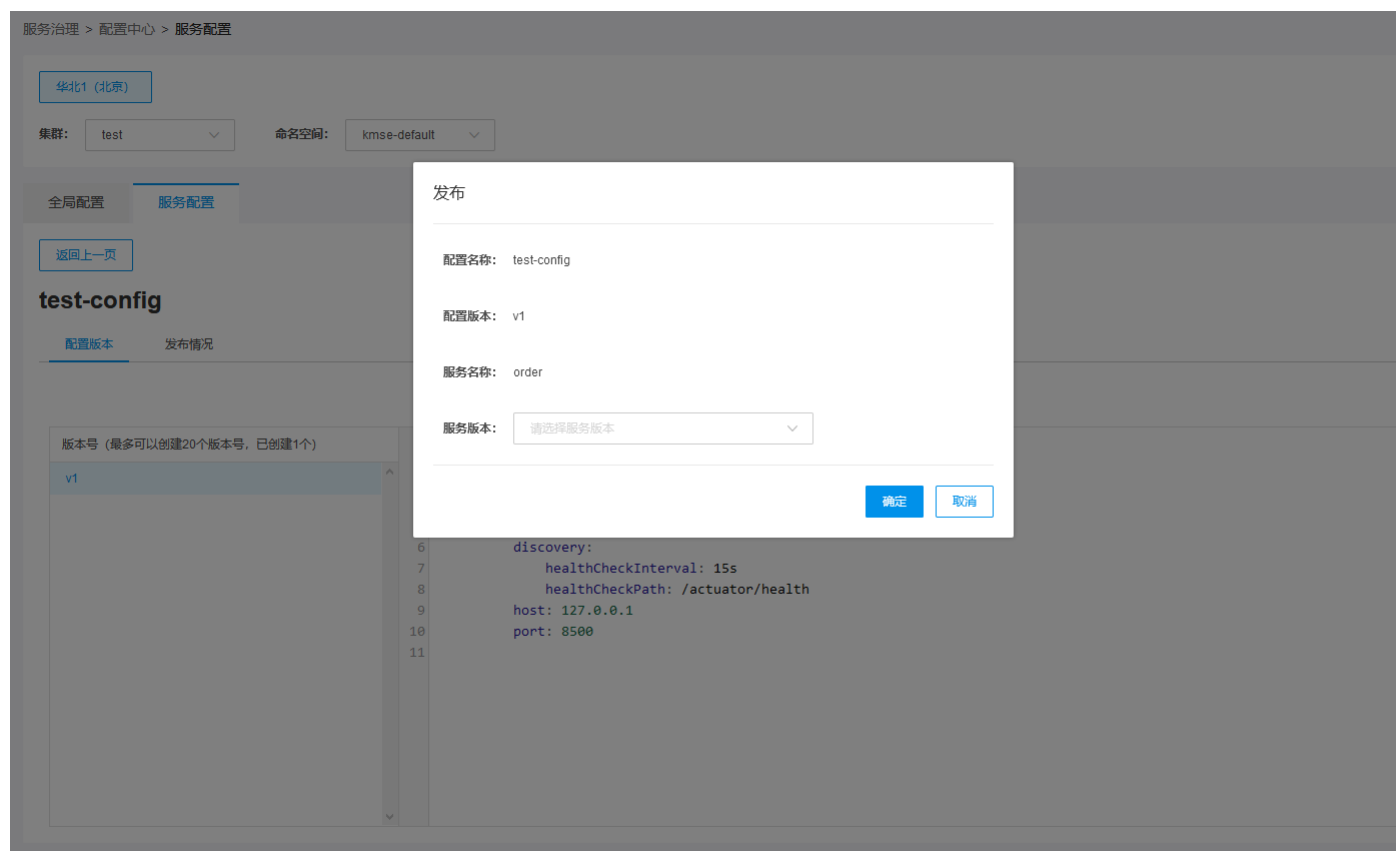

## <span id="page-22-0"></span>服务配置回滚

服务配置可以选择历史版本进行回滚,选中的版本即需要回滚至的配置版本。

#### <span id="page-22-1"></span>操作步骤:

٠

- 
- 1. 登录<u>微服务引擎</u>控制台。<br>2. 在左侧导航栏中,单击**配置中心。**<br>3. 在服务配置页面,单击目**泳。**<br>4. 找到要回滚至的配置,单击**回滚。**
- 

### <span id="page-22-2"></span>配置加解密

服务配置支持对配置内容字段加解密。全局配置目前暂不支持。 用户在服务开发中下载的工程模板会随机生成一对RSA公私钥对,存放在resources目录下(public\_key.pem/private\_key.pem)。此公私<br>钥即为加/解密时需配置的公/私钥。

### 配置加密

### <span id="page-22-3"></span>操作步骤:

- 
- 
- 1.登录<u>微服务引擎</u>控制台。<br>2.在左侧导航栏中,单击**配置中心**。<br>3.在服务配置顶面,单击日标服务配置名称。可以看到已创建的配置。<br>4.选明目标配置版本,单击生**成配置。**<br>5.当前页面,单击**公钥**,在弹出框中输入公钥(可从"服务开发"模块下载包的resources目录下public\_key.pem获取)。单击**加密**,完成配置加密。

#### <span id="page-22-4"></span>配置解密

- 
- 
- 1.登录<u>微服务引擎</u>控制台。<br>2.在左侧导航栏中,单击**配置中心**。<br>3.在服务配置版本页面,可以看到己创建的配置。<br>4.进入配置版本页面,可以看到己创建的配置。

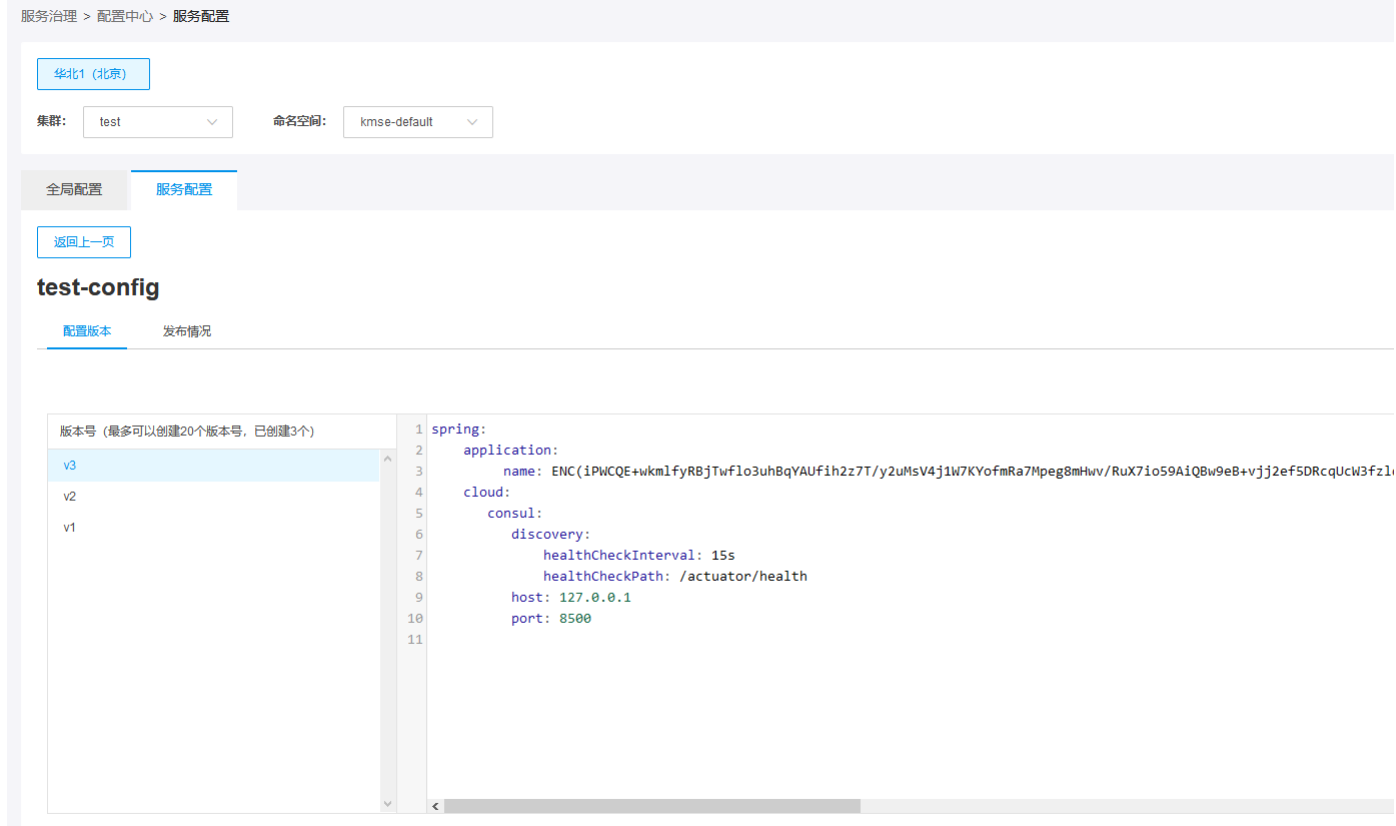

5. 当前页面,单击**私钥**,在弹出框中输入私钥(可从"服务开发"模块下载包的resources目录下private\_key.pem获取)。单击**解密**,完成配置解密。

# <span id="page-23-0"></span>查看服务配置

目前支持查看配置详情:对应已经发布的配置,支持查看发布配置yaml配置的详细信息。

- 1. 登录<u>微服务引擎</u>控制台。
- 

<span id="page-23-1"></span>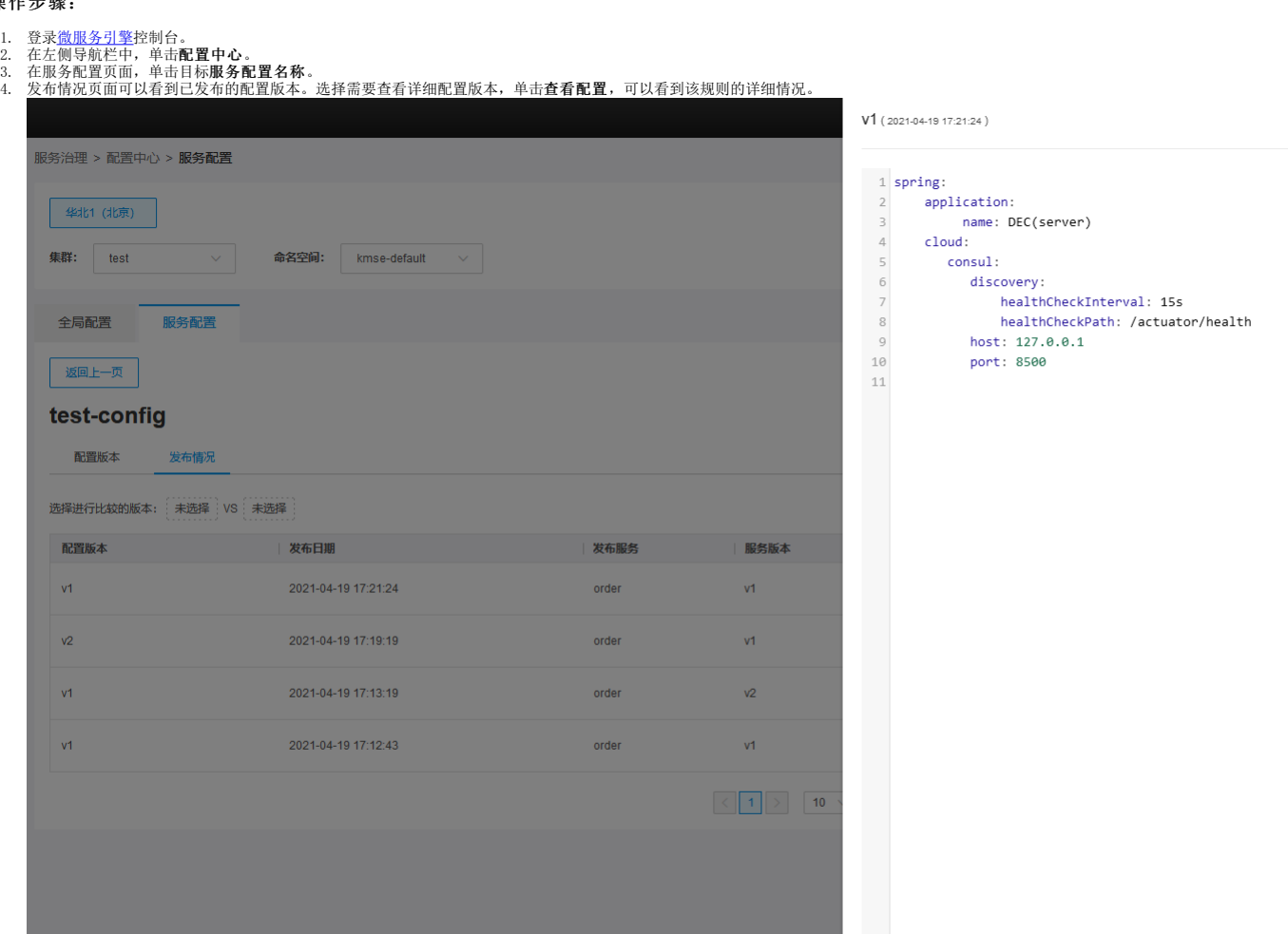

# <span id="page-24-0"></span>删除服务配置

在配置版本界面,显示当前已经创建的全部配置版本,已经发布的配置不能删除。

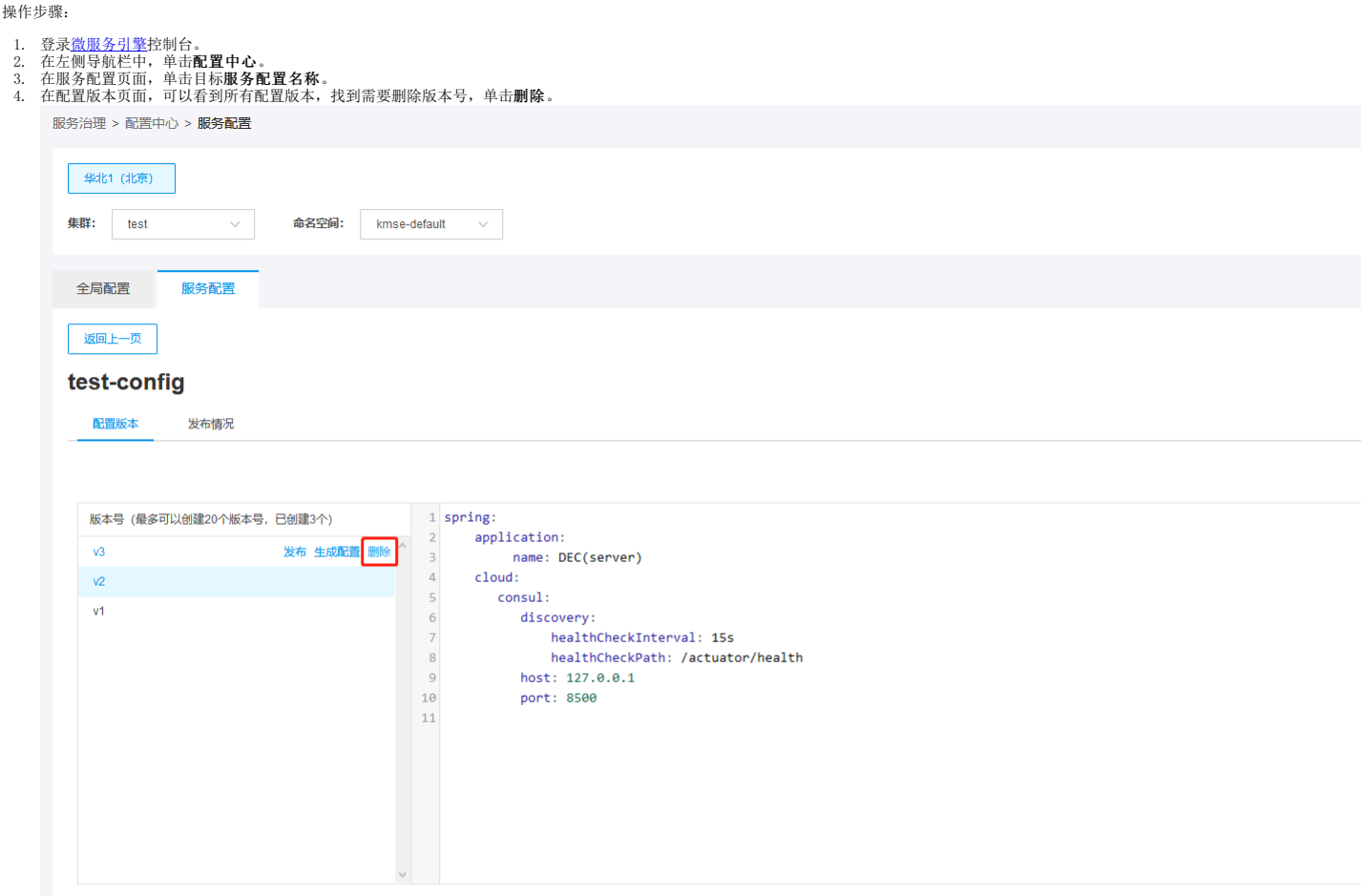

## <span id="page-24-1"></span>创建容错规则

服务熔断: 服务调用在多次失败的尝试之后,可以认为服务不可用,可拒绝所有后续的请求,防止服务大面积级联故障。 服务重试: 服务调用失败后,进行自动重试降低服务人工运维干预力度。 并发<br>控制: 对资源或失败服务进行隔离,保证整体服务可用。 服务限流: 主要是保护服务节点或者数据节点,防止瞬时流量过大造成服务和数据崩溃,导致服务不可用。

- <span id="page-24-2"></span>
- 
- 1.登录<u>微服务引擎</u>控制台**。**<br>2.在左侧导航栏中,单击**容错管理。**<br>3.在服务容错页面,单击**新建容错规则**。<br>4.配置容错规则,主要参数如下: 容错规则名称(必填):服务容错规则名称,只允许使用字母、数字、小数点、下划线和连字符,且必须以字母开头。 容错类型,目前支持熔断、重试、并发控制<br>4.配置容错规则,主要参数如下: 容错规则名称(必填):服务容错规则名称,只允许使用字母、数字、小数点、下划线和连字符,且必须以字母开头。 容

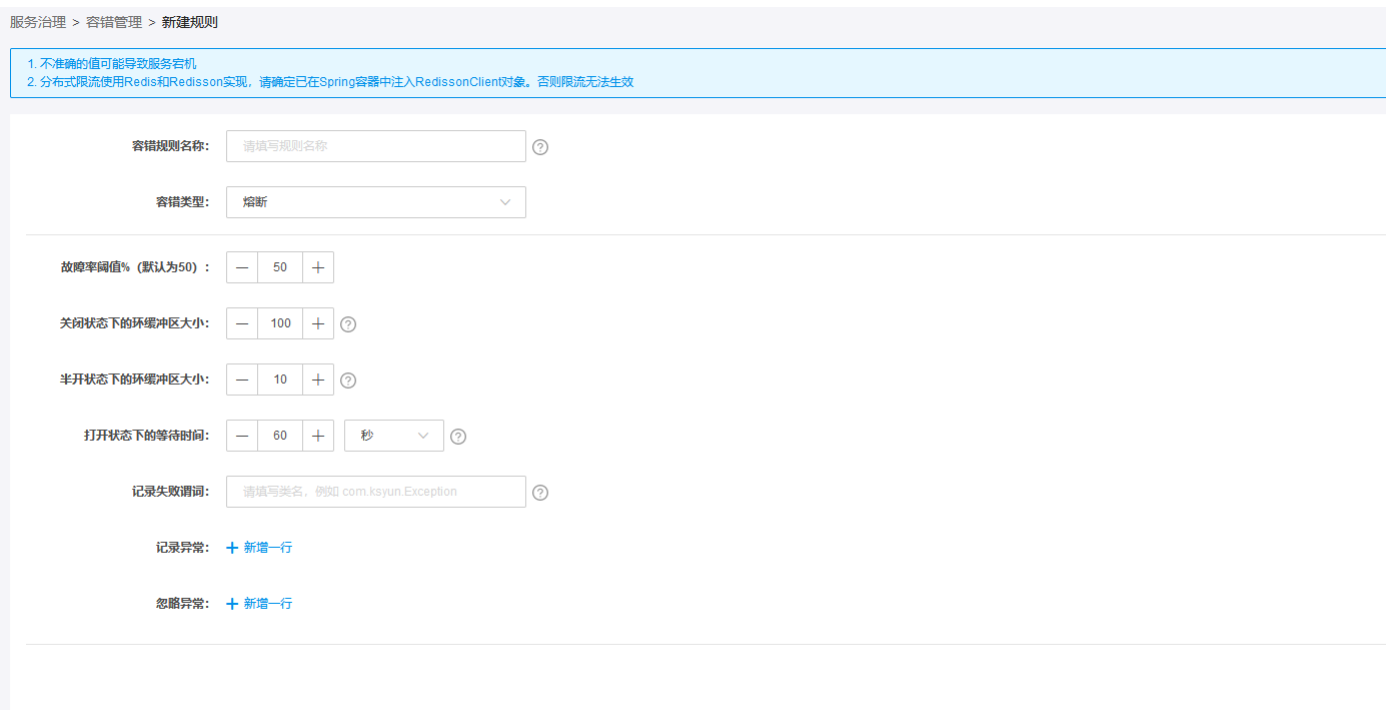

容错类型: 选择重试, 主要参数如下: 【最大重试次数: 重试上限值 等待时间: 重试尝试之间的固定等待时间 开启指数退避抖动算法: 当一次调用失败后,如果在相同的时间间隔内发起重试,有<br>可能发生连续的调用失败,因此可以开启指数退避抖动算法。 重试异常谓词: 一个自定义谓词, 用于评估某个响应是否应触发重试尝试 重试异常: 可添加多项 忽略异常: 可添加多项 时间间隔乘<br>数: 设置时间间隔乘数大小

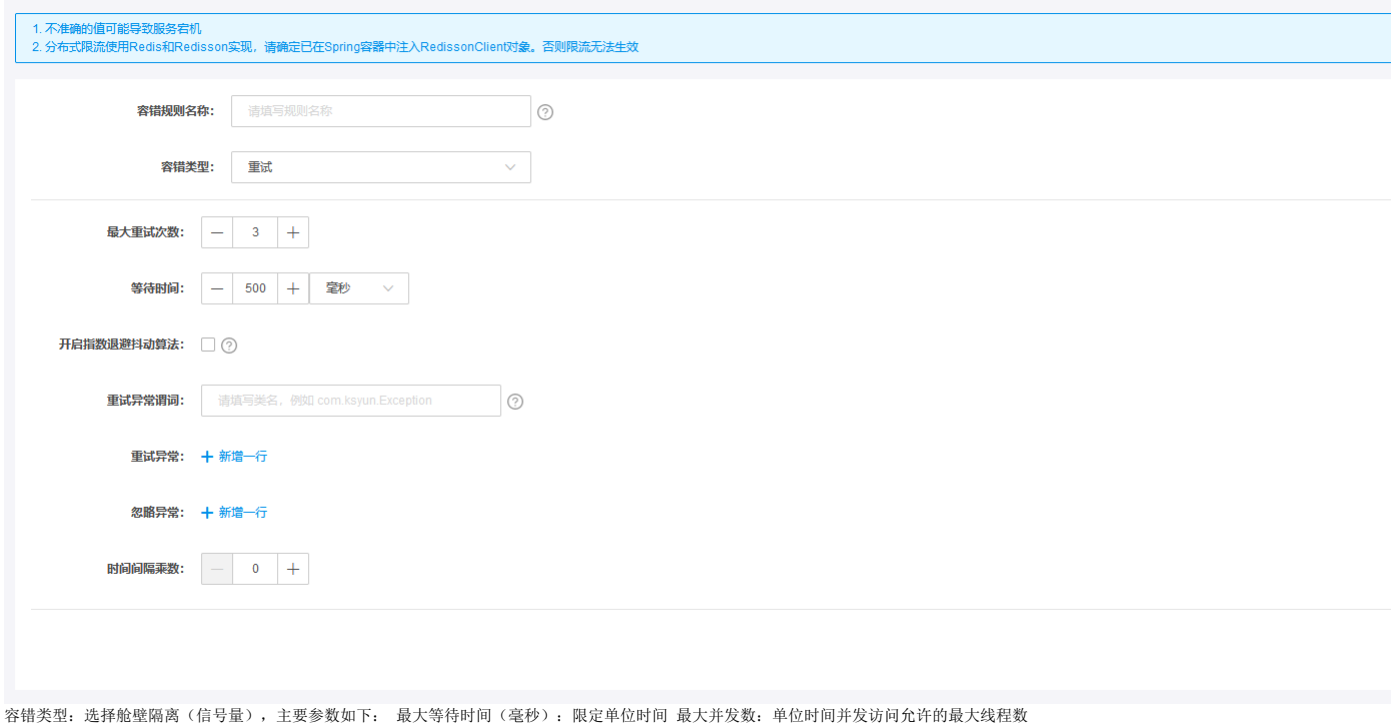

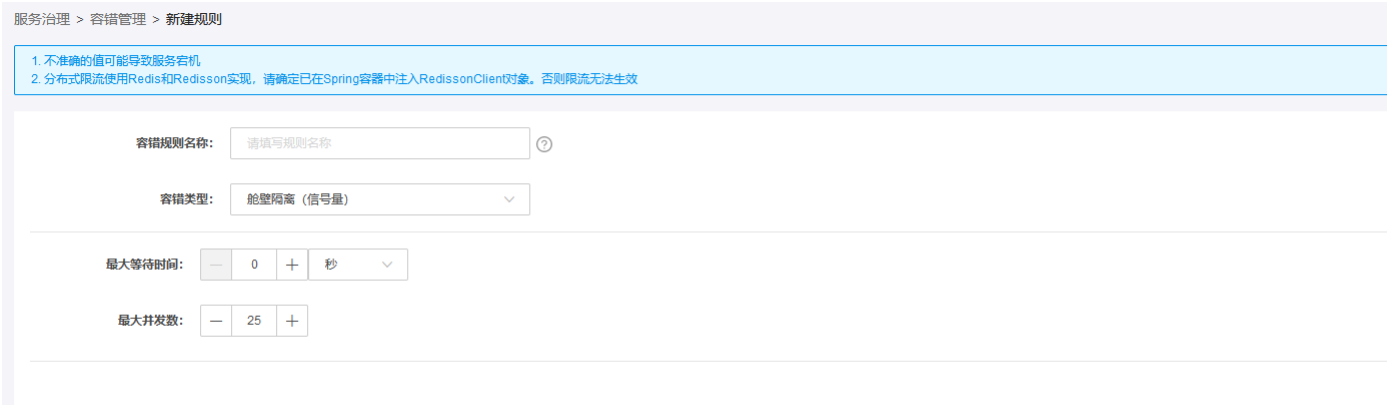

容错类型: 选择舱壁隔离(线程池),主要参数如下: 最大线程池数量:最大线程池大小 核心线程池数量: 核心线程池大小 队列容量: 允许等待的队列容量 服务治理 > 容错管理 > <mark>新建规则</mark>

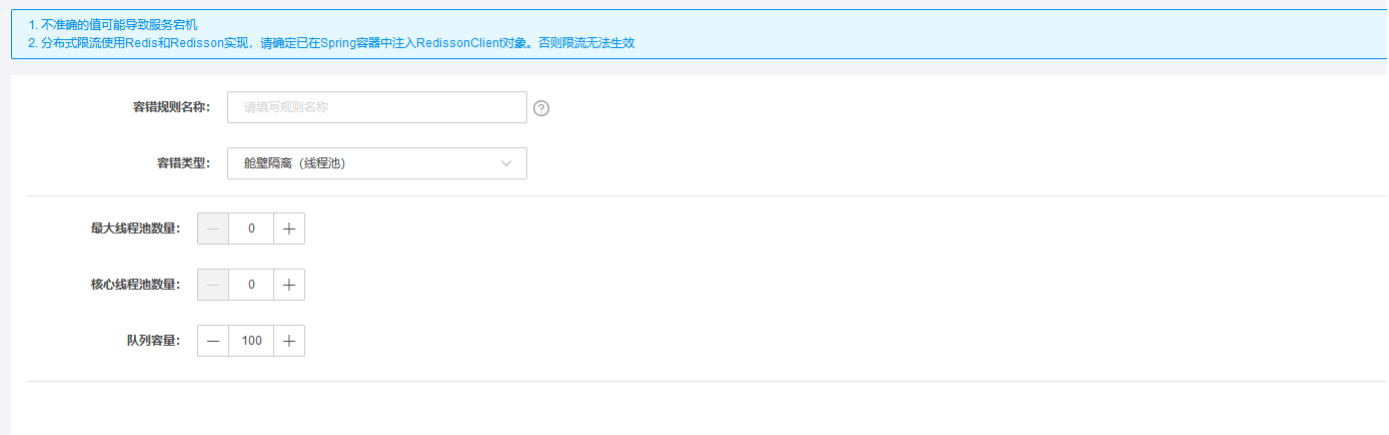

容错类型: 选择内存限流,主要参数如下: 单位时间通过量: 限制通过上限 单位时间: 设置时间范围 超时时间: 线程等待权限的默认等待时间 事件消费者缓冲区大小: 设置缓冲区大小<br>服务治理 > 容错管理 > **新建规则** 

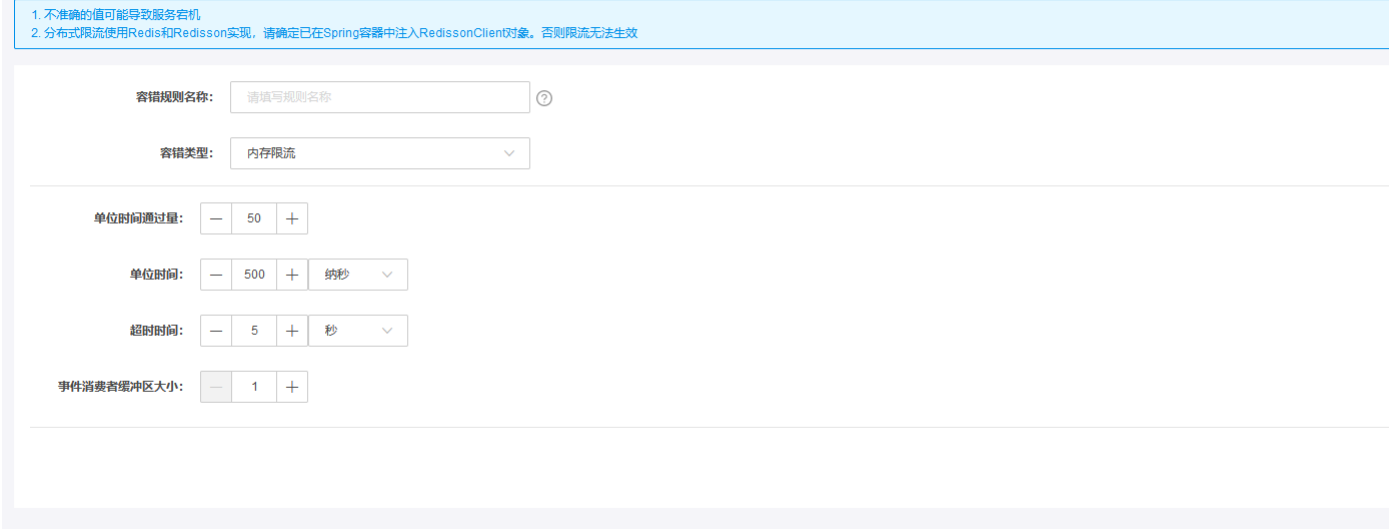

容错类型:选择分布式限流,主要参数如下: 单位时间通过量:限制通过上限 单位时间:设置时间范围 超时时间:线程等待权限的默认等待时间

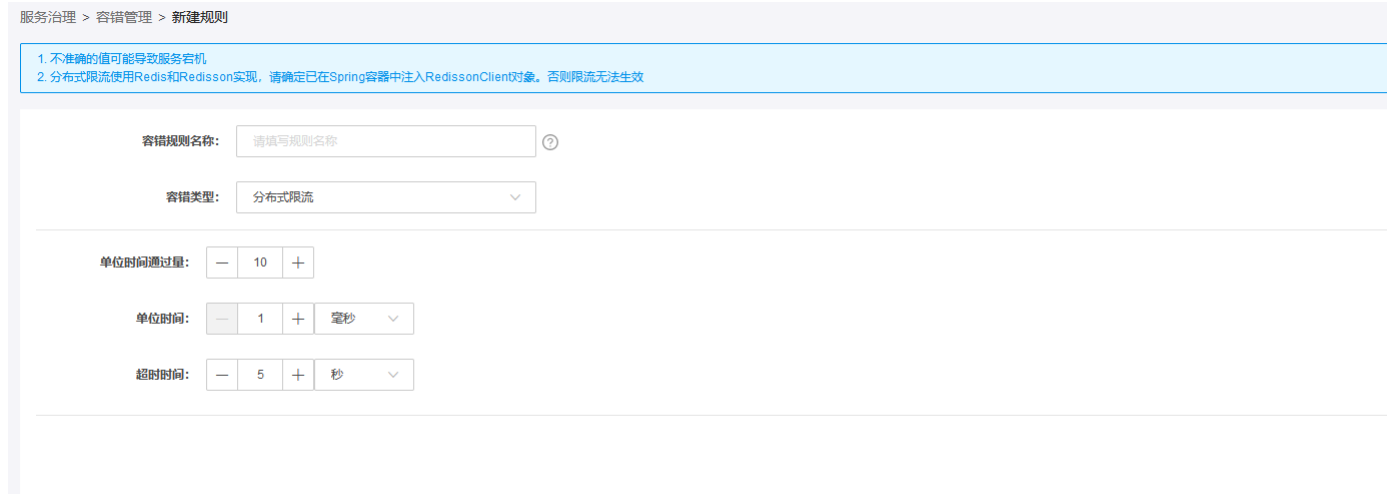

# <span id="page-27-0"></span>编辑容错规则

支持对已经创建的容错规则的主要参数,进行修改。

#### <span id="page-27-1"></span>操作步骤:

- 
- 
- 1. 登录<u>微服务引擎</u>控制台。<br>2. 在左侧导航栏中,单击**容错管理**。<br>3. 在容错规则列表页,找到目标容错规则单击**编矩**完成数据修改。<br>4. 根据实际需要修改规则的主要参数,单击**确定**完成数据修改。

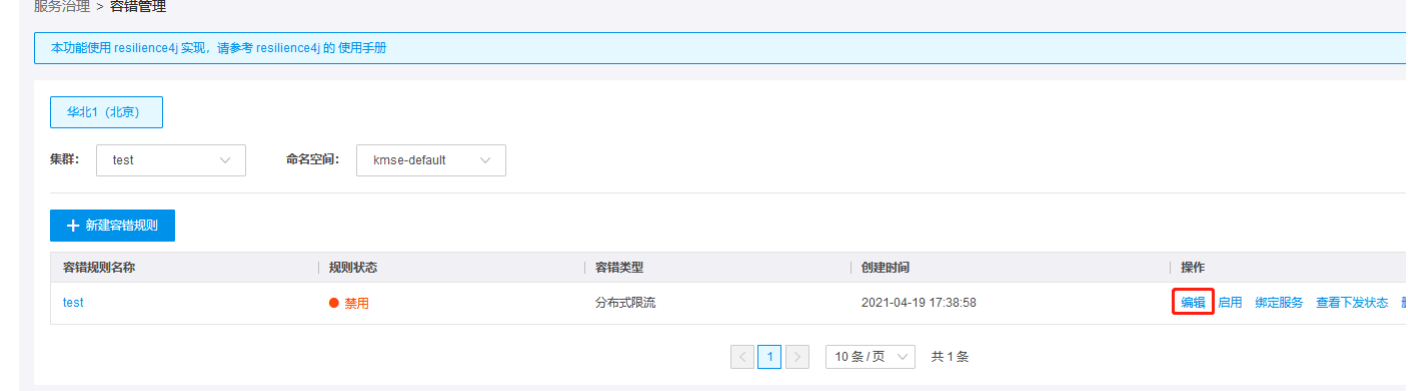

# <span id="page-27-2"></span>启用容错规则

容错规则创建完成后,默认是禁用的状态,需要启用该规则才对绑定的服务生效。

#### <span id="page-27-3"></span>操作步骤:

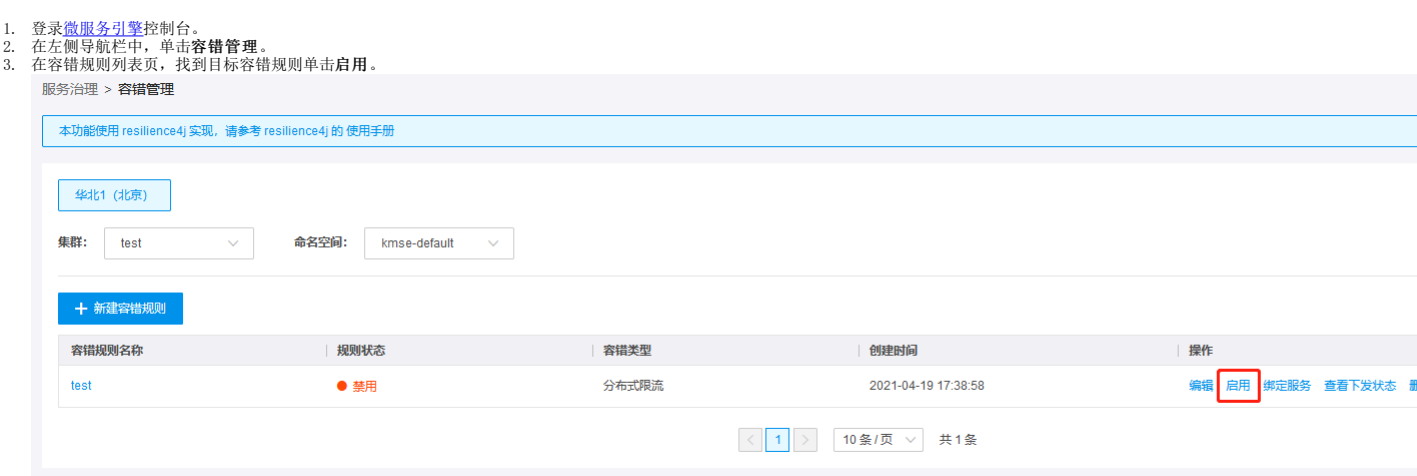

# <span id="page-27-4"></span>规则绑定服务

绑定了容错规则的服务,在服务调用的时候需要遵循该规则的相关参数限制。

<span id="page-27-5"></span>

- 
- 1. 登录<u>微服务引擎</u>控制台。<br>2. 在左侧导航栏中,单击**容错管理。**<br>3. 在容错规则列表页,选择需要绑定的服务、服务版本、实例类型、实例名称等。 其中实例类型支持注解、类方法、URI三种。<br>4. 弹出绑定服务页面,选择需要绑定的服务、服务版本、实例类型、实例名称等。 其中实例类型支持注解、类方法、URI三种。

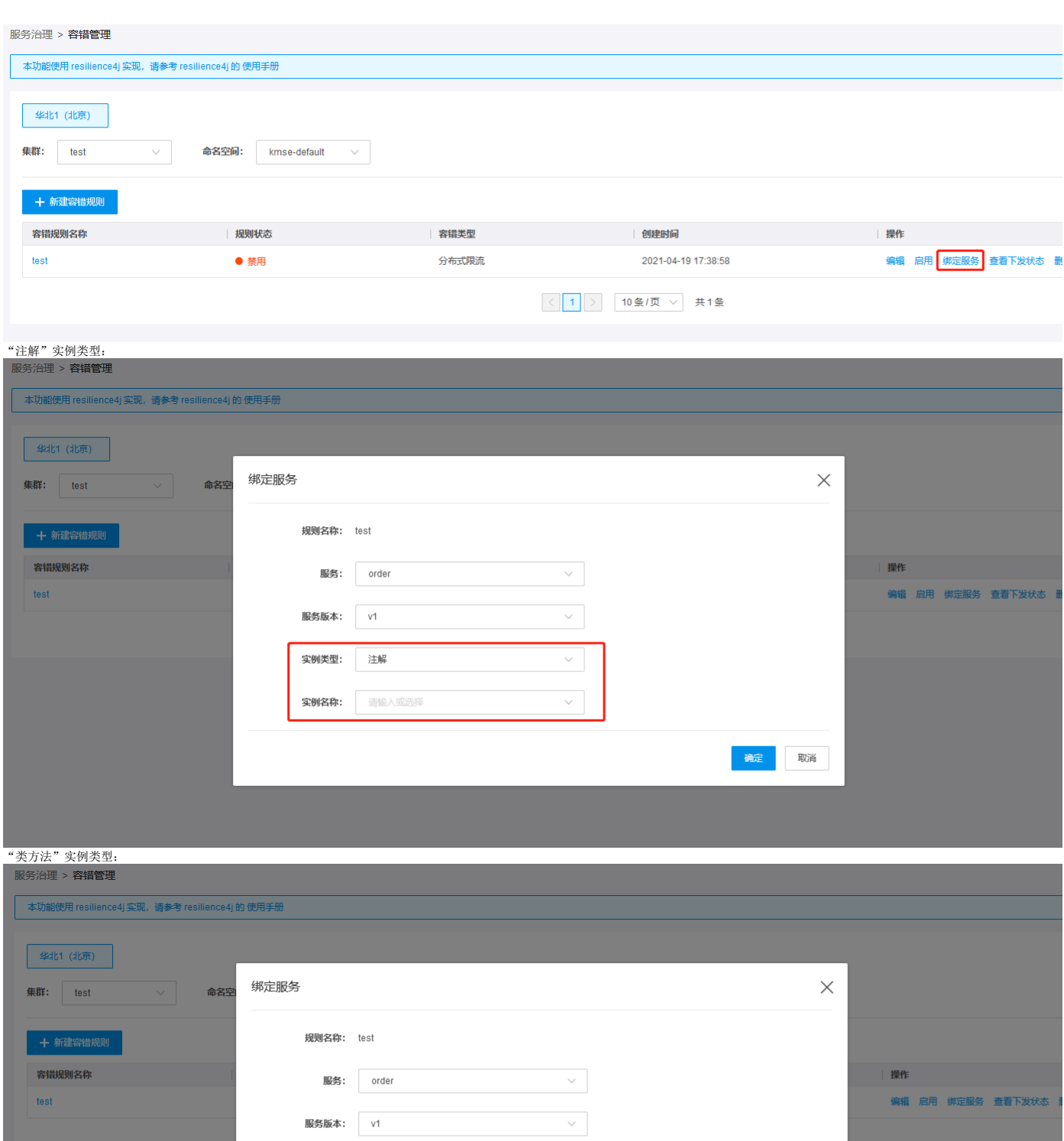

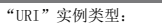

 $\leq$ 

 $\odot$ 

确定 取消

实例类型:

实例名称:

类方法

请填写

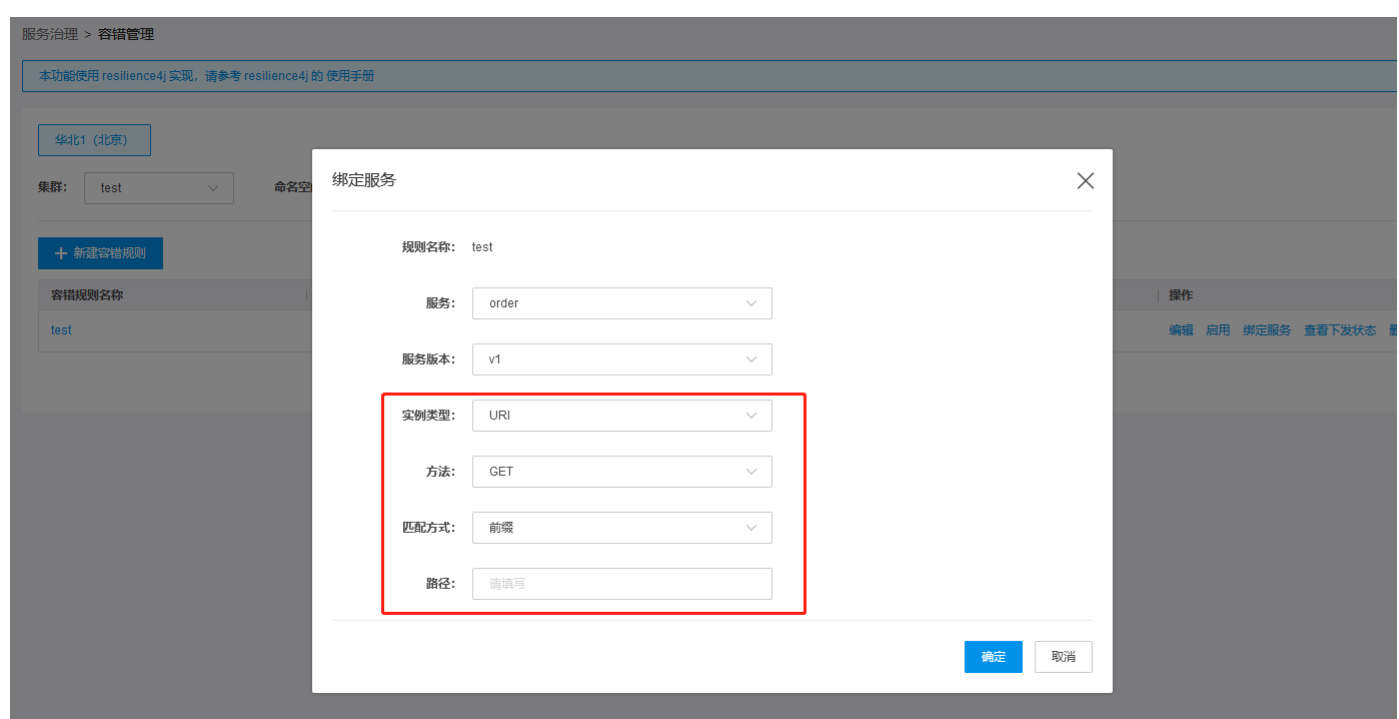

# <span id="page-29-0"></span>查看服务容错

目前支持查看容错规则名称、状态、类型、创建时间以及下发状态等信息。

### <span id="page-29-1"></span>操作步骤:

- 
- 1. 登录<u>微服务引擎</u>控制台。<br>2. 在左侧导航栏中,单击**容错管理**,可以查询到已经创建的容错规则相关信息。

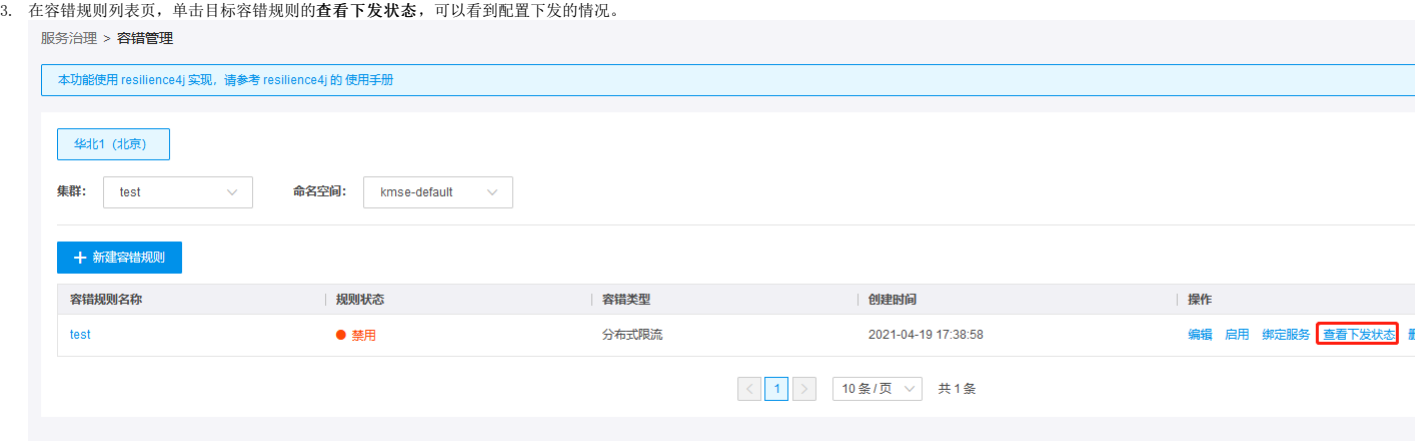

# <span id="page-29-2"></span>解绑服务

### <span id="page-29-3"></span>操作步骤:

#### 1. 登录<u>微服务引擎</u>控制台。<br>2. 在左侧导航栏中,单击**服务容错**,单击目标容错规则的**容错名称**。<br>3. 显示已经绑定该规则的服务,单击**解除绑定**。 关联服务列表 > test 【分布式限流】 服务 服务版本 状态 容错类型 容错实例 | 摸  $\sqrt{2}$ order  $V<sup>1</sup>$  $\bullet$  可用 URI prefix#GET#/hfd

### <span id="page-29-4"></span>删除服务容错

容错规则下无绑定的服务时才能删除,若有绑定的服务,需要将服务解绑,才能删除该容错规则。

### <span id="page-29-5"></span>操作步骤:

- 
- 1. 登录<u>微服务引擎</u>控制台。<br>2. 在左侧导航栏中,单击**服务容错**,进入主界面可以看到已经创建的服务容错。<br>3. 找到需要删除的规则,单击**删除**。

### <span id="page-29-6"></span>创建鉴权规则

使用鉴权功能时,用户需要创建鉴权规则。默认情况下鉴权是禁用的,用户需要启用鉴权。 一个服务可能有多个鉴权规则,多个鉴权规则之间是逻辑"或"(OR)的关系,只要请求满足任意一条鉴权规<br>则,就相当于匹配成功。鉴权标签之间是逻辑"与"AND (既满足条件 A ,又满足条件 B)时,才能匹配成功。

### <span id="page-30-0"></span>操作步骤:

- 
- 1. 登录<u>微服务引擎</u>控制台。<br>2. 在左侧导航栏中,单击**服务鉴权>新建鉴权规则。**<br>3. 配置鉴权规则相关参数: 鉴权规则名称: 鉴权名称 服务: 选择服务 服务版本: 该服务下的版本,一个版本下只能有一种鉴权规则 鉴权标签: 标签目前支持主调服务、主调服务版本号、主调方<br>IP、主调API PATH、HTTP METHOD等类型。逻辑关系支持前缀、后缀、等于、正则表达式等类型。 鉴权类型: 支持黑名单和白名单两种类型

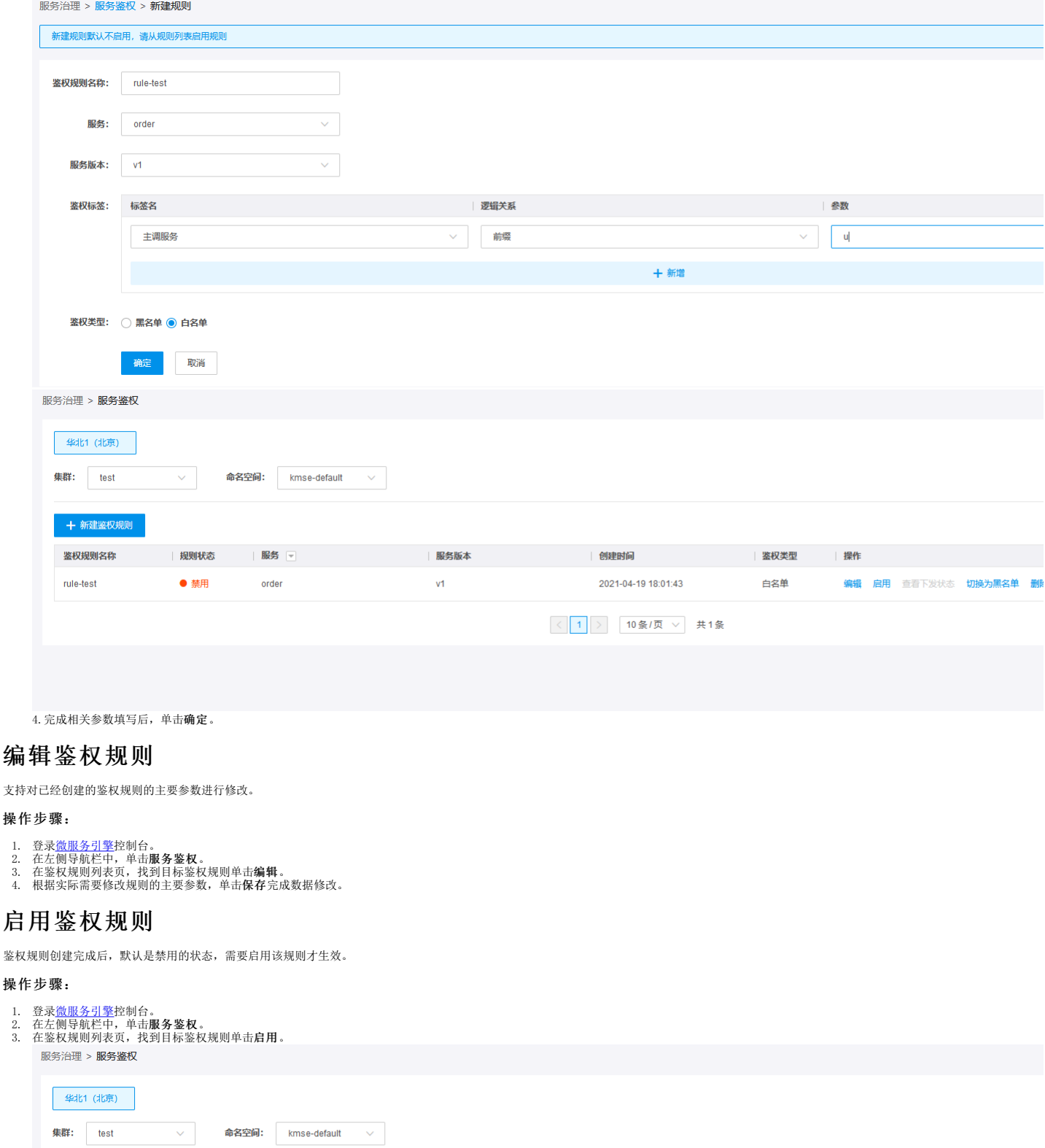

<span id="page-30-4"></span><span id="page-30-3"></span><span id="page-30-2"></span><span id="page-30-1"></span>十 新建鉴权规则 **鉴权规则名称** 

rule-test

规则状态

● 禁用

服务

order

说明:当前微服务支持ipv6的鉴权,在控制台设置时需要满足两个条件。第一:集群是支持ipv6的kunernetes集群; 第二:在应用管理模块,点击上传新版本时,需要设置,自定义标签,ipv6=true。

创建时间

2021-04-19 18:01:43

< 1 > 10条/页 ∨ 共1条

鉴权类型

白名单

操作

编辑 启用 查看下发状态 切换为黑名单

开

**服务版本** 

 $v<sub>1</sub>$ 

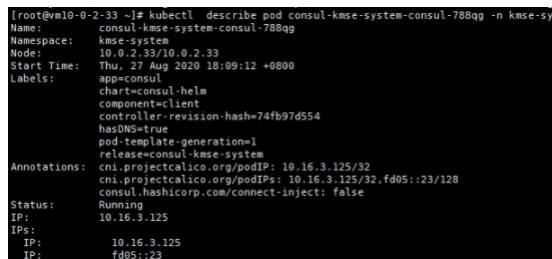

# <span id="page-31-0"></span>切换黑、白名单

用户鉴权规则时,可以根据实际场景需要在黑白名单中任意切换。

### <span id="page-31-1"></span>操作步骤:

- 
- 1. 登录<u>微服务引擎</u>控制台。<br>2. 在左侧导航栏中,单击**服务鉴权**。<br>3. 在鉴权规则列表页,找到目标鉴权规则单击**切换为黑名单/白名单**。 服务治理 > 服务鉴权

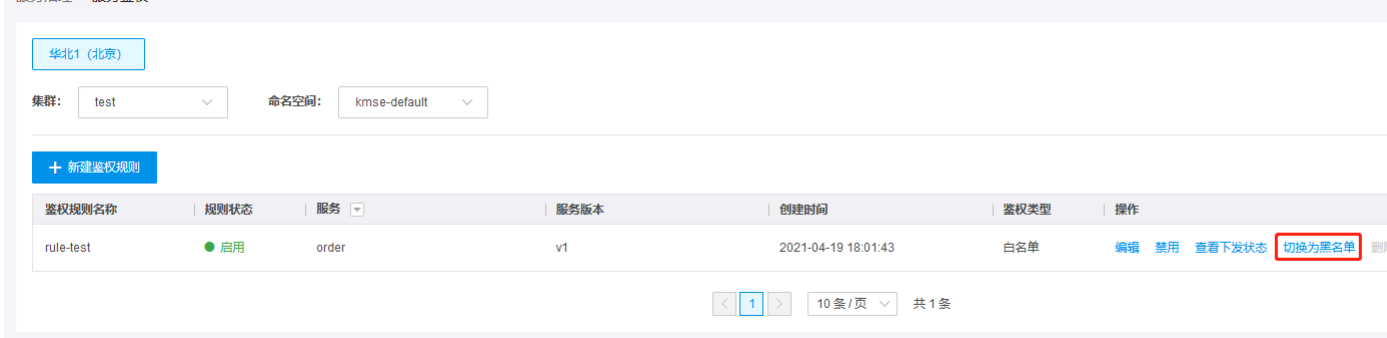

# <span id="page-31-2"></span>查看服务鉴权

目前支持查看鉴权规则名称、状态、类型、创建时间以及下发状态等信息。

### <span id="page-31-3"></span>操作步骤:

- 
- 1. 登录<u>微服务引擎</u>控制台。<br>2. 在左侧导航栏中,单击用**好务鉴权,**可以查询到已经创建的鉴权规则相关信息。<br>3. 在鉴权规则列表页,单击目标鉴权规则的**查看下发状态,**可以看到配置下发的情况。

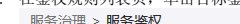

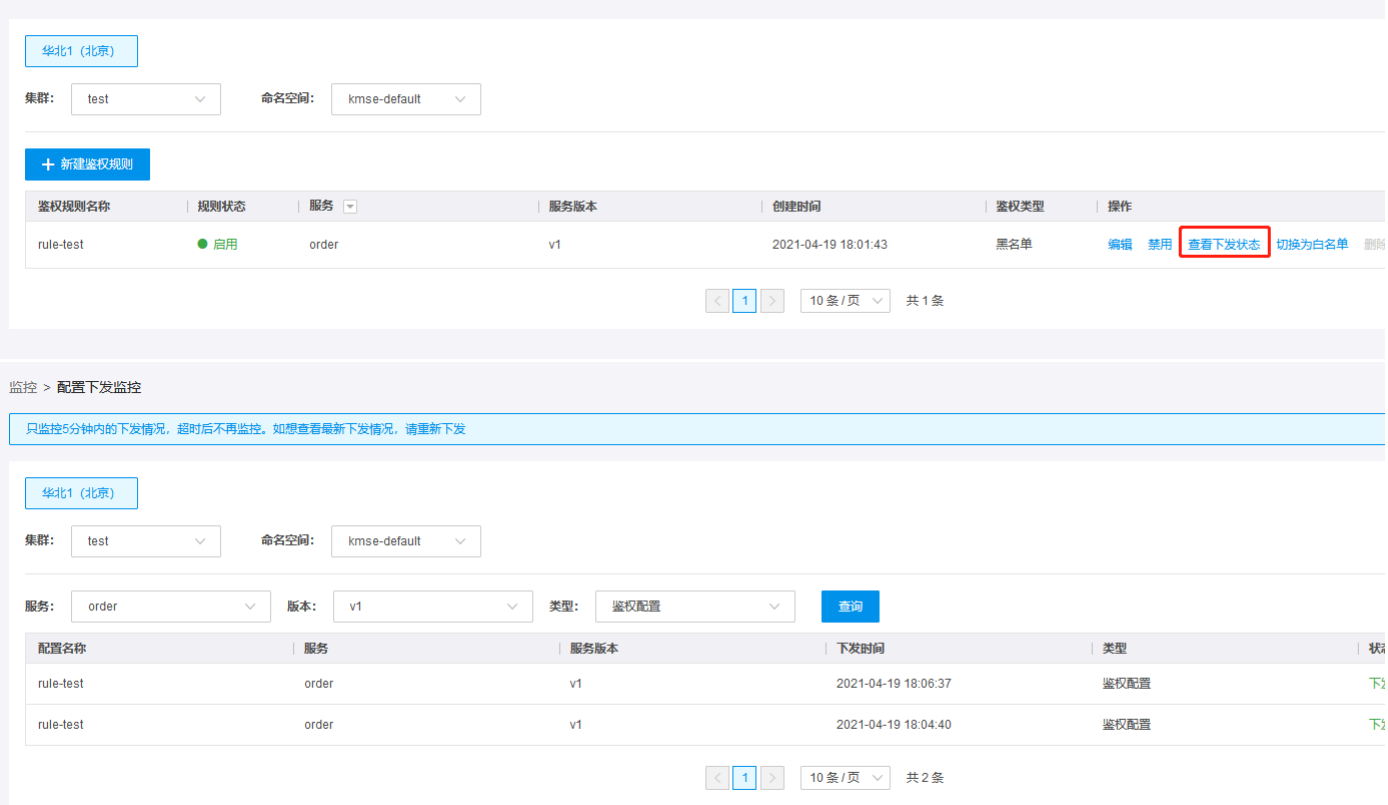

# <span id="page-31-4"></span>删除服务鉴权

鉴权规则不使用的情况下,可以直接删除。

### <span id="page-32-0"></span>操作步骤:

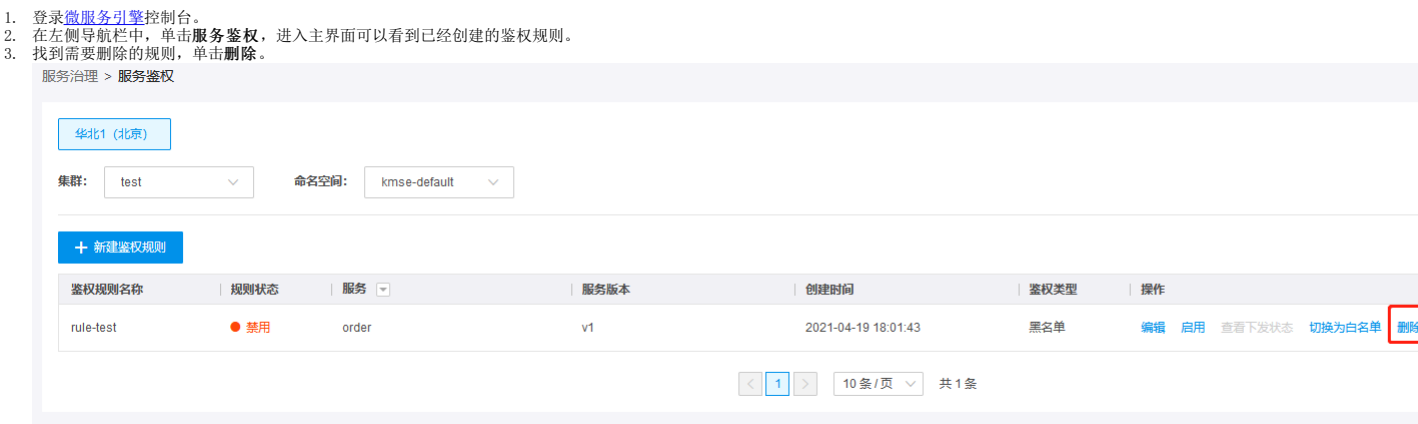

# <span id="page-32-1"></span>创建负载均衡

使用负载均衡实现流量均衡分布,防止单点故障。同一个主调服务、主调版本、被调服务下只能存在一种负载均衡策略,若重复创建,则原有的规则直接被覆盖。

#### <span id="page-32-2"></span>操作步骤:

- 
- 
- 1. 登录<u>微服务引擎</u>控制台。<br>2. 在左侧导航栏中,点击**负责均衡>新建负载均衡策略**。<br>3. 配置负载均衡策略相关参数: 负载均衡策略:选择轮询、随机、响应时间权值的其中一种 主调服务:选择服务 主调服务版本:选择主调版本 被调服务:选择被调服务 被调服务版本:选择被调<br>- 服务版本 描述: 根据用户的实际需要输入描述性文字 服务治理 > 负载均衡 > <mark>新建策略</mark>

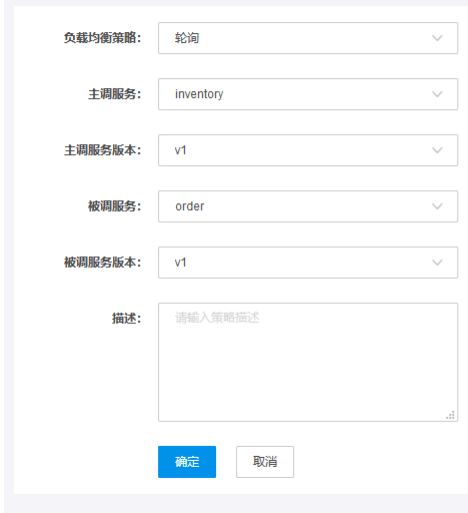

4.完成相关参数填写后,单击确定。

# <span id="page-32-3"></span>查看负载均衡

目前支持查看负载均衡策略、状态、主调服务、主调服务版本、被调服务、描述、创建时间等信息。

#### <span id="page-32-4"></span>操作步骤:

1. 登录<u>微服务引擎</u>控制台。<br>2. 在左侧导航栏中,单击**负载均衡**,可以看到已经创建的负载均衡规则。 服务治理 > 负载均衡

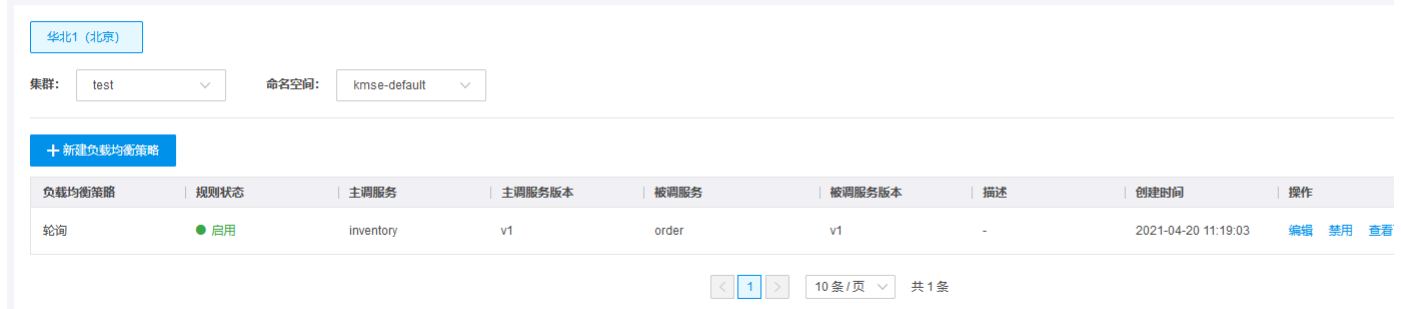

## <span id="page-32-5"></span>删除负载均衡

负载均衡策略不使用的情况下,可以直接删除。

<span id="page-32-6"></span>操作步骤:

1. 登录<u>微服务引擎</u>控制台。<br>2. 在左侧导航栏中,单击**负载均衡**,可以看到已经创建的负载均衡规则。

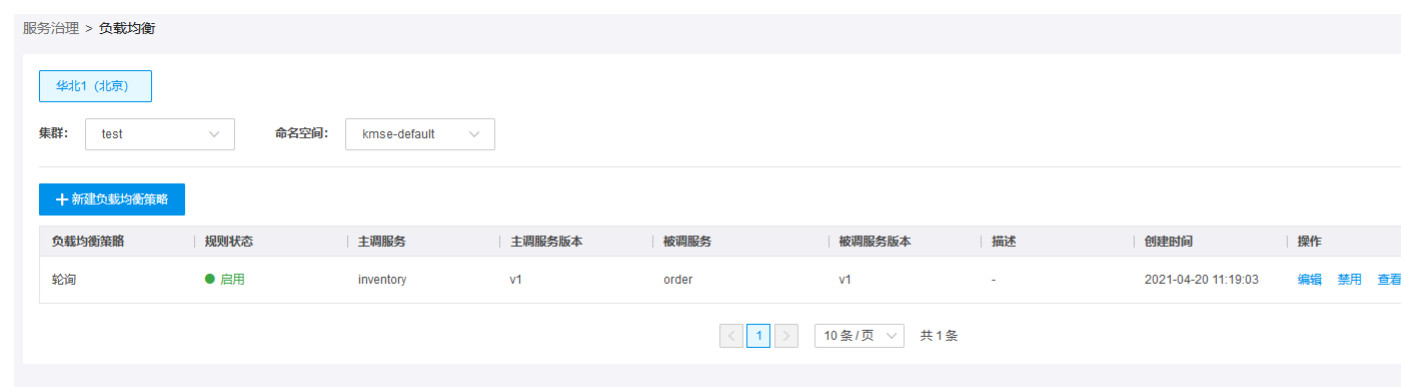

3. 找到需要删除的规则,单击删除。

# <span id="page-33-0"></span>创建全链路灰度

灰度发布是软件上线过程中常见的上线方式,是指在发布过程中,将具有一定特征或者比例的流量分配到需要被验证的版本中,观察被验证版本的线上运行状态,避免直接上线新版本影响业务的风险。<br>目前支持全链路灰度和基于流量灰度两种类型。 金山云微服务支持创建全链路灰度规则,不支持创建基于流量灰度规则。

操作步骤:

1. 登录<u>微服务引擎</u>控制台。<br>2. 在左侧导航栏,单击**灰度发布**,进入全链路灰度,单击**新建规则**。

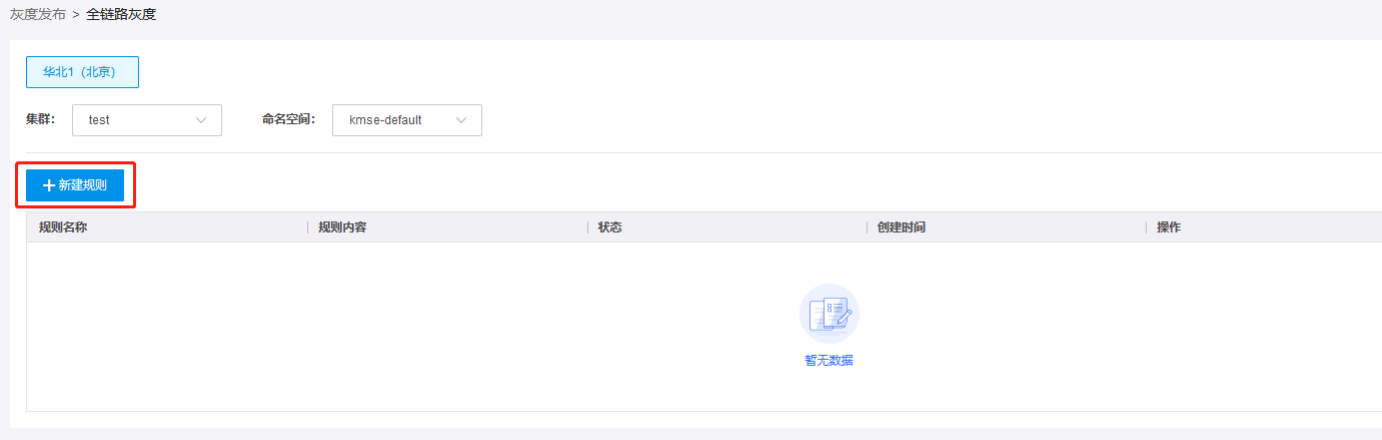

3. 填写规则的相关参数,完成填写后单击**确定**。 类型: URI、headers、queryParams 参数: 当类型为URI时,无需填写参数项 逻辑关系: 前缀、后缀、等于、正则表达式 规则生效关系: 或(满足<br> 任一规则)、与(同时满足全部规则)

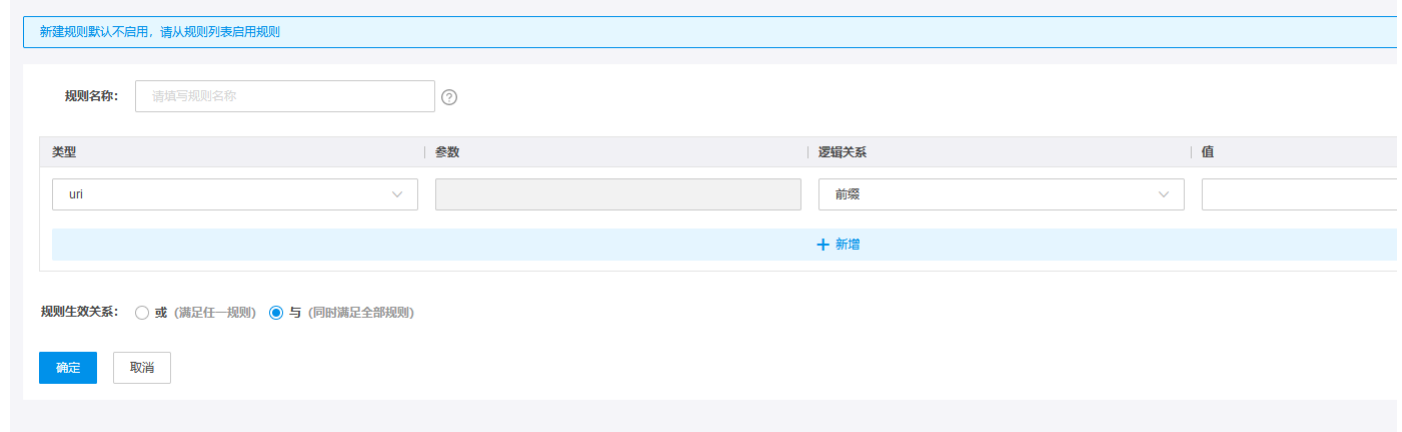

4. 在规则列表找到需要绑定服务的规则,单击**绑定服务,**选择需要遵守该规则的服务版本。 要求: 对于全链路规则, 必须绑定服务之后才能启用。

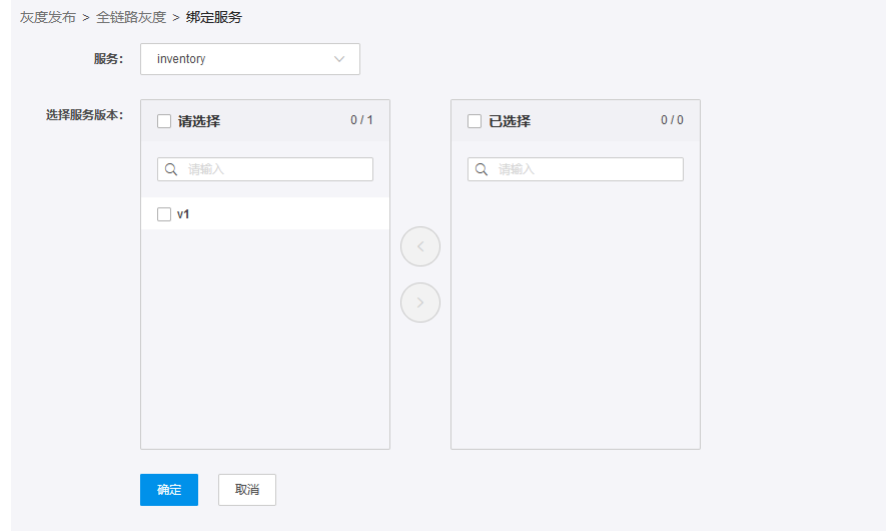

5. 规则列表找到需要启用的规则,单击启用。 要求:已经启用的规则必须先禁用,才能编辑。 灰度发布 > <mark>全链路灰度</mark>

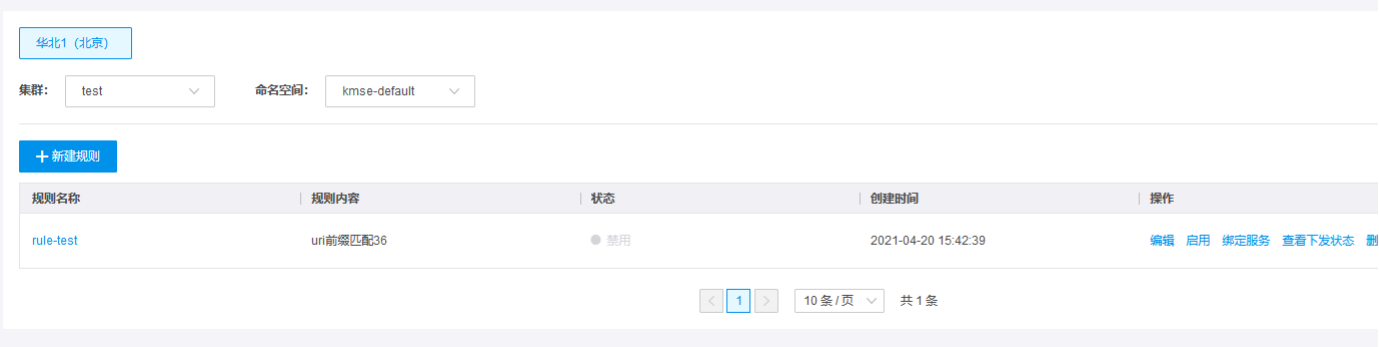

# <span id="page-34-0"></span>查看全链路灰度

金山云微服务支持查看已创建的灰度的规则的相关信息。

### <span id="page-34-1"></span>操作步骤:

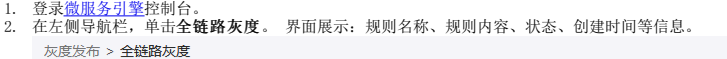

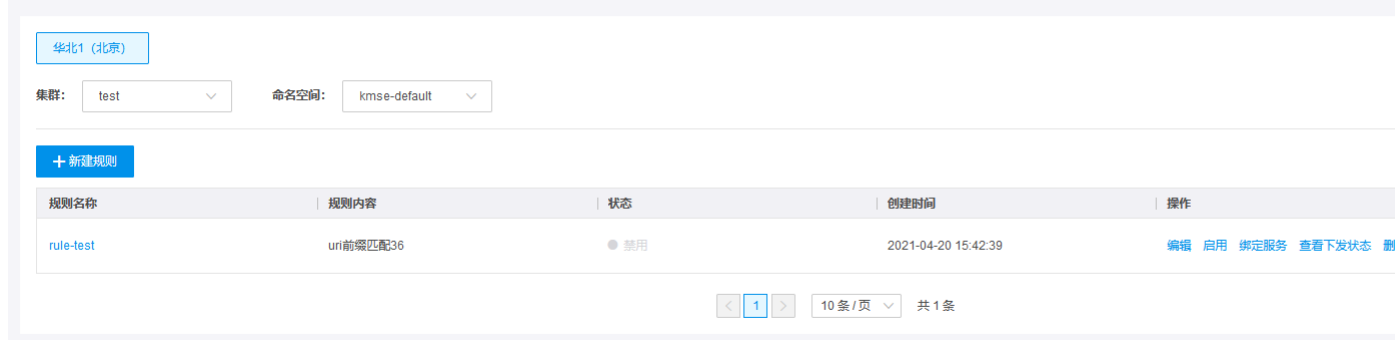

# <span id="page-34-2"></span>编辑全链路灰度

- <span id="page-34-3"></span>
- 1. 登录<u>微服务引擎</u>控制台。<br>2. 在左侧导航栏,单击**东度发布**,进入全链路灰度,单击**编辑**。<br>3. 修改相关信息,单击**确定**。

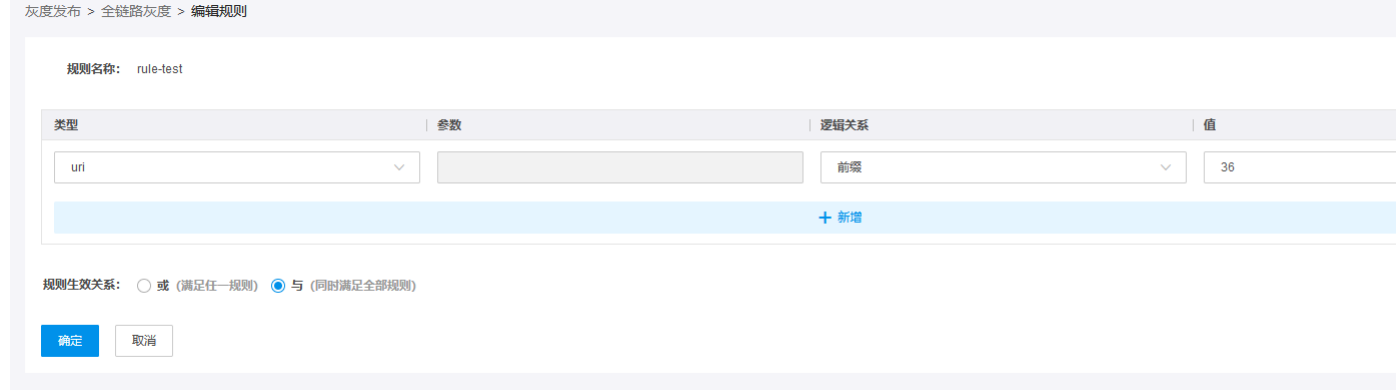

# <span id="page-35-0"></span>解绑服务(灰度)

#### <span id="page-35-1"></span>操作步骤:

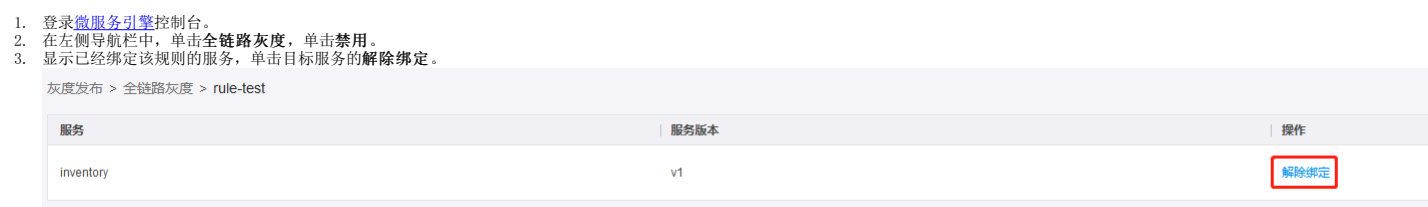

### <span id="page-35-2"></span>删除全链路灰度

金山云微服务支持删除全链路灰度规则,不支持删除基于流量灰度规则。

#### <span id="page-35-3"></span>操作步骤:

- 
- 1. 登录<u>微服务引擎</u>控制台。<br>2. 在左侧导航栏,单击**全链路灰度**,找到目标规则,单击**删除**。

# <span id="page-35-4"></span>查看基于流量灰度

### <span id="page-35-5"></span>操作步骤:

- 
- 1. 登录<u>微服务引擎</u>控制台。<br>2. 在左侧导航栏,单击**基于流量灰度**。<br>3. 界面展示:规则名称、服务、服务版本、状态等信息。 灰度发布 > 基于<mark>流量灰度</mark>

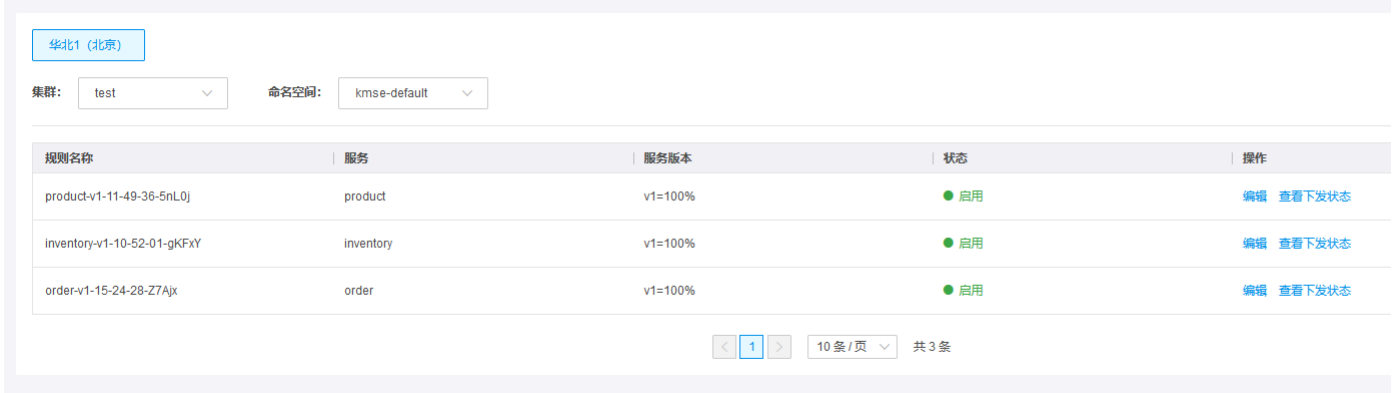

# <span id="page-35-6"></span>编辑基于流量灰度

- <span id="page-35-7"></span>
- 1. 登录<u>微服务引擎</u>控制台。<br>2. 在左侧导航栏,单击**灰度发布**,进入基于流量灰度,单击**编辑。**<br>3. 填写服务版本分配流量比例,要求总和为100%,单击**确定**。

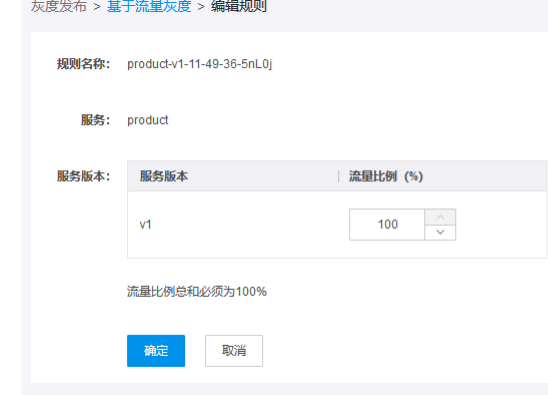

# <span id="page-36-0"></span>查看灰度状态

用户可以通过灰度状态界面查看,不同服务版本实际流量与灰度规则的对应关系。

### <span id="page-36-1"></span>操作步骤:

- 
- 1. 登录<u>微服务引擎</u>控制台。<br>2. 在左侧导航栏,单击**灰度状态**。<br>3. 界面展示:服务、服务版本、规则类型、规则名称、实际流量比等信息。

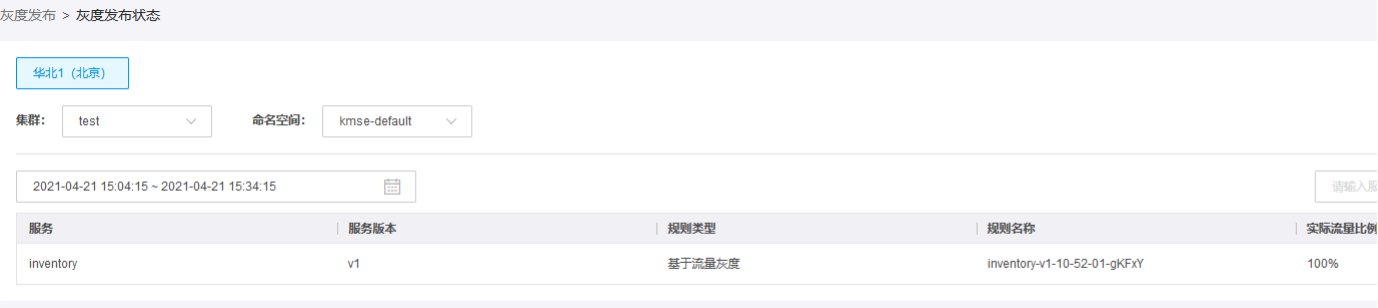

### <span id="page-36-2"></span>创建服务网关

金山云微服务通过服务网关实现服务跨命名空间或者集群的相互调用。同时微服务网关集中管理了所有需要对外暴露的 API,帮助用户进行 API 的生命周期管理。

- <span id="page-36-3"></span>
- 

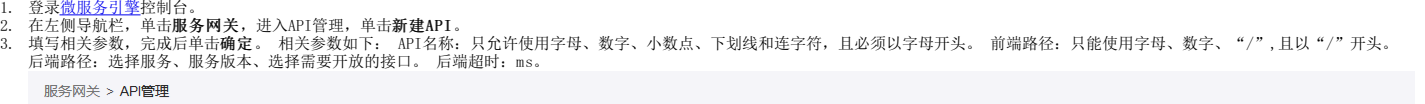

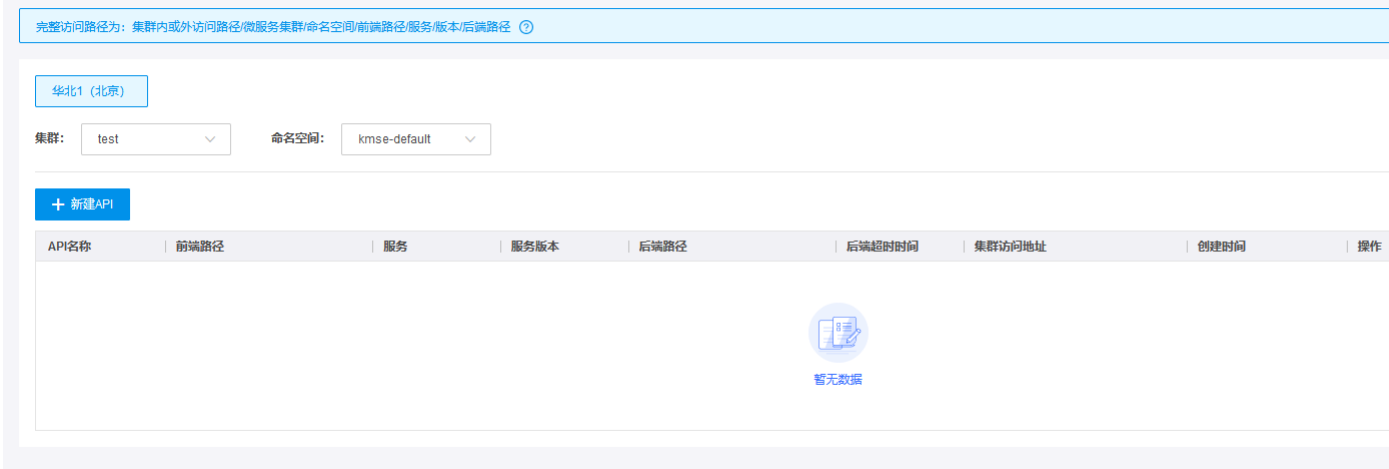

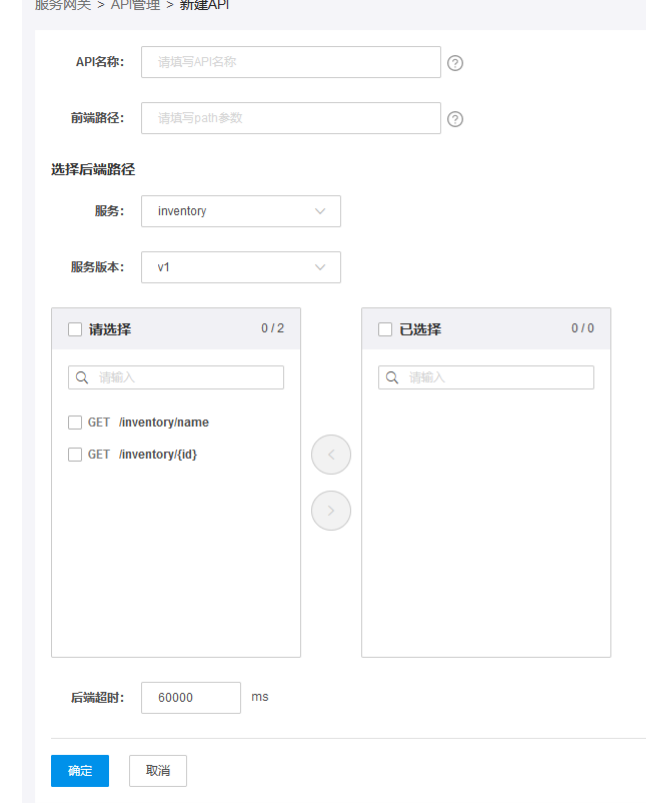

# <span id="page-37-0"></span>查看服务网关

金山云微服务支持查看对已创建的服务网关。

### <span id="page-37-1"></span>操作步骤:

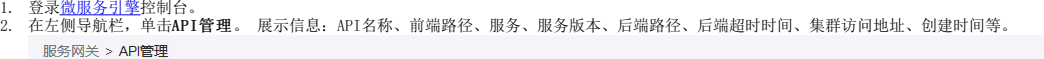

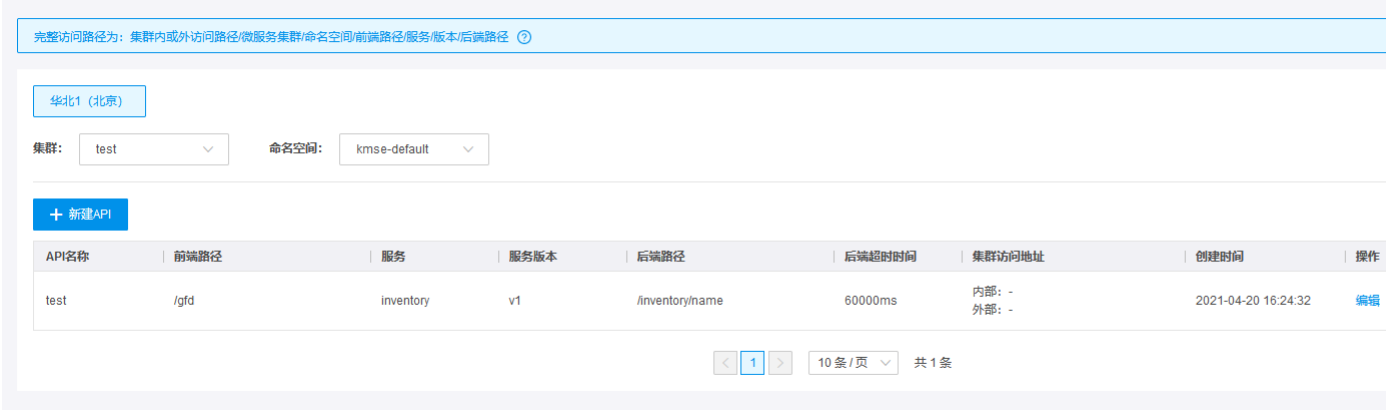

# <span id="page-37-2"></span>删除服务网关

金山云微服务支持删除已下线的服务网关,若网关处于发布状态请先对其进行下线再删除。

<span id="page-37-3"></span>操作步骤:

1. 登录<u>微服务引擎</u>控制台。<br>2. 在左侧导航栏,找到目标API,单击**删除**。

### <span id="page-37-4"></span>调用链查询

<span id="page-37-5"></span>调用链查询用来查询和定位具体某一次调用的情况。使用者可以通过服务名查询调用过程,包括调用过程所需要的时间和运行情况。

```
1. 登录<u>微服务引擎</u>控制台。<br>2. 在左侧导航栏中,单击链路追踪。<br>3. 在调用链查询页面,选择时间范围、服务、服务版本,单击查询。 时间范围:支持特定和自定义时间范围选择。特定时间范围包括:近30分钟、近10分钟和近5分钟。 根据查询结果,可以单<br>击TraceID进入具体慢业务或出错业务,查看调用链详情。
```
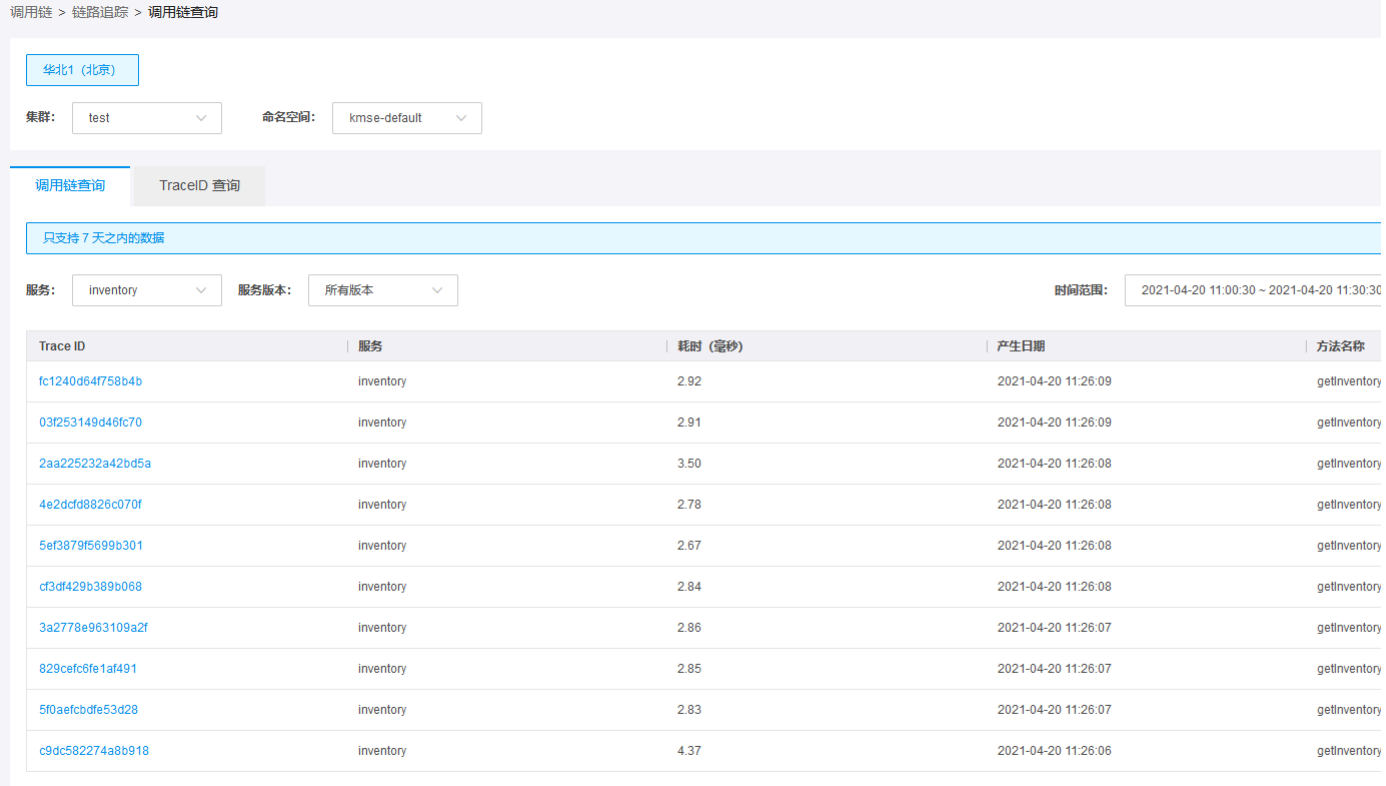

# <span id="page-38-0"></span>TraceID查询

可以根据 TraceID 查询调用链的详细信息。调用链通常为了解决以下问题:定位耗时较长的服务、不合理的调用逻辑。

- <span id="page-38-1"></span>
- 
- 
- 1. 登录<u>微服务引擎</u>控制台。<br>2. 在左侧导航栏中,单击**链路追踪**。<br>3. 在TraceID 查询中,在搜索框中输入目标 TraceID,单击**查询**。页面将显示调用链每个环节的耗时和状态。<br>4. 将鼠标移动到每个环节的时间条上并单击,会弹出 Span 的详细信息。 Span 包含三部分信息: 基本信息: 显示 Span 名、Span ID、状态和阶段耗时信息。 标签: 显示key和Value值。 日志: 调<br>用的相关日志。 调用链 > 链路追踪 > TraceID <mark>查询</mark>

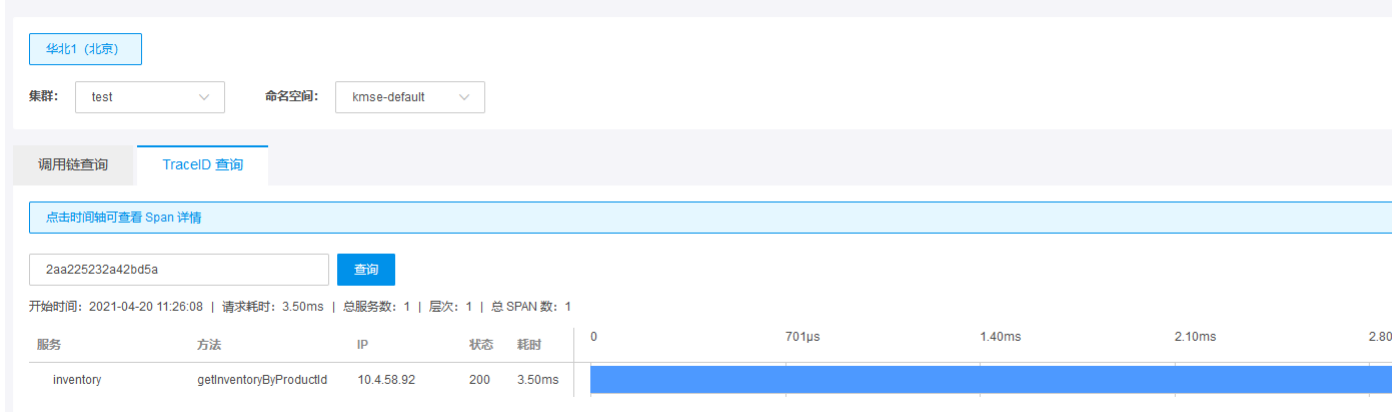

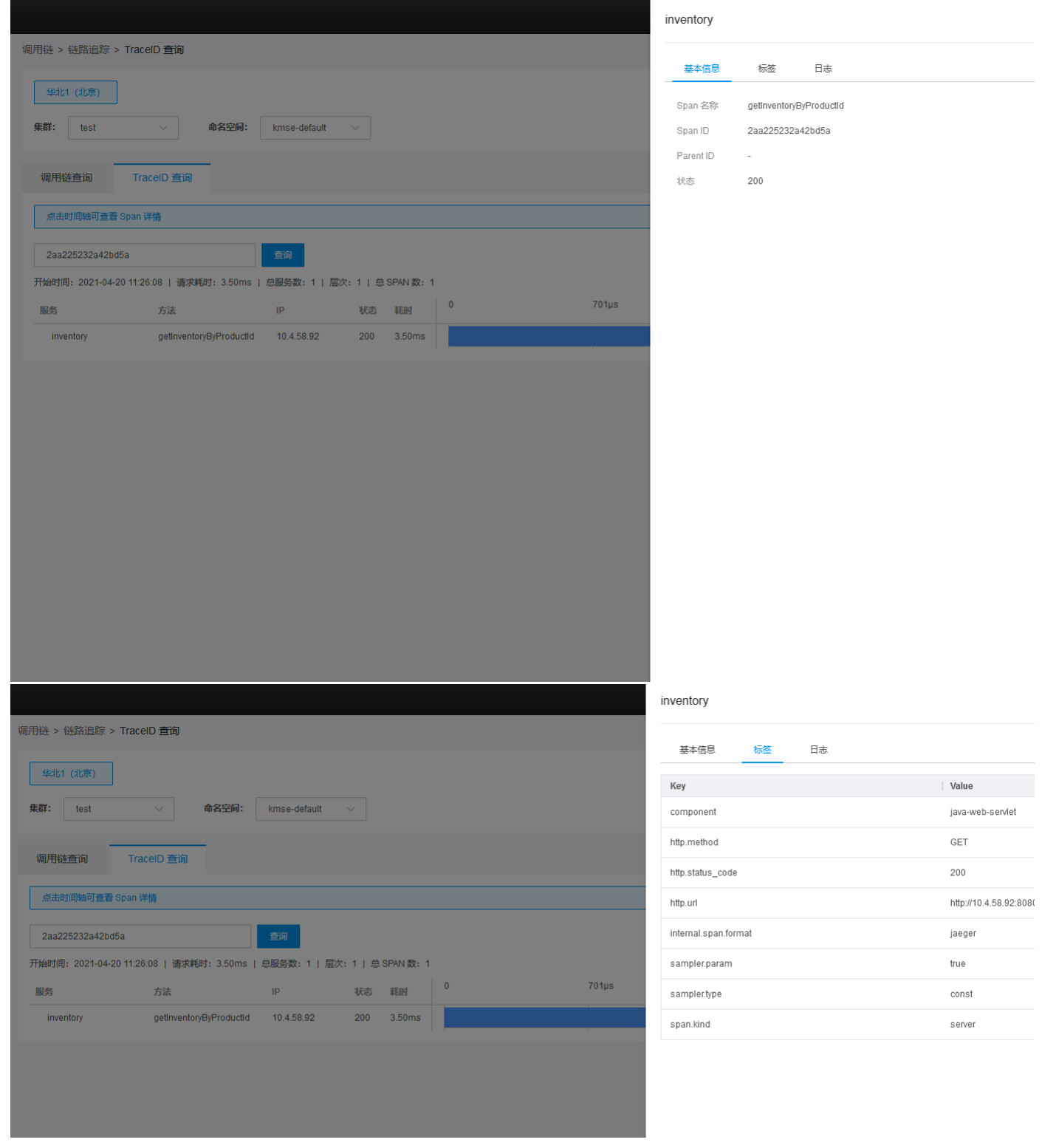

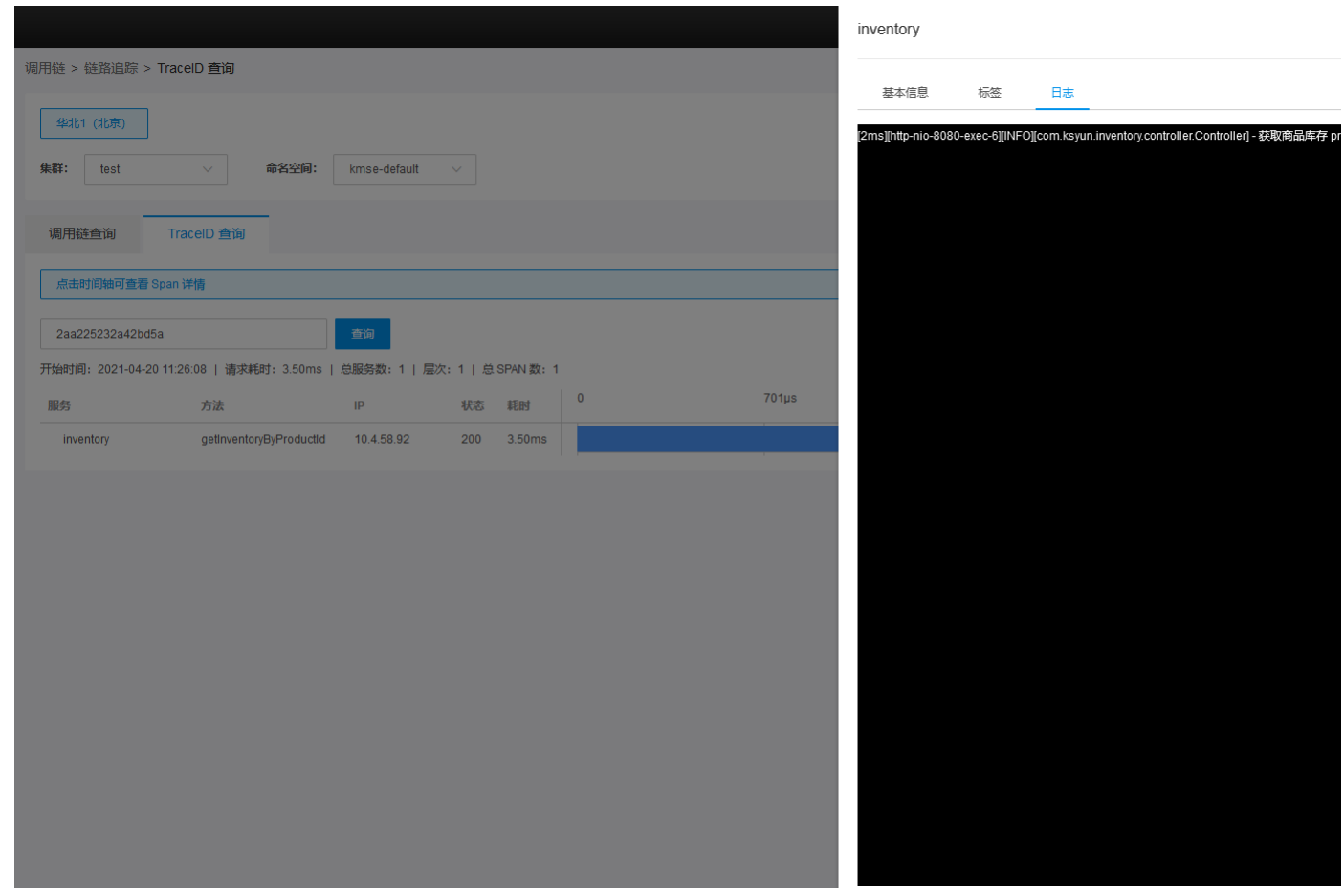

# <span id="page-40-0"></span>查询拓扑关系

服务依赖拓扑包含了查询服务之间相互依赖调用的拓扑关系,查询特定集群特定命名空间下服务之间调用的统计结果等。

- <span id="page-40-1"></span>
- 
- 1. 登录<u>微服务引擎</u>控制台。<br>2. 在左侧导航栏中,单击**动态拓扑**。<br>3. 选择查询时间,返功分钟、近10分钟、近5分钟以及选择特定时间段(特定时间段的时间跨度最长为7天)。 选择之后将在下方空白处出现对应的服务依赖调用关系。灰色的圆圈表示主动调用的服<br>——务,箭头表示发出调用。绿色的圆圈表示成功调用,黄色表示调用失败。绿色和黄色组成的圆圈,绿色所占的比例是成功调用的比例,黄色为失败的比例。

<span id="page-41-0"></span>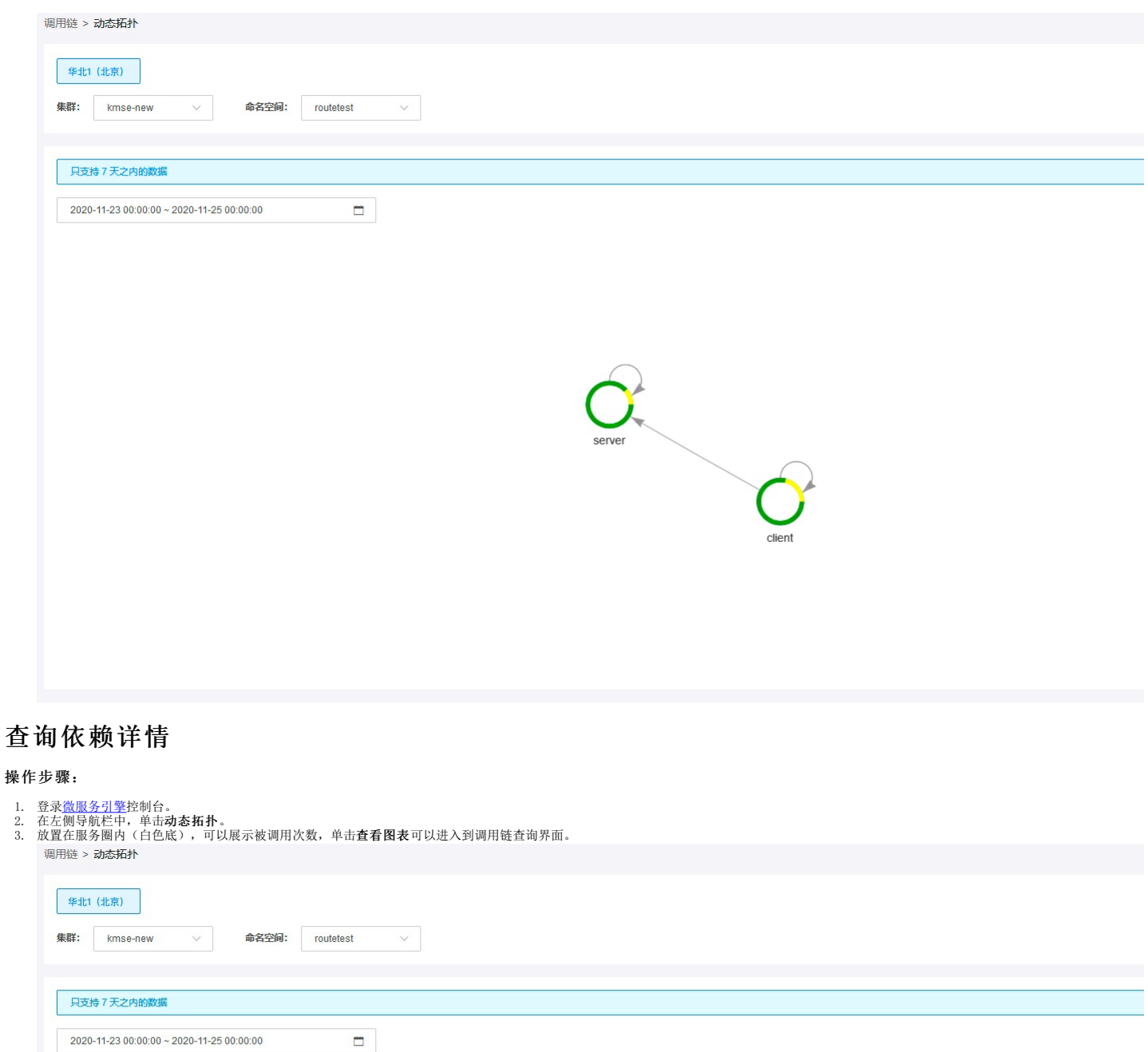

<span id="page-41-1"></span>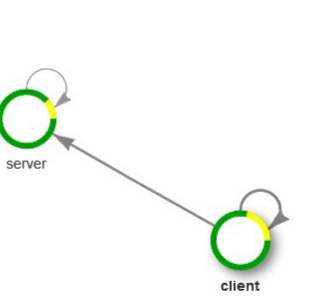

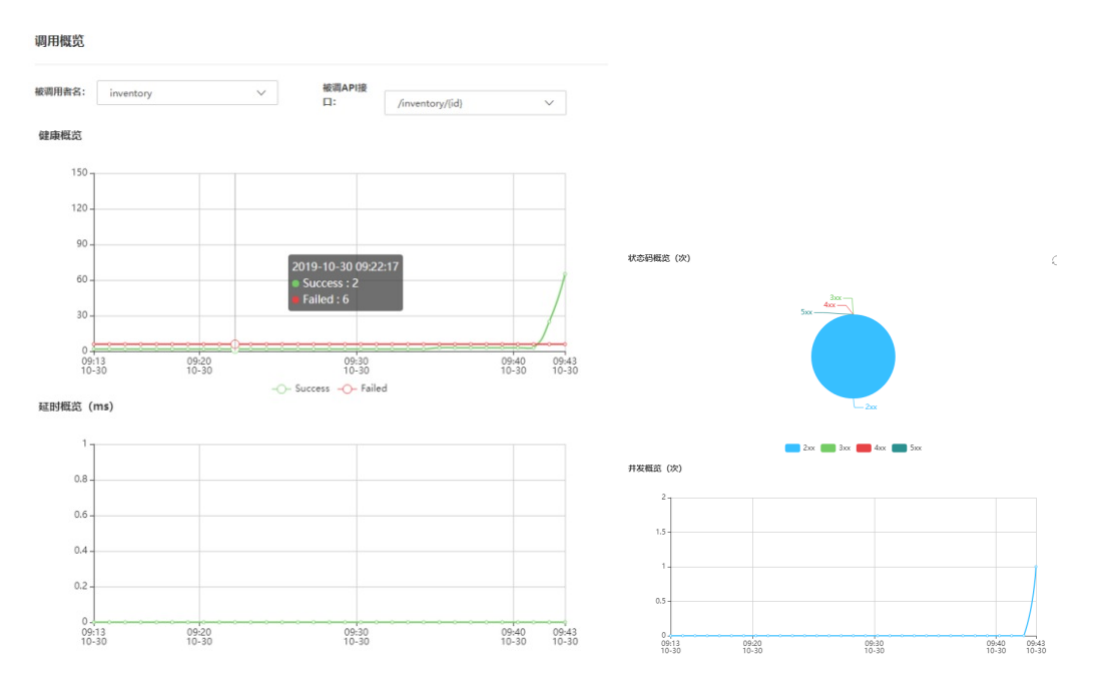

# <span id="page-42-0"></span>查看服务日志

<span id="page-42-1"></span>目前服务日志采集源于容器的stdout和stderr日志。金山云支持对日志数据实时建立索引。用户可以在控制台中,通过关键词检索出日志信息。

- 
- 
- 1. 登录<u>微服务引擎</u>控制台。<br>2. 在左侧导航栏中,单击**服务日志**。<br>3. 进入日志检索页面,选择搜索的时间范围、服务下拉框选择服务,服务版本下拉框选择服务版本,关键字中搜索关键字,目前时间范围支持近1小时、近6小时、近12小时、近一天、近3天及用户自<br> 定义时间范围。单击**查询**,日志列表将展示出所有符合条件的日志。

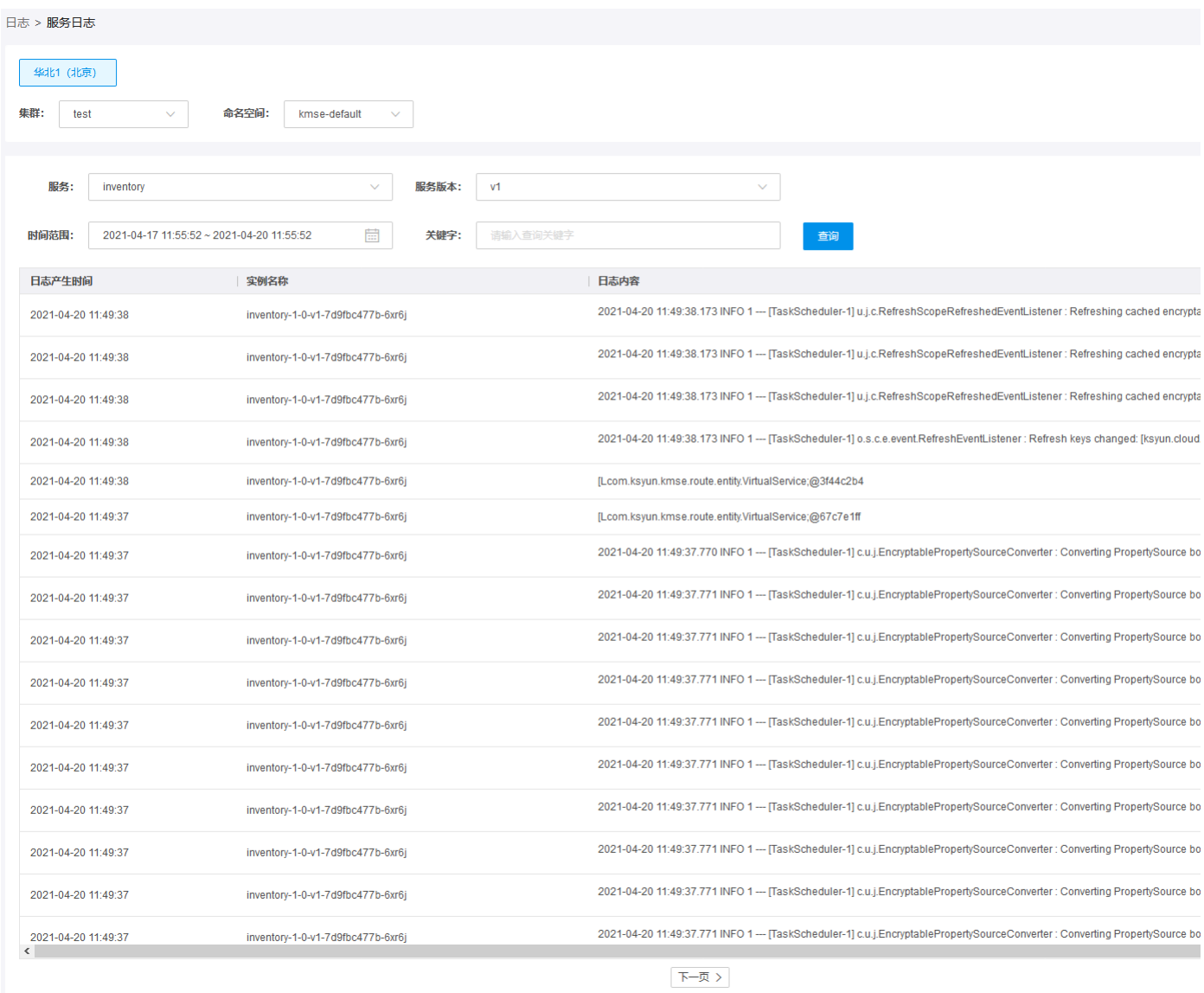

4. 单击日志内容列内日志,可以查看日志上下文。

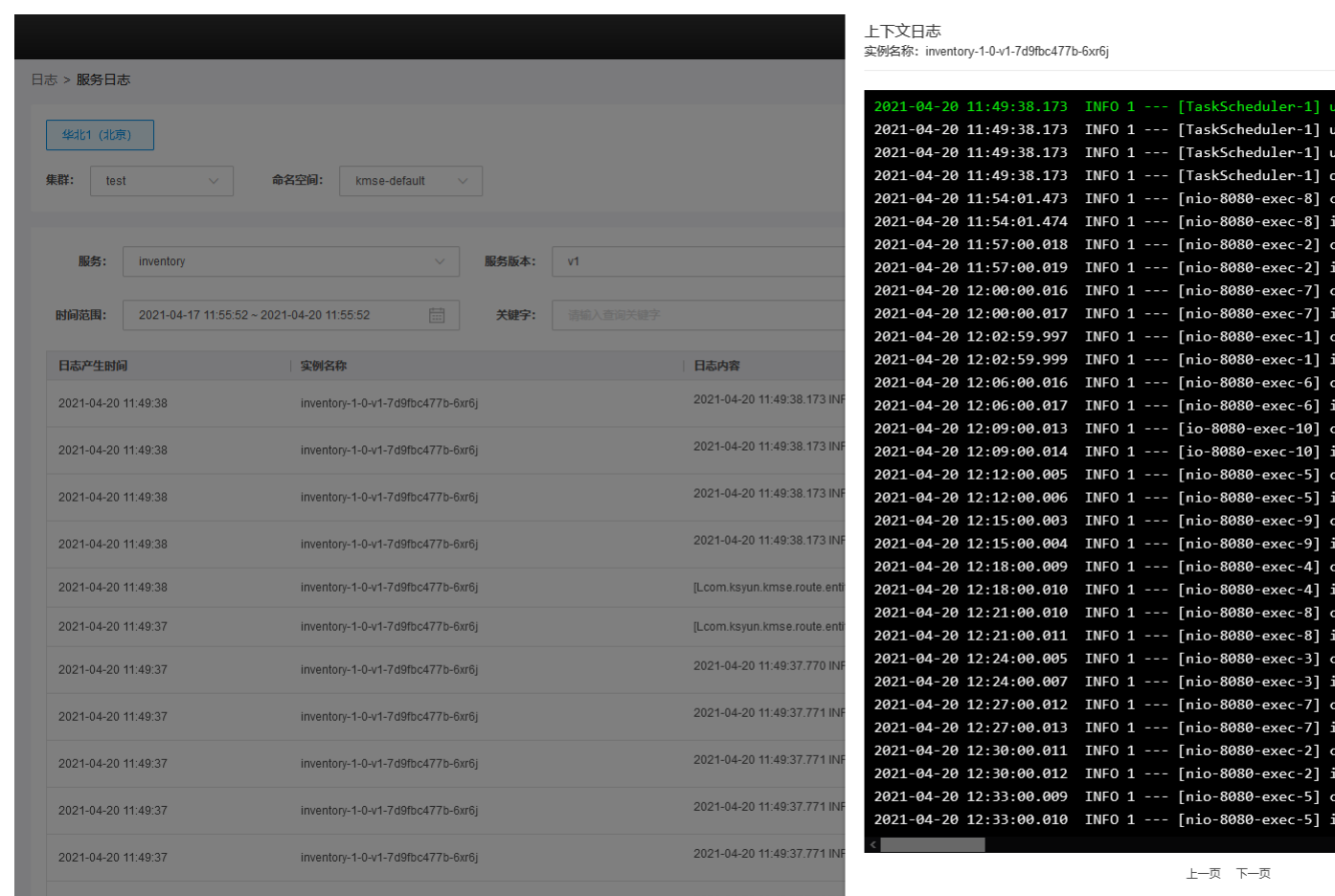

# <span id="page-44-0"></span>查看实时日志

<span id="page-44-1"></span>

- 
- 1. 登录<u>微服务引擎</u>控制台。<br>2. 单击左侧导航栏**实时日志**。进入实时日志,选择需要查看的日志,单击日志图标。<br>3. 根据实际需要,选择查看具体pod和容器的日志。可以在下拉框中选择默认显示的日志行数,支持10条、20条、50条、100条、200条数据。

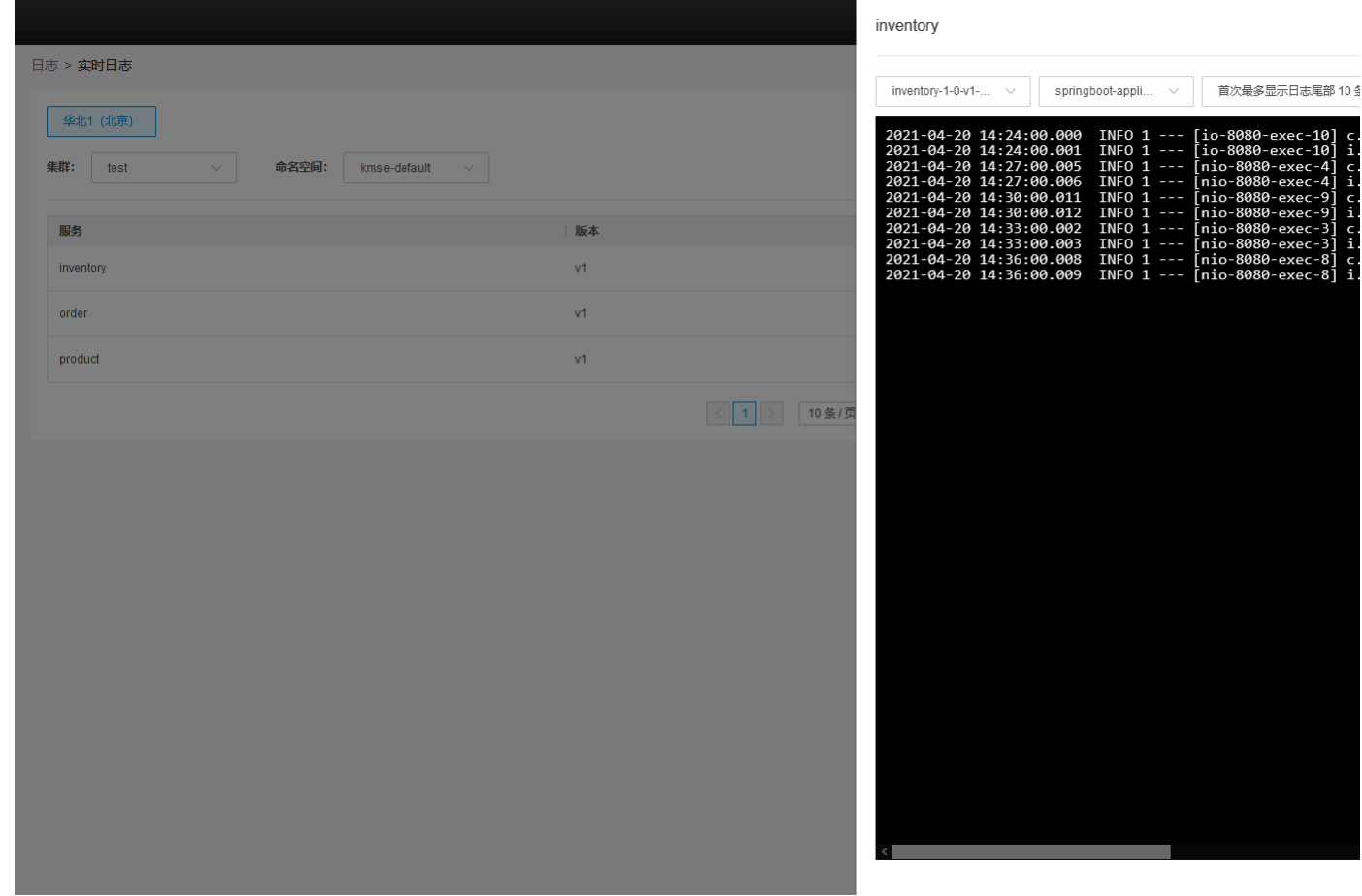

# <span id="page-45-0"></span>查看服务统计

金山云支持展示服务指标的统计信息,可以通过统计信息了解服务指标的变化情况。服务指标以天为单位进行统计。统计指标:响应时间,按照状态码统计:2xx 响应、4xx 响应、5xx 响应、其他响<br>应,按照异常请求统计:超时响应、不可用响应。其中超时响应表示服务端处理超时的请求响应,不可用响应表示服务端无可用实例时的异常请求响应。服务统计支持查看指标的日环比和周同比。

### <span id="page-45-1"></span>操作步骤:

- 
- 1. 登录<u>微服务引擎</u>控制台。<br>2. 在左侧导航栏,单击**服务统计**。<br>3. 在服务、版本、日期筛选出需要查看的统计范围,单击**查询**。

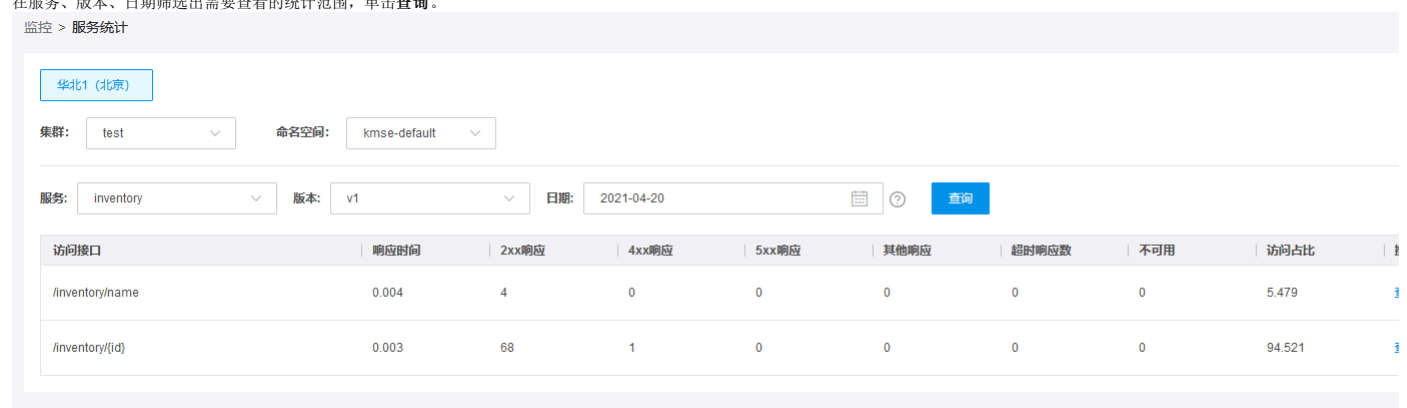

4.单击操作列的**查看日环比/周同比,**可以查看各指标日环比/周同比情况。单击弹出图表的右上角**另存为图片,**可以将环比/周同比数据以图片的格式保存。 日环比表示查询日 T 和之前一天 T -<br> 1 的指标数据对比。 周同比表示查询日 T 和查询日前7天 T - 7 的指标数据对比。

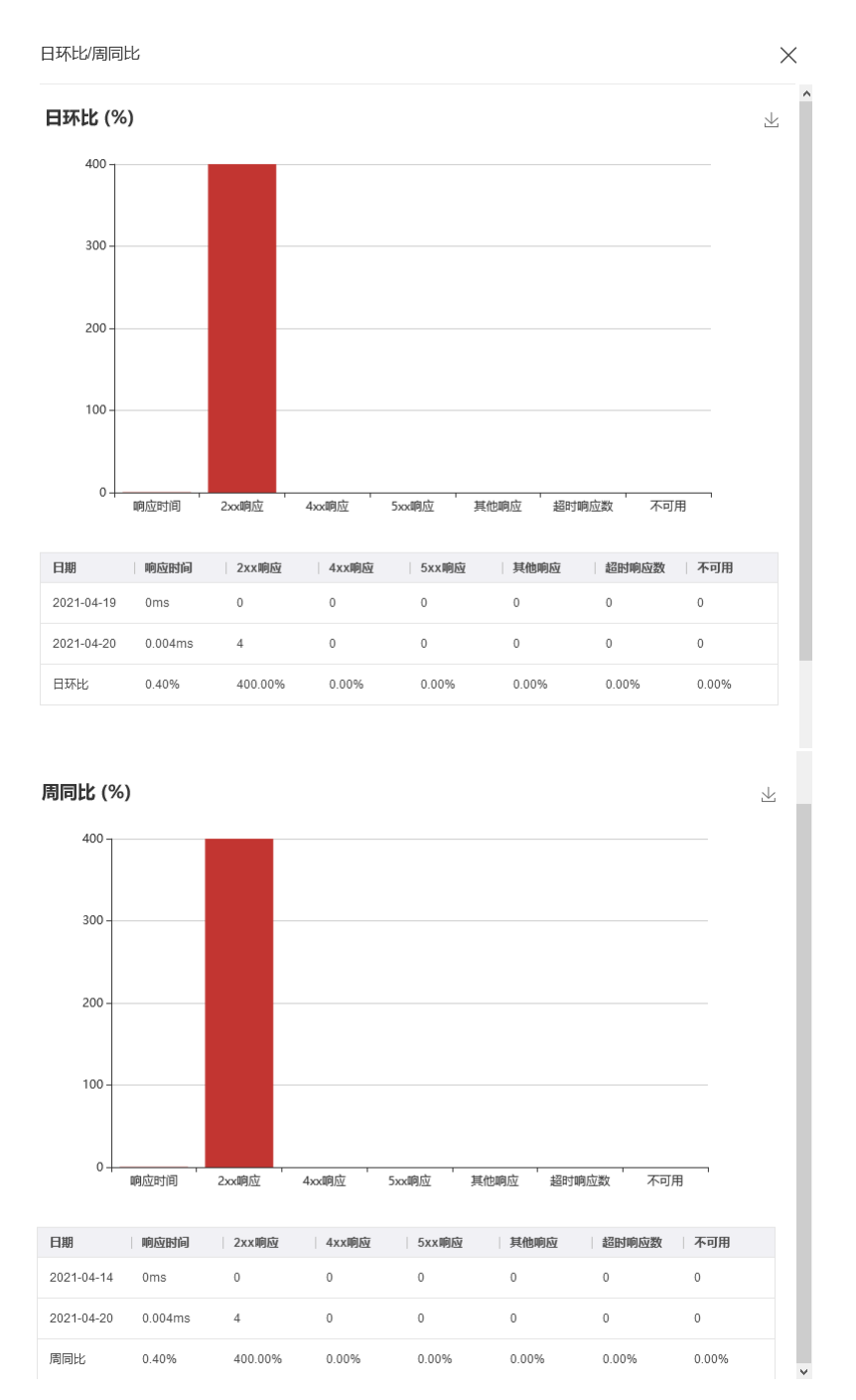

# <span id="page-46-0"></span>查看服务观测

金山云微服务支持通过服务监控查看实例的详细如: 启动时长、启动时间、内存使用(堆内)、内存使用(堆外)、进程打开文件数、CPU使用率、平均负载、"伊甸"区内存占用(堆内)、老年代内存<br>占用(堆内)、"幸存"区内存占用(堆内)、类指针压缩空间(堆外)、元数据(堆外)、代码缓存、类加载、类卸载、直接缓冲区、映射缓冲区、线程、内存分配/升级(进入老年代)、垃圾回收次<br>数、垃圾回收 STW持续时间。

### <span id="page-46-1"></span>操作步骤:

- 1. 登录<u>微服务引擎</u>控制台。<br>2. 在左侧导航栏,单击**观》**<br>3. 在显示时间、观测服务、
- 2. 在左侧导航栏,单击**观测 > 服务观测**。<br>3. 在显示时间、观测服务、版本、观测实例筛选出需要查看的实例数据。

### <span id="page-46-2"></span>查看容错观测

金山云支持展示监控实例下,熔断、重试、并发控制、流量控制等的状态,其中熔断器监控指标: 断路器状态、失败率、调用链、Buffered调用。重试观测指标: 重试调用速率。并发控制观测指标: 并<br>发控制。流量控制监控指标: 等待线程、剩余令牌。

### <span id="page-46-3"></span>操作步骤:

- 
- 
- 1. 登录<u>微服务引擎</u>控制台。<br>2. 在左侧导航栏,单击**容错 观测**。<br>3. 在显示时间、监控服务、版本、监控实例筛选出需要查看的实例数据。<br>4. 当需要查看熔断、重试、并发控制、流量控制的实例数据时,可在实例中进行筛选。

### <span id="page-46-4"></span>查看配置下发观测

<span id="page-46-5"></span>金山云支持展示不同服务版本下的全局配置、服务配置、容错配置、鉴权配置的下发成功失败情况。

- 1. 登录<u>微服务引擎</u>控制台。<br>2. 在左侧导航栏,单击**配置下发观测**。<br>3. 在服务、版本、类型筛选出需要查看的数据。
- <span id="page-47-0"></span>创建告警规则

### <span id="page-47-1"></span>操作步骤:

- 
- 1. 登录<u>微服务引擎</u>控制台。<br>2. 在左侧导航栏,单击**服务告警**。<br>3. 在告警规则列表页面,单击**新建告警规则**。

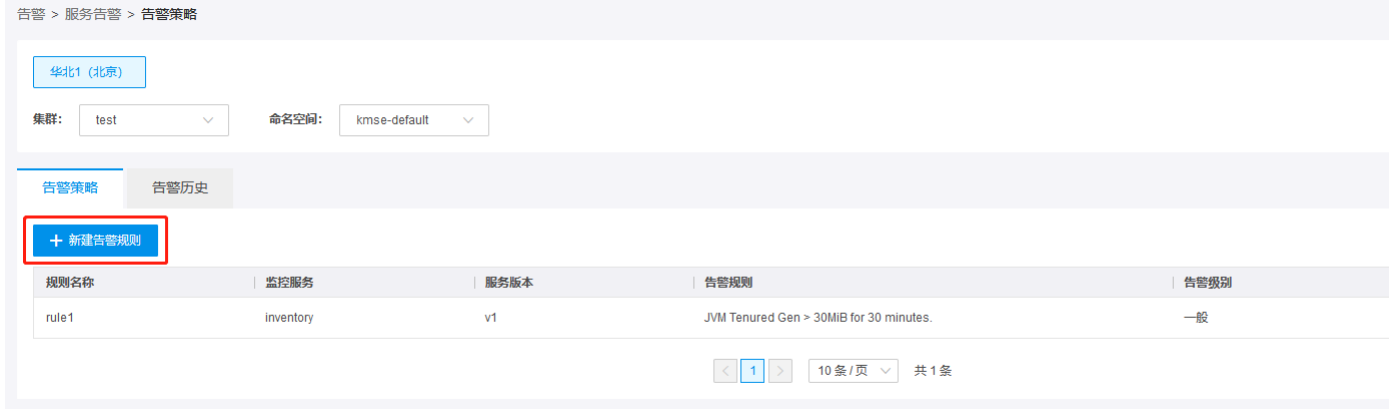

4. 填写告警规则,主要参数: 规则名称:告警规则名称 观测服务:选择所观测的服务 服务版本:选择所观测服务的服务版本 阈值:填写告警监控指标阈值 告警类型:支持如下告警类型

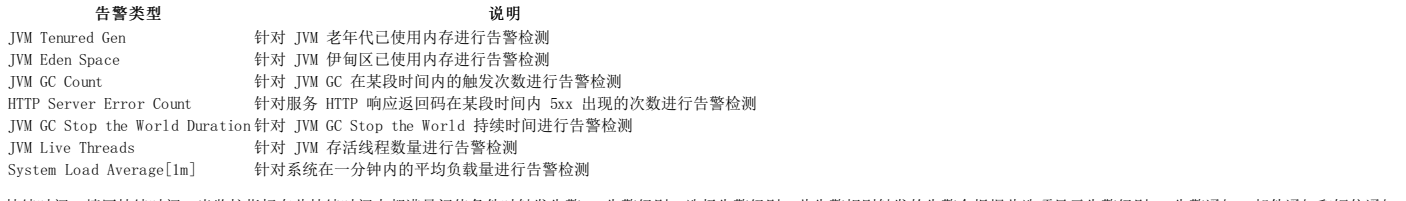

持续时间:填写持续时间。当监控指标在此持续时间内都满足阈值条件时触发告警。 告警级别:选择告警级别。此告警规则触发的告警会根据此选项显示告警级别。 告警通知:邮件通知和短信通知,<br>二者必须填一个。邮件和短信通知对象最多支持5个。

<span id="page-47-3"></span><span id="page-47-2"></span>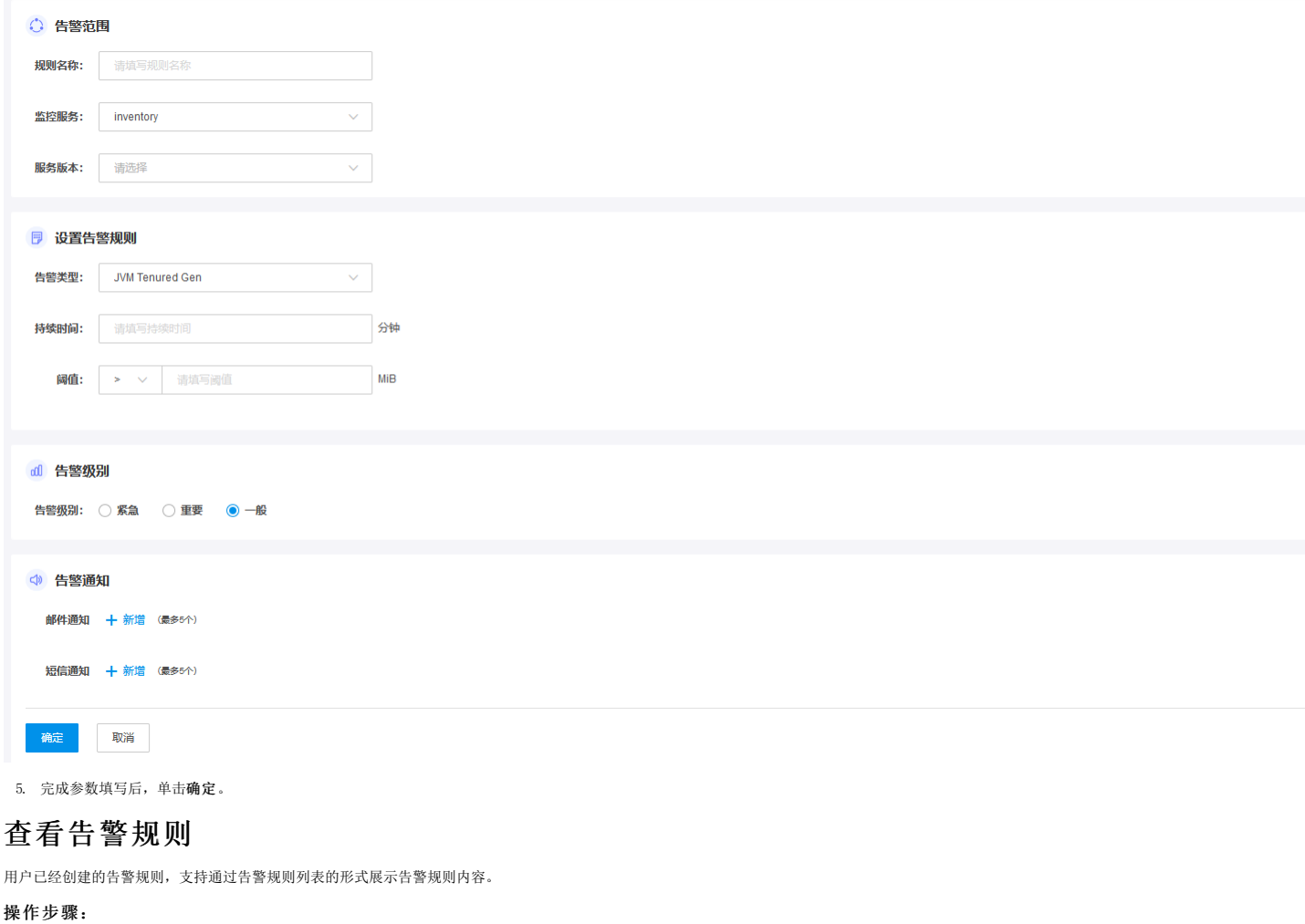

# 用户指南 2021-10-19

- 
- 1. 登录<u>微服务引擎</u>控制台。<br>2. 在左侧导航栏, 单击**服务告警**。<br>3. 进入告警策略页面, 列表中展示了当前已经创建的告警规则。

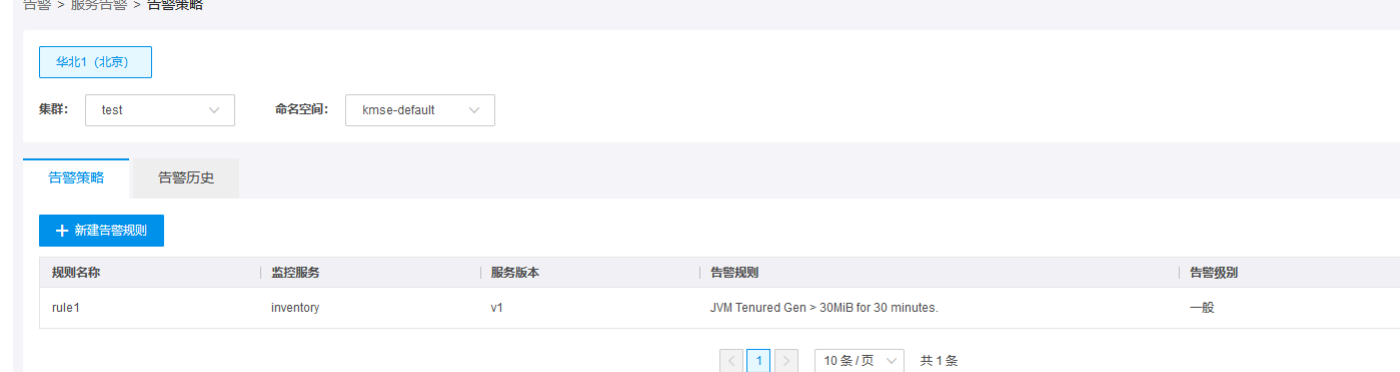

# <span id="page-48-0"></span>查看告警历史

### <span id="page-48-1"></span>操作步骤:

- 
- 1. 登录<u>微服务引擎</u>控制台。<br>2. 在左侧导航栏,单击**服务告警**。<br>3. 进入告警历史页面,列表中展示了当前已经发生的告警。用户可以自定义告警查看时间,支持近1小时、近2小时、12小时。
- 

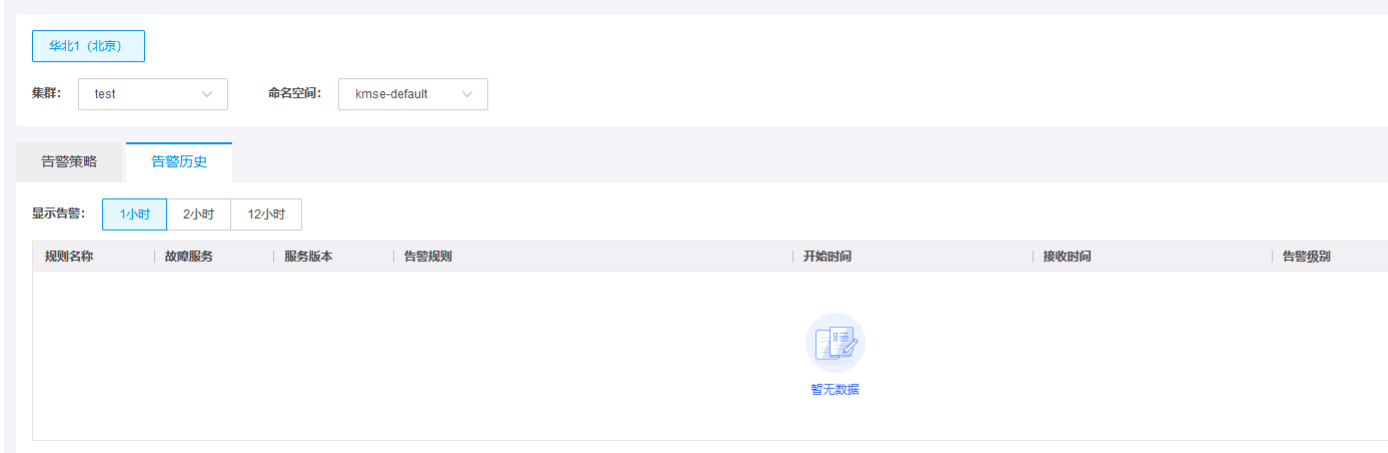

# <span id="page-48-2"></span>删除告警规则

当用户不希望使用该条告警规则时可以选择删除,对于删除的告警规则,对应的服务在规则删除后,不检测规则的阈值不再会产生告警。

### <span id="page-48-3"></span>操作步骤:

- 
- 1. 登录<u>微服务引擎</u>控制台。<br>2. 在左侧导航栏,单击**服务告警,**进入告警策略界面可以看到已经创建的告警规则。<br>3. 找到需要删除的告警规则,单击**删除**。

# <span id="page-48-4"></span>删除告警历史

- <span id="page-48-5"></span>
- 1. 登录<u>微服务引擎</u>控制台。<br>2. 在左侧导航栏,单击**服务告警,**进入告警历史界面可以看到已经产生的告警历史。<br>3. 找到需要删除的告警历史,单击**删除**。

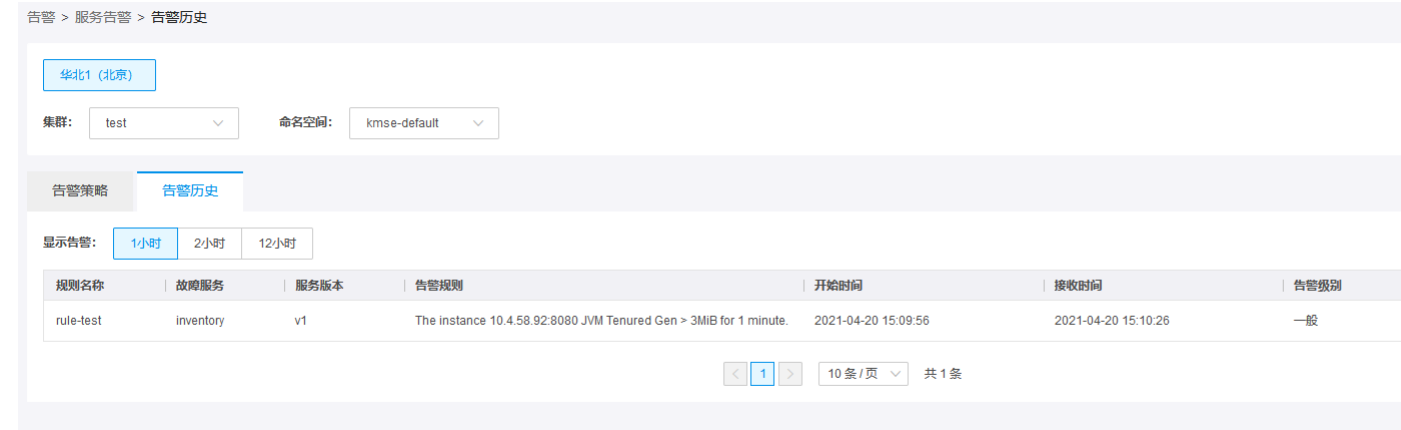